# Aprovechamiento de equipos en las aulas públicas migrando a Software Libre.

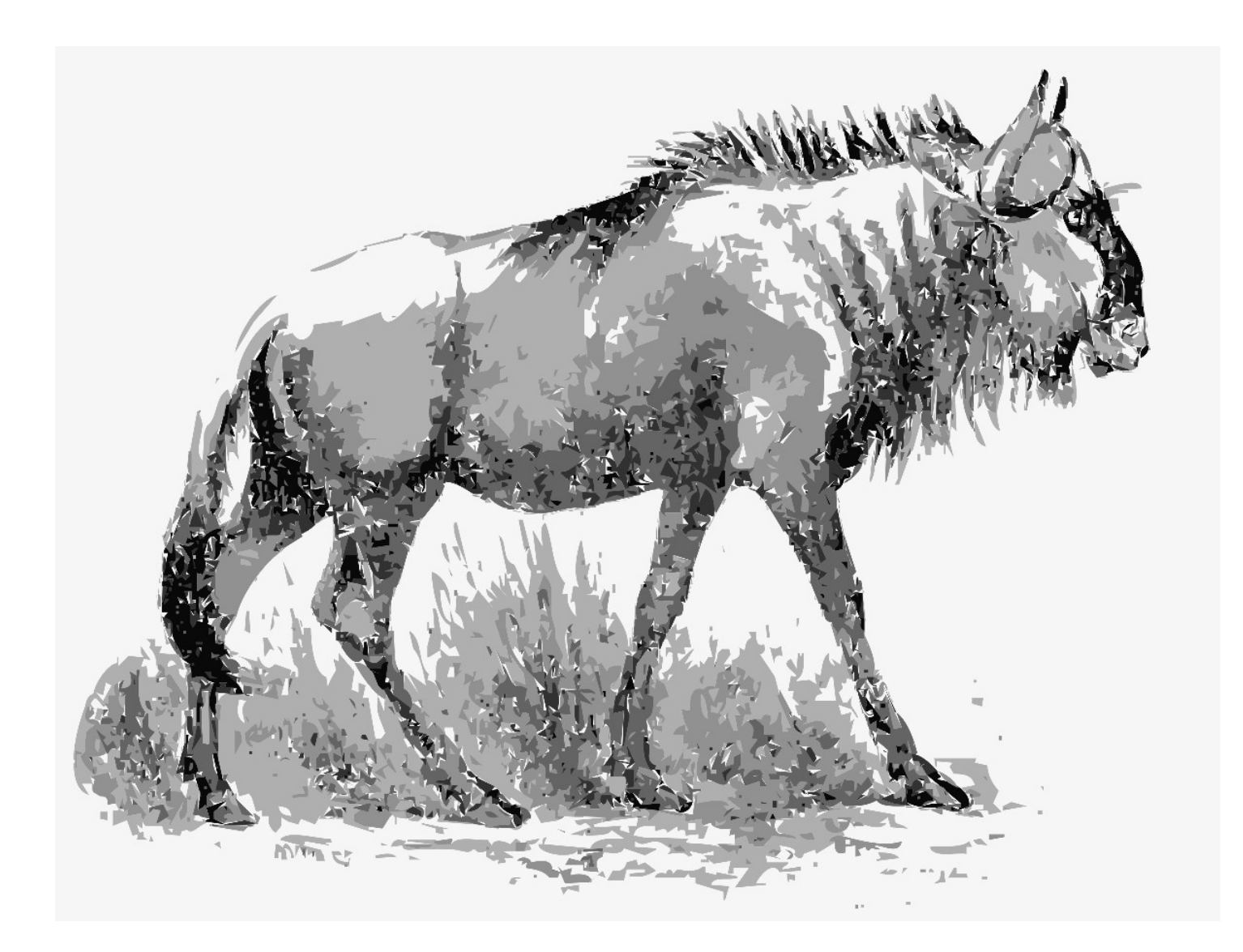

Proyecto fin de FP en el módulo superior: Administración de Sistemas Operativos en Red.

*Pablo Marinero Merino*

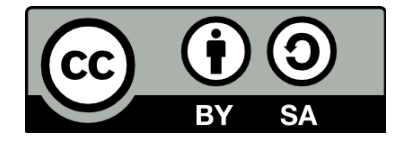

Esta obra está sujeta a la licencia Reconocimiento-CompartirIgual 4.0 Internacional de Creative Commons. Para ver una copia de esta licencia, visite http://creativecommons.org/licenses/bysa/4.0/.

# ¿De verdad vamos a tener que repetir n veces el mismo esfuerzo?

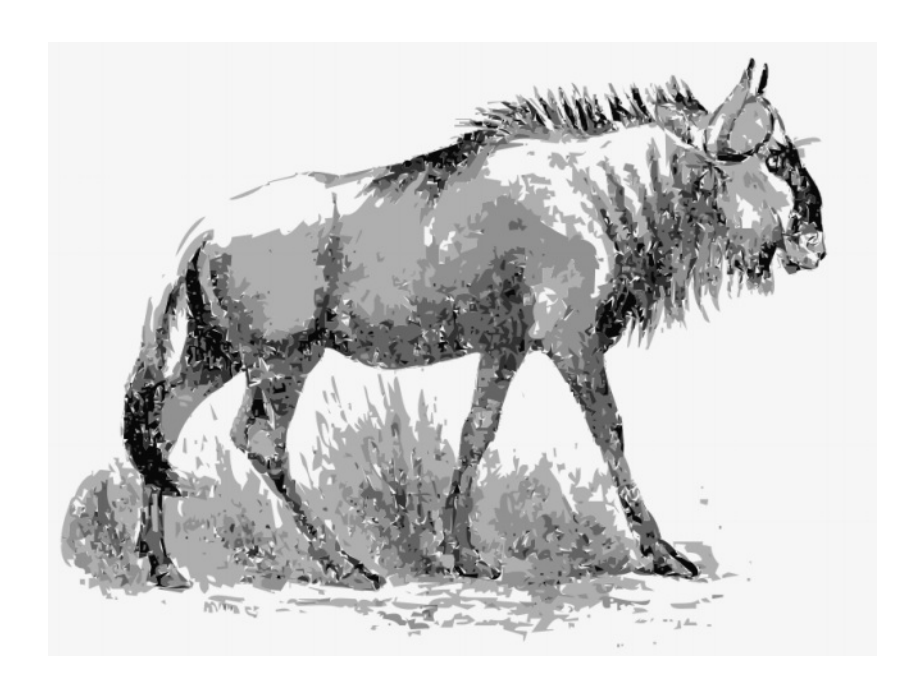

Dedicado a todos aquellos que, de una manera u otra, contribuyen a la formación de una sociedad más justa.

# **Índice de contenido**

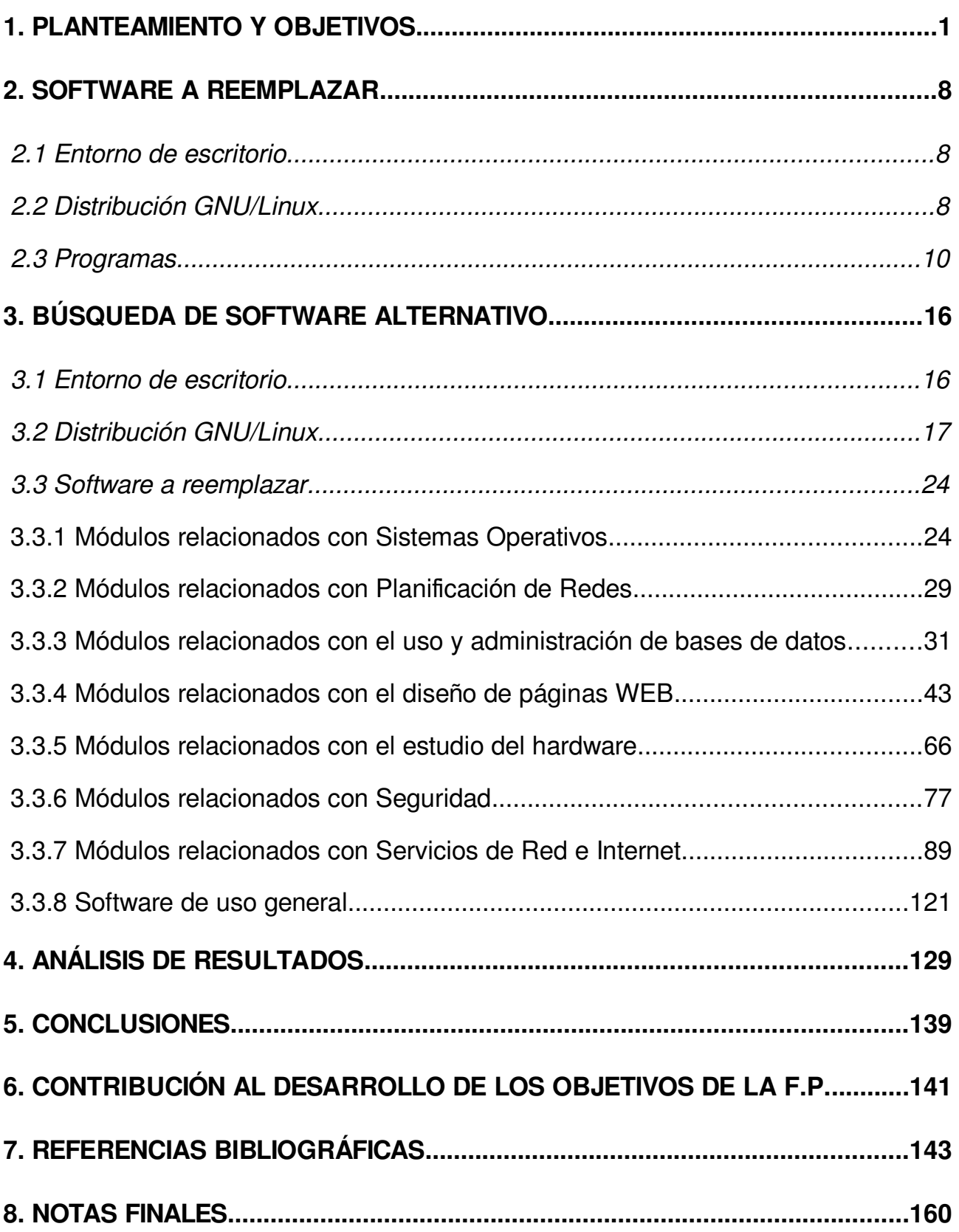

# **1. PLANTEAMIENTO Y OBJETIVOS**

La finalidad de este trabajo pasa por investigar si es posible reemplazar todo el software que se emplea actualmente en el Ciclo de Grado Superior de Administración de Sistemas Informáticos en Red (A.S.I.R.) por Software Libre, elegir los programas más adecuados para ello, comparar el dinero que es necesario invertir en cada caso y hacer observaciones sobre las compatibilidades con el hardware (si procede).

Por tanto, el principal objetivo de este trabajo consiste en compatibilizar los principios éticos del Software Libre con el desarrollo de la actividad docente en un instituto público. Para ello emplearemos, como ejemplo, las necesidades en lo que a software se refiere de los distintos módulos del ciclo A.S.I.R.

Para entender este objetivo es fundamental entender qué es y qué ventajas presenta el Software Libre [\(https://www.gnu.org/philosophy/free-sw.es.html\)](https://www.gnu.org/philosophy/free-sw.es.html) así como también comprender por qué es tan importante el uso de Software Libre en el sistema público de educación [\(https://www.gnu.org/education/education.html\)](https://www.gnu.org/education/education.html).

Para ello, vamos a introducir aquí algunos términos sin los cuales sería muy difícil entender la motivación de este trabajo. En general tendremos que entender las diferencias que existen entre estos cuatro conceptos: software privativo, Software Libre con Copyleft, Software Libre sin Copyleft y Software de Dominio Público.

El software privativo es aquel al que más acostumbrado está el público usuario, por ser el que tradicionalmente se viene empleando en la administración así como en la educación pública, y por extensión en la mayor parte de las empresas y hogares.

Este software (el privativo) presenta licencias de uso que, normalmente a cambio de una cantidad de dinero, permiten al usuario utilizar el programa. Estas licencias de uso normalmente permiten la instalación y uso del programa en un único equipo (existen licencias que permiten la instalación de los programas en más de un equipo

siendo, lógicamente, más caras). Además, en muchas ocasiones la duración de la licencia también es finita. Un ejemplo cotidiano lo constituyen las licencias de los antivirus cuya duración se puede contratar por un año, o por más tiempo en función de los productos. En cualquier caso su duración es finita. Al finalizar el periodo de validez de la licencia el programa (normalmente) dejará de funcionar y se nos requerirá la compra de una nueva licencia.

Sin embargo, la cuestión más destacable del software privativo es que los usuarios no tienen acceso al código fuente del programa. El código fuente del programa es el conjunto de instrucciones que ha desarrollado el programador con el fin de indicarle al programa lo que debe hacer. Esto define el comportamiento del programa no sólo cuando un usuario pulsa un botón para realizar una acción, sino también especifica qué hará el programa sin intervención del usuario. En pocas palabras, el usuario no puede saber qué hace el programa en su ordenador.

Por otra parte, el Software Libre otorga una serie de libertades a los usuarios<sup>[1](#page--1-15)</sup>. Si bien es cierto que no hay una única licencia de Software Libre, la licencia más común es la Licencia Pública General del Proyecto GNU de la Free Software Foundation (o Fundación para el Software Libre), es decir la GNU GPL<sup>[2](#page--1-16)</sup>, o simplemente GPL. A través de ella podemos ver qué implica que un programa sea Software Libre.

La licencia GNU GPL establece cuatro libertades para los usuarios del software que protege (numeradas del 0 al 3):

<sup>1</sup> <https://www.gnu.org/philosophy/free-sw.html>

<sup>2</sup> <https://www.gnu.org/licenses/licenses.es.html>

#### **1. PLANTEAMIENTO Y OBJETIVOS PABLO MARINERO**

- *0) La libertad de ejecutar el programa para cualquier propósito.*
- *1) La libertad de estudiar cómo funciona el programa, y cambiarlo para que haga lo que queramos. El acceso al código fuente es una condición necesaria para ello.*
- *2) La libertad de redistribuir copias para ayudar a su prójimo.*
- *3) La libertad de distribuir copias de sus versiones modificadas a terceros. Esto permite ofrecer a toda la comunidad la oportunidad de beneficiarse de las modificaciones. El acceso al código fuente es una condición necesaria para ello.*

Por tanto, si usamos software que tiene una licencia libre como la GPL podemos instalarlo en tantos equipos como queramos. Los alumnos que estudian programación pueden estudiar cómo están hechos los programas, cuestión claramente relevante puesto que un programador necesita ver mucho código para aprender. Además, podemos modificar el código y distribuir el producto final.

La última restricción que impone la GPL es que si alguien quiere modificar el código de un programa protegido con esta licencia puede hacerlo, pero el producto resultante también tendrá que ser Software Libre, forzosamente. Este concepto se denomina Copyleft por pura oposición al Copyright, y es lo que hace que un programa libre sea siempre libre.

Es necesario recalcar aquí que a pesar de estas condiciones establecidas en las licencias el Software Libre no deja de ser un software comercial, y los autores pueden ponerle el precio que deseen. Si bien, al estar permitida la copia y distribución el precio caería muy rápidamente. Actualmente este tipo de software es descargable gratuitamente desde las páginas oficiales de los proyectos que sustentan cada programa. En dichas páginas web también encontraremos la opción de hacer donaciones a los proyectos, si lo deseamos. Estos productos crean un mercado basado en la prestación de servicios y no en los productos en sí. Por ello, en este sistema todo el mundo tiene acceso por igual tanto al software como a todas las mejoras posibles sobre el mismo.

Por último, el Software Libre sin Copyleft es un tipo de Software Libre que no presenta Copyleft. Es decir, que un programa con una licencia de este tipo puede ser modificado, y a esa modificación se le puede aplicar una licencia distinta, incluso privativa. De esta forma, un programa que comenzó otorgando libertades a los usuarios puede dejar de hacerlo para convertirse en un producto cerrado, ya sea gratuito o incluso de pago.

Esta es la diferencia más importante que existe entre el Software Libre con Copyleft y el Software Libre sin Copyleft, y es importante entender la importancia de este "pequeño detalle".

En cuanto el término Software de Dominio Público, se refiere a aquel Software cuyos derechos de autor han expirado. El periodo a partir del cuál expiran los derechos de autor dependen de cada país. En general oscila entre 50 y 70 años a partir de la muerte del autor. En España este periodo es de 70 años a contar tras la muerte del autor. Este software puede ser modificado libremente pudiendo aplicarse a los productos modificados la licencia que se desee. Tan sólo se requiere el reconocimiento del autor original del la obra $^3$  $^3$ .

Por supuesto, esto es simplemente una sucinta explicación que pretende establecer de una forma sencilla la diferencia entre estos conceptos. Existen multitud de licencias, varias de ellas con distintas versiones, y estudiar todas es realmente arduo. Hasta el punto de que en algunos casos es complicado entender cuáles son compatibles entre sí. En cualquier caso un estudio más profundo de las licencias del software queda totalmente fuera del alcance de este trabajo.

Un último concepto que suele confundir a la gente es freeware. Un programa freeware es un programa privativo que se distribuye de forma gratuita. Pero es privativo, su código fuente no está disponible, no sabemos qué hace en el equipo,

<sup>3</sup> [https://es.wikipedia.org/wiki/Dominio\\_p%C3%BAblico](https://es.wikipedia.org/wiki/Dominio_p%C3%BAblico) <https://www.gnu.org/philosophy/categories.es.html>

etc. Por tanto, podemos concluir que gratuito no es igual a Software Libre, sino que Software Libre es mucho más que gratuito.

Una vez entendido qué es el Software Libre vamos a explicar por qué es tan importante en la educación pública. Para ello resumiremos a continuación el vídeo explicativo de Richard Stallman a este respecto<sup>[4](#page--1-15)</sup> y el artículo "Por qué las escuelas deben utilizar exclusivamente Software Libre"[5](#page--1-16) .

El motivo más fácil de apreciar es puramente económico. Las escuelas públicas no suelen tener dinero disponible para gastar en licencias de software privativo. Y lo que es más, dado que existe el Software Libre, este gasto es absolutamente innecesario. Los contribuyentes no tienen por qué soportar esos gastos sin motivo.

Detrás de este primer argumento se esconde otro mucho más profundo. Si una escuela pública utiliza software privativo, ¿cómo van a practicar los alumnos en sus casas? ¿Tendrán que gastarse ellos de sus bolsillos todo el dinero que hace falta para pagar las licencias de los programas? Y, por supuesto, recordamos aquí que la piratería (y peor aún la distribución de software pirateado) es un delito tipificado en el Código Penal. Evidentemente, si empleamos Software Libre (con o sin Copyleft) los alumnos podrán tener los programas en sus casas sin importar su poder adquisitivo, y también sin necesidad de cometer ningún delito. El Software Libre ofrece oportunidades por igual a todos los estudiantes y, por tanto, elimina las barreras económicas que presenta el software privativo. Barreras que no tienen cabida en un sistema público de educación.

Por supuesto, las empresas que distribuyen software privativo inventaron las licencias educativas. Caer en la trampa de creer que son una opción en una escuela pública supone hipotecar el futuro de los estudiantes. ¿Quién les pagará las licencias de ese software cuando terminen de estudiar? Nadie. Por tanto, debemos evitar

<sup>4</sup> <https://www.gnu.org/education/education.html>

<sup>5</sup> <https://www.gnu.org/education/edu-schools.es.html>

establecer relaciones de dependencia entre los alumnos y los fabricantes de software privativo.

Y podemos seguir hablando de beneficios debidos al uso de Software Libre. En este caso a consecuencia de la mayor seguridad de los sistemas operativos GNU/Linux, por dos motivos. En primer lugar es mucho más difícil crear virus para GNU/Linux que para sistemas como Windows, debido a la propia estructura del sistema. En segundo lugar, dado que el código fuente está disponible, cuando hay un problema de seguridad hay un gran número de personas que pueden contribuir a encontrar la solución (incluso colaborando entre ellos) y los problemas se resuelven mucho antes. Debemos tener en cuenta que en el caso de sistemas Windows tan sólo las personas a las que Microsoft permite acceder al código fuente de sus sistemas pueden tratar de arreglarlo.

La conclusión de este punto es doble. Por un lado, la seguridad de los sistemas frente a virus y amenazas cotidianas es mucho mayor. Por otro lado, no será necesario invertir dinero en soluciones antivirus. Por supuesto, es muy recomendable utilizar un antivirus pero también hay soluciones libres para ello.

Una preocupación habitual, sobre todo en el mundo empresarial, se refiere al posible soporte que se pueda recibir empleando el tipo de software que se propone en este trabajo. En este sentido tenemos que decir que gran parte de los proyectos de Software Libre que conocemos ofrecen soporte. Los precios y condiciones de estos servicios dependen de cada proyecto y deben ser consultados en cada caso. Además, también hay empresas que ofrecen servicios de asesoramiento y soporte para programas libres, en general, igual que para programas privativos. Y hablamos aquí de empresas españolas, no de servicios de soporte localizados en el extranjero.

Otra ventaja, ya mencionada antes, en el caso de los programadores es que podrán acceder a gran cantidad de código. Esto supone una parte esencial de su proceso de aprendizaje.

Y, por último, ¿qué ocurre cuando los equipos de los centros educativos son algo antiguos y los sistemas privativos, por los que tanto se paga, van demasiado despacio (tanto, puesto que aunque la cantidad no sea excesiva sigue siendo dinero gastado innecesariamente)? Pues que necesitamos ordenadores nuevos. O quizá podamos plantear alguna alternativa.

Ahí es donde este trabajo entra en juego, puesto que lo que pretendemos es realizar un planteamiento consecuente con todos los argumentos expuestos con anterioridad más uno añadido. En el caso de los sistemas GNU/Linux existen distribuciones con entornos de escritorios reducidos que consumen muy pocos recursos. De esta manera podemos alargar fácilmente la vida de los equipos informáticos varios años, con el consiguiente ahorro económico (incrementando el ahorro ya expuesto anteriormente).

Se trata de un objetivo sin dudad ambicioso. Principalmente porque, a pesar de la experiencia pasada, actualmente hay algunos programas privativos para los que no conocemos alternativa libre. Por tanto, cabe la posibilidad de que sea necesario seguir empleando algún programa privativo, eso sí, sobre la distribución GNU/Linux que vayamos a emplear. Es decir, sin que ello obligue al empleo de un sistema operativo privativo.

# **2. SOFTWARE A REEMPLAZAR**

En esta parte del proyecto vamos a definir las variables con las que trabajaremos en la fase de experimentación.

# 2.1 Entorno de escritorio

El entorno de escritorio de un sistema operativo es el conjunto de programas que proporcionan al usuario la posibilidad de interaccionar con el equipo y el resto del software que en él se encuentra instalado $6$ .

En el caso de los sistemas GNU/Linux existen multitud de entornos de escritorio diferentes. A este respecto se buscará información acerca de las diferentes alternativas para encontrar aquella o aquellas que cumplan los siguientes requisitos: consumo mínimo de recursos, facilidad de manejo, opciones disponibles y aspecto de la interfaz.

Se empleará, por tanto, en el proceso de investigación el entorno de escritorio que se muestre más adecuado para los objetivos que persigue este trabajo. Si hubiese dificultades para decidir entre varios de ellos la fase de investigación del proyecto se realizaría por dos vías en paralelo para poder comparar los resultados obtenidos en cada caso.

### 2.2 Distribución GNU/Linux

Las distribuciones GNU/Linux son agrupaciones de software que permiten el uso de un sistema operativo GNU/Linux completo<sup>[7](#page--1-16)</sup>. Es decir, el propio sistema operativo junto con todas las herramientas básicas que puedan necesitar los usuarios. Además, por supuesto, podremos instalar sobre la distribución elegida el software que deseemos.

<sup>6</sup> [https://es.wikipedia.org/wiki/Entorno\\_de\\_escritorio](https://es.wikipedia.org/wiki/Entorno_de_escritorio)

<sup>7</sup> [https://es.wikipedia.org/wiki/Distribuci%C3%B3n\\_Linux](https://es.wikipedia.org/wiki/Distribuci%C3%B3n_Linux)

Una vez elegido el entorno de escritorio a emplear buscaremos una distribución GNU/Linux que se ajuste lo más posible a los siguientes requisitos: debe estar distribuida por una comunidad de usuarios lo suficientemente solvente como para pensar que su existencia será duradera, debe ser fácil de usar por parte de usuarios menos acostumbrados a este sistema operativo y debe liberar versiones con soporte de larga duración.

El periodo de liberación de las distribuciones depende de cada distribuidor. Sin embargo, en muchas es habitual encontrar dos tipos de versiones liberadas en función de la duración del soporte asociado a cada una de ellas. Para ilustrar este ejemplo emplearemos el sistema de liberación de versiones de Ubuntu (cuya distribuidora es Canonical Ltd).

Ubuntu libera dos tipos de versiones<sup>[8](#page--1-16)</sup>:

- S.T.S. (Short Term Support o Soporte de Corta Duración): estas versiones se liberan cada 6 meses y Canonical proporciona actualizaciones y soporte técnico para ellas durante 9 meses.
- L.T.S. (Long Term Support o Soporte de Larga Duración): estas versiones son liberadas cada 2 años y reciben actualizaciones y soporte durante 5 años.

La decisión de emplear versiones con soporte de larga duración está fundamentada sobre el hecho de que con versiones de corta duración habría que cambiar de versión todos los años, incluso a mitad de curso. Esto implicaría actualizar material para las clases constantemente, estudiar los cambios en las versiones, etc. Utilizando versiones L.T.S. este problema se evita ya que habría que actualizarse cada 3 a 5 años. Además, desde la liberación de la nueva L.T.S. (cada 2 años)

<sup>8</sup> [https://es.wikipedia.org/wiki/Ubuntu#Lanzamientos\\_y\\_soporte](https://es.wikipedia.org/wiki/Ubuntu#Lanzamientos_y_soporte)

contamos con otros 3 años con soporte para estudiar la nueva versión y decidir cuándo actualizar a ella.

# 2.3 Programas

A continuación se muestra una tabla con el software que se ha empleado durante la realización de los diferentes módulos del Ciclo de Grado Superior A.S.I.R. En algunos casos el software empleado ya era Software Libre por lo que en estos casos haremos hincapié en cómo instalar el mismo programa en la distribución GNU/Linux elegida.

┑

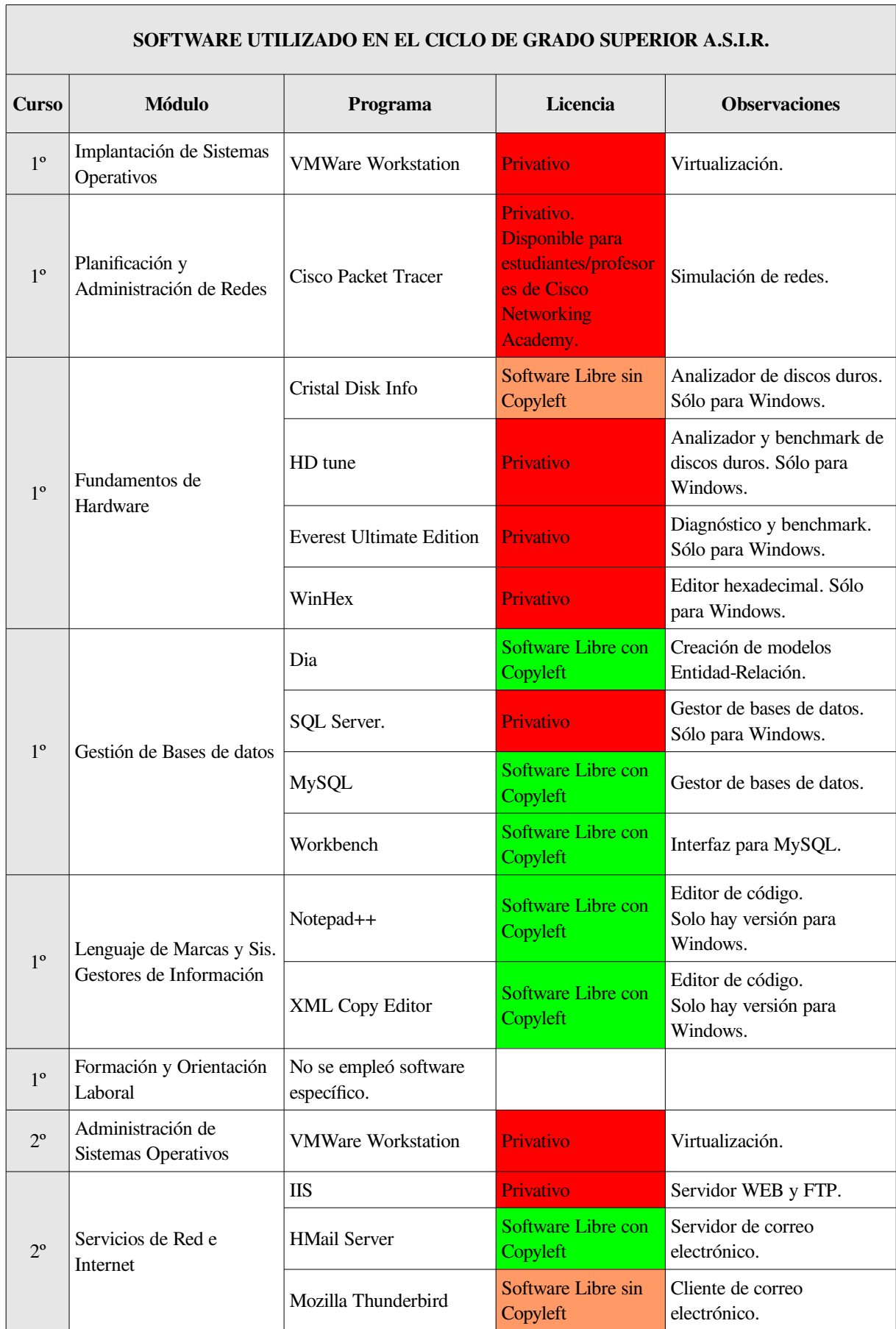

 $\overline{ }$ 

┑

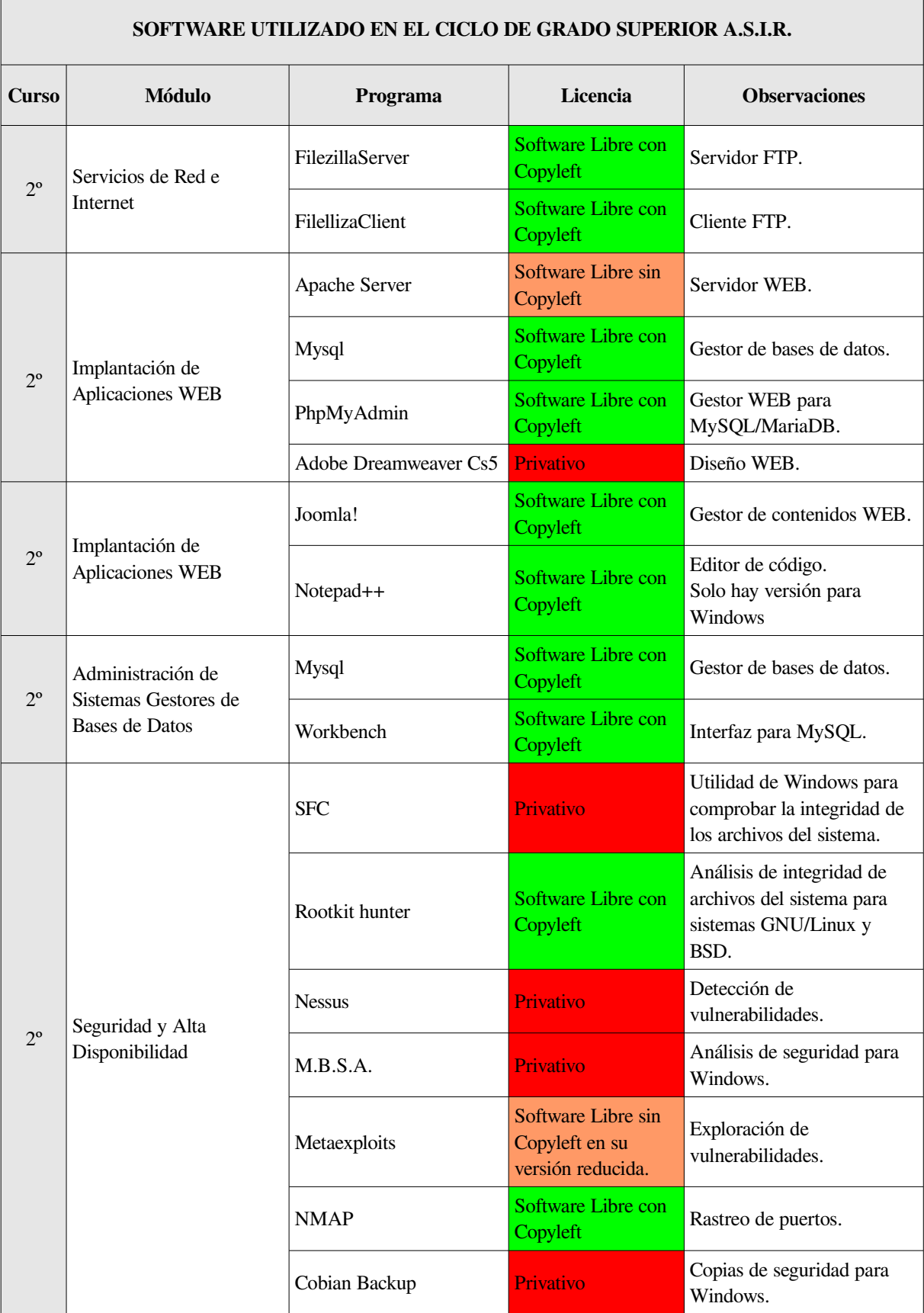

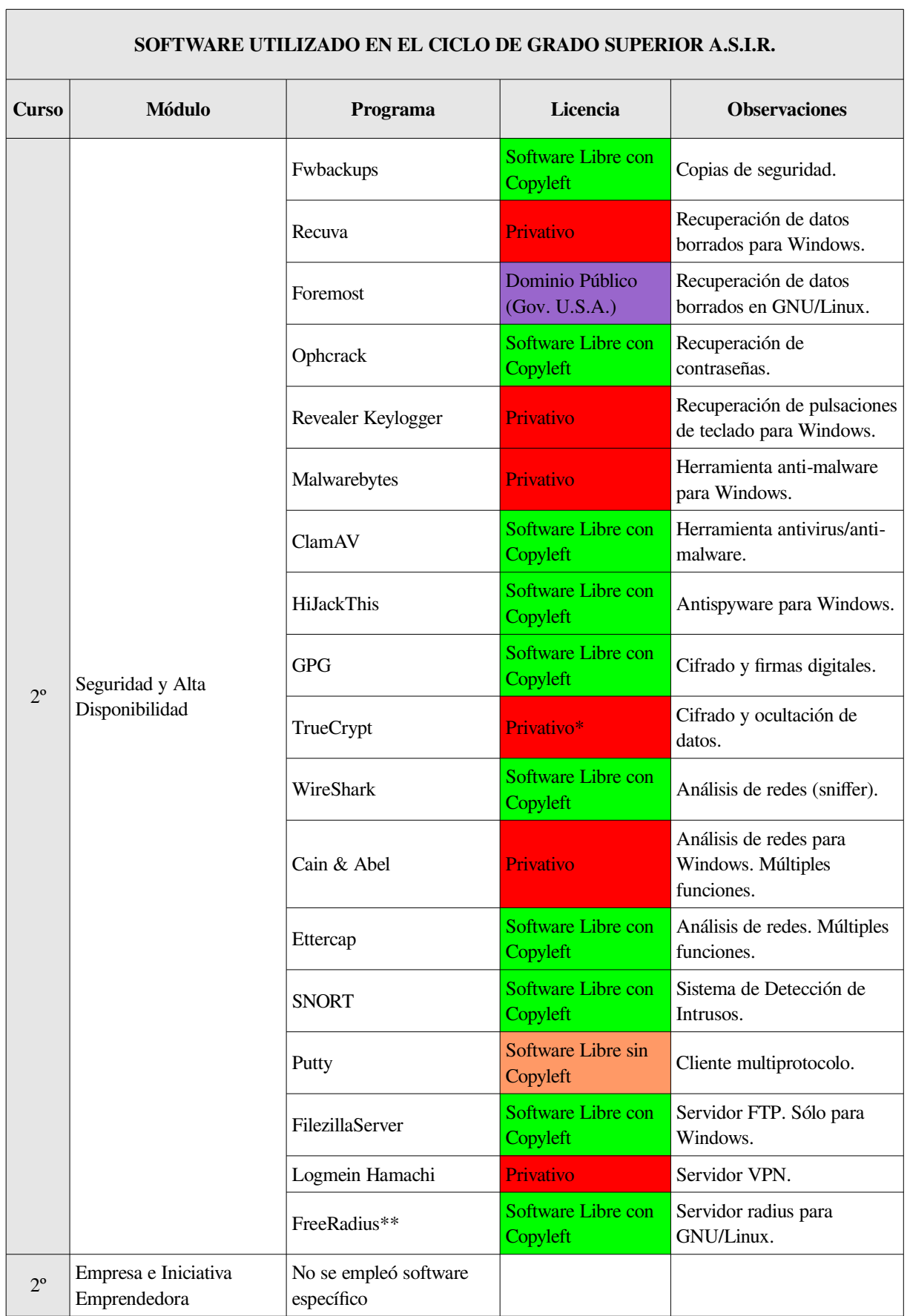

\* La licencia que pesa sobre TrueCrypt (TrueCrypt Collective Licence) pretende ser una licencia de Software Libre sin Copyleft. Sin embargo, esta licencia no cumple con los requisitos de la definición pertinente y la mayor parte de las distribuidoras GNU/Linux importantes la consideran una licencia privativa<sup>[9](#page--1-17)</sup>.

\*\* Es un programa modular. Algunos componentes que se pueden añadir, como el cliente RADIUS, son Software Libre sin Copyleft<sup>[10](#page--1-16)</sup>.

En los módulos del ciclo que no eran propios del departamento de informática no se empleó software específico. Sin embargo, al igual que en el resto de módulos, se empleó software de uso general. En la siguiente tabla se listan los programas de uso general empleados:

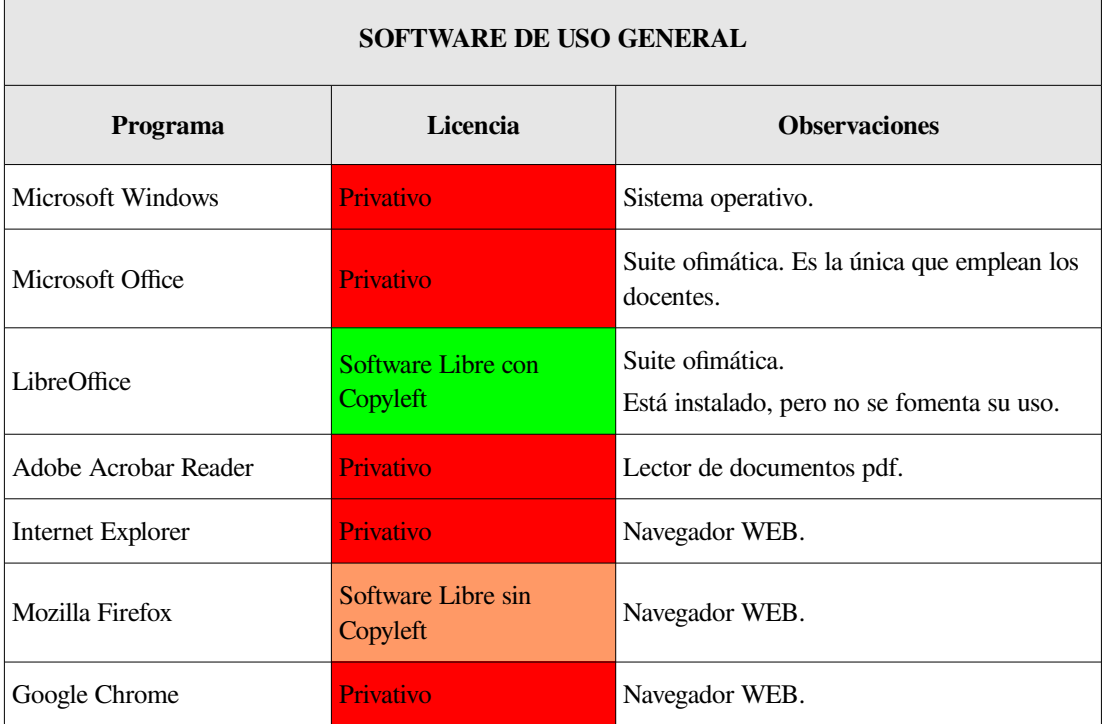

En cuanto a la metodología a emplear, ésta consistirá en buscar alternativas al software privativo o Software Libre sin Copyleft que se esté empleando en la actualidad.

<sup>9</sup> <https://es.wikipedia.org/wiki/TrueCrypt#Licencia> <http://www.truecrypt.org/legal/license>

<sup>10</sup> <https://en.wikipedia.org/wiki/FreeRADIUS>

Una vez localizados programas candidatos para sustituir el software actualmente utilizado, analizaremos cuestiones básicas como:

- Funcionalidad del programa: el programa debe ser capaz de realizar las mismas tareas que realiza el software empleado actualmente.
- Si existe alguna ventaja o desventaja a la hora de manejarlo con respecto al software empleado en la actualidad.
- Facilidad para instalarlo en la distribución GNU/Linux elegida.

Con estos criterios se determinará cuál es el candidato idóneo a proponer.

# **3. BÚSQUEDA DE SOFTWARE ALTERNATIVO**

Durante el desarrollo de esta parte del proyecto iremos abordando los programas expuestos previamente con el objetivo de determinar la mejor alternativa para cada uno de ellos.

#### 3.1 Entorno de escritorio

La elección del entorno de escritorio puede ser una tarea un tanto compleja debido a la existencia de un gran número de opciones.

Sin embargo, dado que cada una de las opciones disponibles tiene ventajas y desventajas y que en este caso vamos buscando unas características concretas, pronto el número de opciones se reduce drásticamente.

Los entornos de escritorios más comunes como Gnome, KDE o Unity quedan descartados puesto que necesitamos centrarnos en aquellos entornos cuyo consumo de recursos sea mínimo. Entre los entornos de escritorio cuyo consumo de recursos es mínimo encontramos varias alternativas, aunque no todas ellas vienen preinstaladas en distribuciones GNU/Linux. Con todos estos condicionantes las opciones quedan razonablemente reducidas a los dos entornos de escritorio de bajo consumo más habituales: Xfce y LXDE.

Las licencias que pesan sobre el código fuente de estos entornos de escritorio son ligeramente diferentes en cada caso. En el caso de LXDE todo el código está licenciado bajo licencia GPL, por lo que es enteramente Software Libre con Copyleft. En el caso de Xfce, sin embargo, no todo el código está disponible bajo la misma licencia. Así, Xfce tiene partes de su código regido por las siguientes licencias: GPL, LGPL y BSD. Dado que parte del código tiene licencia BSD, que es una licencia de Software Libre sin Copyleft, podemos decir que el conjunto es Software Libre. Ante

este punto, por tanto, LXDE sería la opción más recomendable ya que es enteramente Software Libre con Copyleft.

A la hora de buscar información en Internet para comparar estos dos entornos de escritorio hemos encontrado información en varias páginas que sugiere que la experiencia del usuario es algo más satisfactoria a la hora de utilizar LXDE<sup>[11](#page--1-18)</sup>.

Por otro lado, contamos con nuestra propia experiencia basada en el uso de Xfce donde hemos encontrado este entorno de escritorio fácil de usar y con un consumo de recursos realmente bajo, entre 150 MB y 200 MB de memoria RAM en función del software que estuviese instalado en los equipos (principalmente debido al número de procesos en marcha por defecto en el sistema).

Por tanto, pasaremos a definir la distribución GNU/Linux a emplear teniendo en cuenta que ambos entornos de escritorio, Xfce y LXDE, son opciones válidas a experimentar.

#### 3.2 Distribución GNU/Linux

Si la elección de un entorno de escritorio podía ser difícil, la de una distribución GNU/Linux será, cuanto menos, subjetiva. Es tal la cantidad de opciones disponibles que sin ningún criterio que limite y ayude a definir la opción elegida sería muy difícil quedarse sólo con una<sup>[12](#page--1-16)</sup>.

Vamos a empezar, por tanto, a limitar las distribuciones que nos pueden ser más útiles en función de los requisitos que necesitamos para la labor docente a desarrollar.

<sup>11</sup> <http://blog.desdelinux.net/kde-gnome-xfce-lxde-y-mi-opinion-sobre-ellos/> <http://www.esdebian.org/foro/30209/que-preferis-porque-xfce-lxde-decanto> <http://www.consumer.es/web/es/tecnologia/software/2009/04/09/183965.php>

<sup>12</sup> [https://es.wikipedia.org/wiki/Distribuci%C3%B3n\\_Linux#Ejemplos](https://es.wikipedia.org/wiki/Distribuci%C3%B3n_Linux#Ejemplos)

En lo que se refiere a las licencias, lo ideal sería emplear una distribución de entre aquellas que promociona la propia F.S.F. (Free Software Foundation)<sup>[13](#page--1-15)</sup>, como por ejemplo Trisquel (desarrollada en Galicia).

La principal diferencia entre estas distribuciones GNU/Linux que recomienda la F.S.F. y otras, está en el núcleo del sistema operativo. La mayor parte de las distribuciones GNU/Linux utilizan el kernel o núcleo desarrollado por Linus Torvalds. Este núcleo incluye algunas partes del código que no son libres así como firmware privativo que permite el uso de hardware para el que aún no existen controladores libres. En el caso de las distribuciones promovidas por la F.S.F., el núcleo Linux ha sido reemplazado por Linux-libre<sup>[14](#page--1-16)</sup>, un núcleo derivado del núcleo Linux original al que se ha quitado todo el código que no es libre. La principal desventaja de este núcleo es que existe hardware sin compatibilidad libre que no se podrá utilizar. Esta desventaja parece lo suficientemente importante como para descartar estas distribuciones, puesto que que queremos mantener el hardware que ya existe en las aulas.

Por otro lado, existen distribuciones GNU/Linux especializadas para entornos educativos como: Das OS Kids, Edubuntu, Edulibreos o Qimo. Sin embargo, todas estas distribuciones están enfocadas a la educación de alumnos en cursos diferentes de la F.P. Las aplicaciones que incluyen por defecto estas distribuciones no tienen nada que ver con el software que vamos a necesitar aquí, y por tanto sería una desventaja ocupar espacio en disco con aplicaciones que no se van a usar o tener que desinstalarlas a mano posteriormente.

Otro criterio que podemos emplear hace referencia a la popularidad de las distribuciones y la solidez de los proyectos que las desarrollan.

<sup>13</sup> <https://www.gnu.org/distros/free-distros.html>

<sup>14</sup> <https://es.wikipedia.org/wiki/Linux-libre>

Las distribuciones GNU/Linux más utilizadas son Linux Mint, Ubuntu y Debian<sup>[15](#page--1-16)</sup>.

En el caso de Debian los comentarios en la red indican que no es tan sencillo de manejar para nuevos usuarios como las otras dos distribuciones mencionadas. Por otro lado, Debian incorpora nuevas actualizaciones para los programas a un ritmo más lento que la mayor parte de las distribuciones. Este hecho hace que sea un sistema muy estable ya que las versiones de los programas que emplea han sido ampliamente probadas. Sin embargo, dado el peso que le otorgamos en este trabajo a la facilidad de uso de las aplicaciones quedará descartada por haber otras cuyo uso resulta más fácil.

La decisión entre Linux Mint y Ubuntu, por contra, no la podemos llevar a cabo sin probar las distribuciones.

Para proceder a su descarga accedemos a sus respectivas páginas web y buscamos la distribución que queremos descargar, teniendo en cuenta que descargaremos la última L.T.S. liberada con entorno de escritorio Xfce o LXDE.

En el caso de Linux Mint accedemos a la web de la distribución: <http://www.linuxmint.com/>

En la parte superior de la página encontramos un menú con varias opciones. Hacemos clic en "Download" y, en el submenú que se despliega elegimos la opción "All versions".

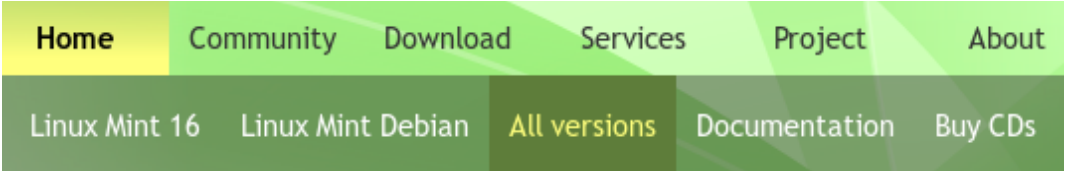

<sup>15</sup> <http://distrowatch.com/>

En el listado de versiones de Linux Mint liberadas debemos elegir la versión 13, Maya. Como se puede apreciar en el listado ésta es la última L.T.S. liberada, y tiene soporte hasta abril de 2017.

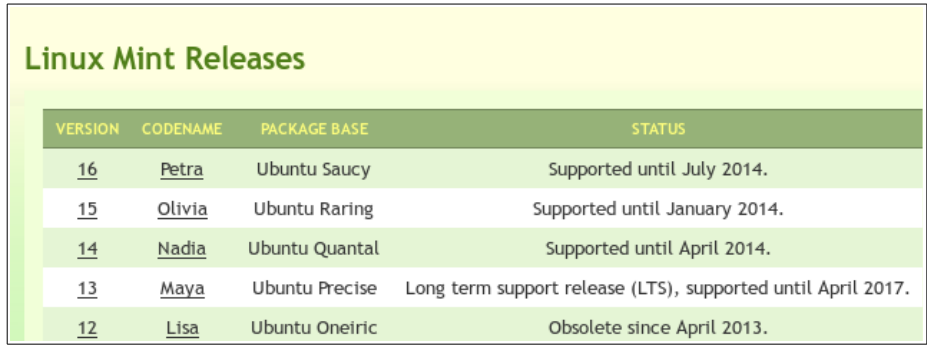

Dentro de las opciones disponibles para la versión 13 (Maya) de Linux Mint, podemos observar al final del listado las que vienen con Xfce como entorno de escritorio (en el caso de esta distribución no existe ninguna opción con LXDE como entorno de escritorio). Elegiremos para descargar la versión de 32 bits o 64 bits en función del tipo de procesador que tengamos. Para el desarrollo de este trabajo hemos trabajado con la versión de 64 bits.

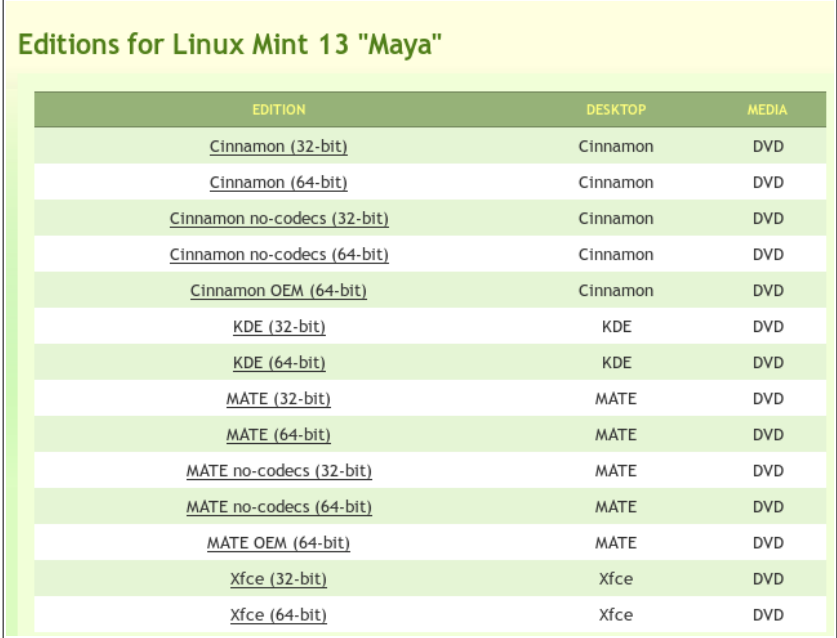

En el caso de Ubuntu sí existe una distribución con LXDE como entorno de escritorio:<http://lubuntu.net/>

Sin embargo, tras leer la información de la página oficial de Lubuntu, hemos visto que el equipo de desarrollo de esta distribución no ofrece versiones L.T.S. En este caso, Lubuntu 12.04 (que debía ser una distribución L.T.S. siguiendo el modelo de Ubuntu) se queda sin soporte en Octubre de 2013. Esto contradice uno de los requisitos básicos de las distribuciones que estamos buscando, por lo que descartamos Lubuntu. En consecuencia, y dado que era la única distribución a probar con LXDE como entorno de escritorio, nos quedaremos con Xfce.

En el caso de Ubuntu la distribución que viene con Xfce como entorno de escritorio es Xubuntu y tiene página web propia:<http://xubuntu.org/>

En la parte inferior de la página hay un enlace de descarga con el texto "Download Now!". Haremos clic en él.

> Get Xubuntu **Download Now!**

En la siguiente página aparece un listado con las última distribuciones de Xubuntu liberadas. Bajaremos hasta encontrar la última versión L.T.S., es decir la versión 12.04 de nombre Precise Pangolin. Elegiremos el enlace de descarga de 32 bits o 64 bits para descargar la versión Desktop, teniendo en cuenta que podemos llevar a cabo la descarga por Torrent o bien directamente a través de un servidor espejo (en este último caso es conveniente seleccionar uno situado lo más próximo posible a nuestra ubicación). Los servidores espejo son copias del servidor original donde están situados los archivos que vamos a descargar. Al existir varios se reparten las descargas y es más difícil que se sobresaturen tanto los servidores como las redes de comunicaciones.

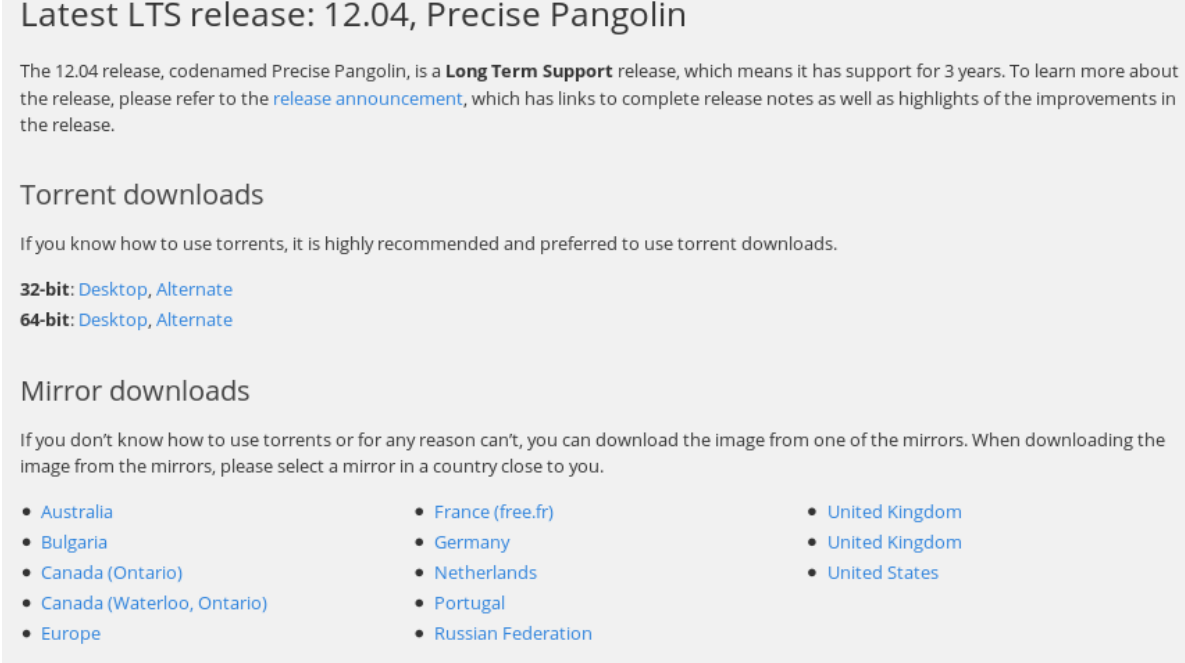

Una vez instaladas las dos distribuciones hemos podido observar una clara diferencia entre ellas. En el caso de Linux Mint el sistema no trae por defecto ninguna herramienta de gestión de usuarios, así como tampoco aparece por defecto ninguna aplicación para gestionar el contenido visible del menú del sistema. En el caso de la aplicación de gestión de usuarios no es muy difícil encontrar una en el gestor de software, sin embargo no hemos podido instalar ninguna aplicación para gestionar el contenido visible de los menús que funcione correctamente.

Por otro lado, el proceso de actualización en Linux Mint es más lento y tedioso. Lento porque las cabeceras con la información de los posibles paquetes a actualizar tardan en descargarse. Especialmente la primera vez ya que los repositorios han cambiado de servidores y antes de la primera actualización el sistema intenta acceder sin éxito a la descarga de la mayor parte de las cabeceras. Además, la imagen disponible en la página de Linux Mint es la misma que se liberó inicialmente, por lo que el volumen de actualizaciones a instalar es enorme. En el caso de Xubuntu la imagen disponible en la web parece tener un mayor grado de actualización ya que las actualizaciones necesarias en primera instancia son mucho menores.

Este hecho parece poner de relieve que el equipo de desarrollo de Linux Mint está descuidando algunos detalles para esta versión con Xfce. De hecho, hemos comprobado que en las versiones con otros entornos de escritorio, esas aplicaciones de gestión básicas (usuarios y elementos del menú) sí aparecen por defecto. Si además tenemos en cuenta que en el caso de Linux Mint el equipo de desarrollo no emite alertas de seguridad<sup>[16](#page--1-16)</sup>, parece más indicado decantarse por Xubuntu.

Durante el proceso de instalación de Xubuntu cabe destacar, como una opción interesante si se quiere tener una compatibilidad total con algunos formatos de reproducción privativos, marcar la opción para instalar software de terceros en este sentido. Si bien esto no es estrictamente necesario, y tenemos que ser conscientes de que algunos de estos componentes son privativos, es recomendable para simplificar la reproducción de algunos contenidos multimedia.

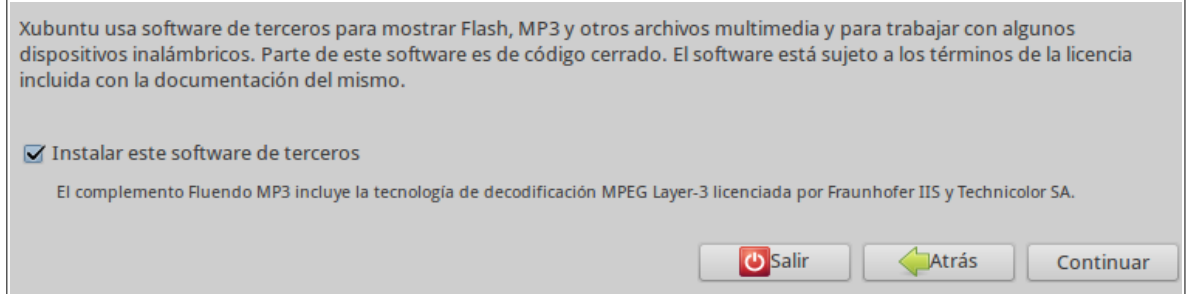

La parte negativa de Xubuntu, a primera vista, es que el centro de software es un auténtico "store" donde hay gran cantidad de productos privativos (como ocurre en el resto de "Ubuntus"). Sin embargo, a pesar de que "estéticamente" no sea muy adecuado para el propósito de este trabajo, no supone un problema, ya que simplemente habrá que conocer bien las aplicaciones que instalemos desde esta utilidad encaminada a gestionar el software del equipo.

<sup>16</sup> <http://distrowatch.com/dwres.php?resource=major>

#### 3.3 Software a reemplazar

En este apartado iremos abordando los módulos del ciclo A.S.I.R., expresados en la tabla del apartado 2.3. Programas. Lógicamente, los programas que se repitan en varios módulos serán tratados tan solo una vez.

# 3.3.1 Módulos relacionados con Sistemas Operativos

Durante el desarrollo del módulo de Implantación de Sistemas Operativos, a lo largo del primer curso del ciclo, la herramienta fundamental que se empleó fue el **software de virtualización**. En concreto se empleó VMWare Workstation.

Este mismo software se empleó, durante el segundo curso, en el módulo Administración de Sistemas Operativos. Por lo tanto, este apartado servirá para ambos módulos.

Un programa de virtualización, a grandes rasgos, es aquel que nos permite instalar otros sistemas operativos dentro del sistema operativo que tenemos instalado en el ordenador, como si fueran un programa más. Así, podremos ejecutar estos sistemas operativos invitados cuando lo deseemos, y también podremos borrarlos e instalar otros nuevos a placer.

Este tipo de software juega un papel muy importante en el ciclo A.S.I.R. ya que sería imposible instalar cada sistema operativo en un ordenador diferente. Sin embargo, de esta manera podemos utilizar varios sistemas operativos en un mismo ordenador, sobre el sistema operativo anfitrión.

Con respecto a VMWare hay que decir que funcionaba bien. No obstante, este programa tiene un precio por licencia de 225,00 € (I.V.A. incluido) tal como puede consultarse en su página web<sup>[17](#page--1-17)</sup>. Este hecho nos impulsa claramente a buscar sustitutos.

<sup>17</sup> [http://store.vmware.com/DRHM/sstore?](http://store.vmware.com/DRHM/sstore?Action=DisplayProductDetailsPage&SiteID=vmwde&Locale=en_IE&ThemeID=29219600&Env=BASE&productID=285614000&src=eBIZ_StoreHome_Hero3_Workstation_Buy_EU) [Action=DisplayProductDetailsPage&SiteID=vmwde&Locale=en\\_IE&ThemeID=29219600&Env=BASE&pro](http://store.vmware.com/DRHM/sstore?Action=DisplayProductDetailsPage&SiteID=vmwde&Locale=en_IE&ThemeID=29219600&Env=BASE&productID=285614000&src=eBIZ_StoreHome_Hero3_Workstation_Buy_EU) [ductID=285614000&src=eBIZ\\_StoreHome\\_Hero3\\_Workstation\\_Buy\\_EU](http://store.vmware.com/DRHM/sstore?Action=DisplayProductDetailsPage&SiteID=vmwde&Locale=en_IE&ThemeID=29219600&Env=BASE&productID=285614000&src=eBIZ_StoreHome_Hero3_Workstation_Buy_EU)

Existen varias alternativas posibles a la hora de buscar software para virtualizar sistemas operativos.

Una de las más interesantes para este proyecto, ya que es enteramente Software Libre con Copyleft es KVM<sup>[18](#page--1-18)</sup>. Su instalación es sencilla. Además, KVM es capaz de virtualizar sistemas operativos tanto de la familia GNU/Linux como de la familia Windows.

Sin embargo, y aunque algunas grandes distribuciones (como Red Hat Enterprise Linux) están empezando a emplear KVM como virtualizador predeterminado, este programa presenta algunas desventajas. Por un lado, las tasas de escritura en disco son bajas, y por otro lado, su uso no es tan intuitivo como el de otras soluciones. Esto condiciona que el rendimiento de esta aplicación sea claramente inferior al de otras alternativas.

Otra opción disponible es XEN<sup>[19](#page--1-17)</sup>. En este caso también estamos hablando de Software Libre. Si bien las versiones antiguas sólo eran capaces de virtualizar sistemas GNU/Linux, en las últimas versiones Intel ha realizado algunas modificaciones que permiten la virtualización de sistemas Windows con  $XEN^{20}$  $XEN^{20}$  $XEN^{20}$ :

*"Intel ha realizado modificaciones a Xen para soportar su arquitectura de extensiones Vanderpool. Esta tecnología permite que sistemas operativos sin modificaciones se ejecuten en máquinas virtuales Xen, si el sistema soporta las extensiones Vanderpool o Pacífica (de Intel y AMD respectivamente, extensiones para soportar virtualización de forma nativa). Prácticamente, esto significa una mejora de rendimiento, y que es posible virtualizar Windows sin tener que modificarlo."*

Sin embargo, independientemente de los problemas relativos a las tasas de escritura en disco, la instalación y configuración de XEN ya no es un proceso tan sencillo como el simple manejo de una interfaz gráfica. El siguiente enlace apunta a un blog donde se explica la instalación, y configuración, de XEN<sup>[21](#page--1-16)</sup>. Dado que ésta ha

<sup>18</sup> <http://www.linux-kvm.org/>

<sup>19</sup> <http://xenproject.org/users/virtualization.html>

<sup>20</sup> [https://es.wikipedia.org/wiki/Xen#Plataformas\\_soportadas](https://es.wikipedia.org/wiki/Xen#Plataformas_soportadas)

<sup>21</sup> <http://blog.rubensalazar.net/2013/02/instalacion-de-xen-41-en-ubuntu-1204.html>

de realizarse modificando ficheros de configuración, la dificultad, sin duda, se incrementa.

Por último, hablaremos aquí de Virtual Box<sup>[22](#page--1-16)</sup>. Se trata de un software de virtualización formado por una aplicación base con licencia GPL, por lo que es Software Libre con Copyleft. Sobre ella se puede instalar un paquete de herramientas que añaden funcionalidades (VirtualBox Extension Pack). Este paquete añadido es privativo por lo que tendremos que ver si su instalación es necesaria para las labores que deseemos llevar a cabo. En cualquier caso estas extensiones están disponibles bajo una licencia de uso personal y de evaluación (PUEL) sin coste alguno.

Virtual Box es capaz de virtualizar un gran número de sistemas operativos diferentes, por lo que en este sentido cumple sobradamente con los objetivos que se le puedan exigir en los módulos donde se emplee software de virtualización. Además, no presenta problemas con las tasas de escritura en disco a diferencia de otras alternativas.

Por todos estos motivos hemos elegido VirtualBox para instalarlo y experimentar con él las necesidades de los módulos en los que empleamos este tipo de software.

Durante la fase de experimentación se han llevado a cabo diferentes pruebas.

Hemos probado tanto la versión 4.2 como la versión 4.3. Durante las pruebas realizadas con la versión 4.2 no hemos tenido ningún problema mayor. Hemos encontrado que las funciones para arrastrar y soltar elementos entre el sistema operativo anfitrión y el invitado no funcionaban correctamente, aunque el portapapeles compartido si funciona bien (una vez se selecciona la opción, funciona tras reiniciar la máquina virtual). Nos consta que este tipo de problemas son comunes en la mayor parte de los programas de virtualización.

<sup>22</sup> <https://www.virtualbox.org/>

La configuración de las máquinas virtuales es muy sencilla y la configuración de la red se lleva a cabo sin problemas, tanto en la versión 4.2 como en la 4.3.

Sin embargo, hemos detectado que si migramos desde la versión 4.2 a la versión 4.3 las máquinas creadas en la versión 4.2. se quedan sin red en la versión 4.3. Por otro lado hemos comprobado que las máquinas creadas directamente con la versión 4.3. tienen red y funcionan sin problemas $^{23}$  $^{23}$  $^{23}$ .

Dada la cantidad de errores que se están corrigiendo en estos meses en la versión 4.3. recomendamos seguir el estado de funcionamiento de esta versión y hasta no estar seguros de su correcto funcionamiento, trabajar con la versión 4.2. Teniendo en cuenta, eso sí, que la migración de esas máquinas a la versión 4.3. puede ser problemática hasta que el equipo de desarrollo corrija estos problemas de migración.

Hemos realizado instalaciones de diversos sistemas operativos y ninguna de ellas nos ha dado problemas. Se han virtualizado tanto sistemas GNU/Linux como sistemas de la familia Windows (empleando las licencias para estudiantes provistas por el I.E.S. María Moliner).

Después de realizar múltiples instalaciones y configuraciones en los sistemas instalados hemos observado un problema que sí habrá que tener en cuenta. En las máquinas virtuales realizadas con sistemas GNU/Linux, cuando el anfitrión es también un sistema GNU/Linux, el proceso de desempaquetado que tiene lugar al instalar o actualizar software es bastante lento. Este hecho tan sólo se aprecia cuando el paquete a descomprimir el grande. Si se trata de un paquete pequeño apenas se nota la diferencia.

<sup>23</sup> Durante las últimas semanas de realización de este trabajo hemos comprobado que la versión 4.3 es completamente funcional. Las pruebas realizadas con máquinas virtuales migradas desde la versión 4.2 tampoco han dado problemas.

En el caso de sistemas operativos invitados Windows no se produce este problema, y los procesos de instalación y actualización discurren con total normalidad.

Tras una intensiva búsqueda de información acerca de este problema no hemos podido encontrar información al respecto. Se han hecho pruebas en más ordenadores para descartar un problema del hardware, y los resultados han sido los mismos.

Sabemos que este problema no ocurre cuando el sistema operativo anfitrión es de la familia Windows. Así que buscando diferencias en el comportamiento de VirtualBox cuando el anfitrión es GNU/Linux o Windows por fin hemos encontrado algo que podría explicar esta circunstancia.

Si intentamos activar la aceleración gráfica 2D, VirtualBox nos ofrece el mensaje que puede verse en la parte inferior de la siguiente captura:

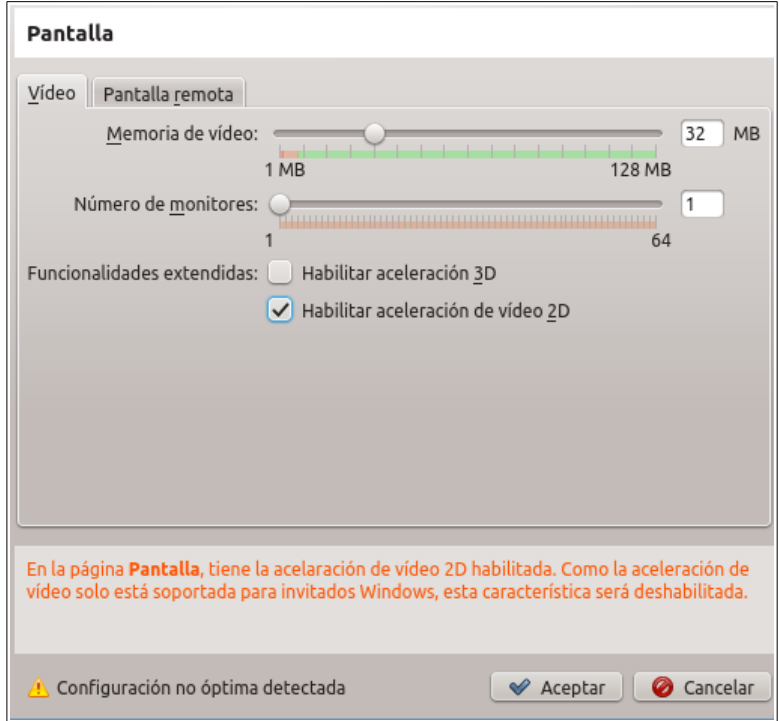

Esta circunstancia podría explicar por qué en el caso de un sistema operativo invitado GNU/Linux los procesos de descompresión son tan lentos. En muchas ocasiones los programas envían los procesos de descompresión de paquetes directamente a la tarjeta gráfica del equipo. De esta manera ese proceso es más rápido ya que la tarjeta gráfica puede realizar esa operación mucho más deprisa que el microprocesador de la CPU. Si, como parece, en el caso de un sistema operativo invitado GNU/Linux el proceso de descompresión lo tiene que realizar el microprocesador el resultado sería mucho más lento.

Esta hipótesis, por tanto, coincide con los resultados que se obtienen. Si bien no se ha podido confirmar, parece muy probable que ésta sea la causa.

Tras tener estos problemas hemos considerado probar la instalación de KVM para comprobar si las tasas de escritura en disco daban peores resultados que los problemas de VirtualBox con la descompresión de archivos en el caso de sistemas operativos invitados GNU/Linux.

Tras instalar KVM hemos comprobado que, si bien el rendimiento del sistema parece bastante correcto, la configuración de elementos como la red es más complicada que en VirtualBox. Además, la red no funciona cuando el anfitrión está conectado a Internet de manera inalámbrica. La sensación general es que el uso de KVM es más complicado que el de VirtualBox, especialmente en cuestiones básicas como la gestión de las conexiones de red de las máquinas virtuales.

En cualquier caso, hemos de ser conscientes de que en determinadas ocasiones el uso de Software Libre conlleva tener en cuenta algunas limitaciones. Este aspecto se abordará en la siguiente capítulo.

## 3.3.2 Módulos relacionados con Planificación de Redes

En este caso nos referimos al módulo Planificación y Administración de Redes que se cursa en el primer curso del ciclo A.S.I.R.

La herramienta que se emplea en el módulo es el software Cisco Packet Tracer que permite realizar **simulaciones de redes**. Este software es un producto privativo

que Cisco pone a disposición de estudiantes y profesores de la Cisco Networking Academy.

En el caso del I.E.S. María Moliner hay un docente que es profesor de la Cisco Networking Academy por lo que, si bien la licencia es privativa, el centro cumple sus condiciones de uso.

Hemos llevado a cabo una intensa búsqueda para localizar alternativas en el mundo del Software Libre. Finalmente hemos localizado un programa denominado GNS3[24](#page--1-17). Se trata de un programa con licencia GPLv2 (versión 2), por lo que es Software Libre con Copyleft.

Hemos utilizado la documentación proporcionada por el sitio web de los desarrolladores para instalar y configurar el GNS3<sup>[25](#page--1-15)</sup>. Si bien la instalación, con la distribución que hemos escogido, puede hacerse directamente desde el Centro de Software también existe documentación y video-tutoriales<sup>[26](#page--1-16)</sup> que explican de una forma muy sencilla cómo instalar la última versión del programa desde la web de programa.

Una vez instalado el programa es necesario seguir unos pasos de configuración. El primero de ellos es muy sencillo. Primero configuramos el idioma de la aplicación y después confirmamos que el programa funciona mediante un botón que realiza dicha prueba y devuelve un mensaje indicando si el funcionamiento es correcto. Simplemente con instalar el programa, esta parte funciona adecuadamente.

El problema viene en el siguiente paso, donde se nos pide que establezcamos la ruta de acceso a las imágenes IOS. Éstas vienen a ser el software de los diferentes elementos (routers, switchs, hubs, etc) que vamos a utilizar en el programa.

<sup>24</sup> <http://www.gns3.net/>

<sup>25</sup> <http://www.gns3.net/documentation/>

<sup>26</sup> <http://www.gns3.net/video-tutorials/>

Dado que estas imágenes no están incluidas en el software que viene con el programa, hemos investigado como obtenerlas. Lamentablemente, una vez entendido el estado actual de esta cuestión podemos concluir lo siguiente<sup>[27](#page--1-15)</sup>: algunas empresas como CISCO comenzaron dando un acceso más o menos libre a este software (las IOS images). Sin embargo, hace unos cuatro años modificaron sus condiciones de uso para que no fuese posible utilizarlo con el módulo dynamics de GNS3.

En la actualidad la única forma de tener acceso a este software de CISCO es a través de un contrato de servicio con esta compañía. E incluso en ese caso no tendríamos derecho a utilizar ese software para nada más que para instalarlo en los dispositivos de CISCO.

Por lo tanto, si bien este programa parece una alternativa estupenda a CISCO Packet Tracer, los términos de uso de las CISCO IOS images nos impiden utilizar el programa de una forma legal. No nos queda más remedio que asumir el uso de Cisco Packet Tracer en este módulo.

## 3.3.3 Módulos relacionados con el uso y administración de bases de datos

En este punto vamos a abordar aquellos módulos donde se han empleado **gestores de bases de datos**, bien simplemente para su uso (Implantación de Aplicaciones WEB de segundo curso) o bien directamente para aprender a administrarlas (Gestión de Bases de Datos en el primer curso del ciclo y Administración de Sistemas Gestores de Bases de Datos en el segundo curso del ciclo).

Durante la asignatura cursada en el primer curso del ciclo, Gestión de Bases de Datos, se nos enseñó a trabajar con dos programas que manejan lenguaje SQL.

<sup>27</sup> <http://etherealmind.com/case-network-emulators/> <http://forum.gns3.net/topic2738.html>

Por un lado, trabajamos con Microsoft SQL Server. Éste es un producto privativo. Si bien durante el tiempo que dura el ciclo los alumnos tienen acceso a licencias educativas, cuando terminen el ciclo no podrán utilizar estas herramientas debido a su precio desorbitado (ver SQL Server 2012 DataSheet<sup>[28](#page--1-15)</sup>):

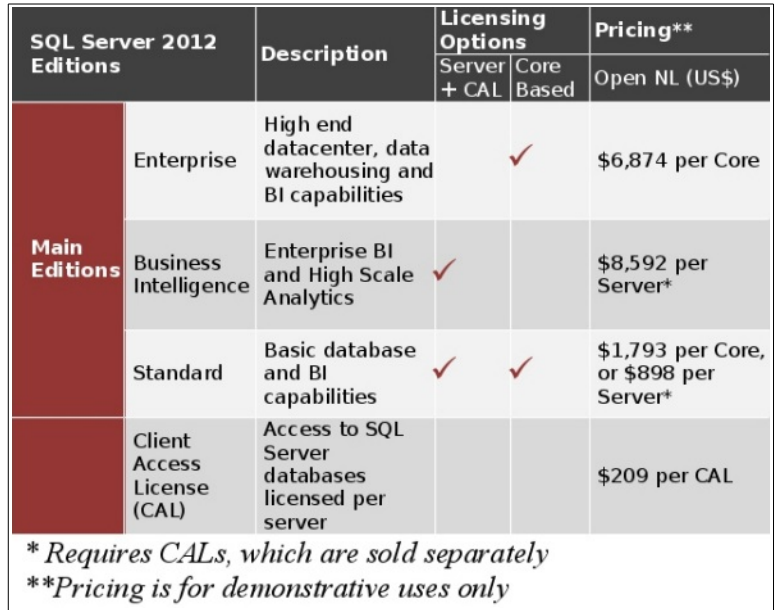

Sin embargo, utilizando Software Libre este problema no existe ya que los alumnos podrán utilizar el software en todo momento sin tener que acometer desembolsos inasumibles ni cometer delitos.

El otro software empleado en clase es MySQL<sup>[29](#page--1-16)</sup>. En este caso sí se trata de Software Libre (Copyleft incluido) y además su uso está más extendido aún en el mundo profesional que el de SQL Server.

Aunque pudiera parecer que este capítulo se podría cerrar aquí sin más dilación, un breve resumen de la historia de este producto justifica la búsqueda de una alternativa.

MySQL fue desarrollada originalmente por MYSQL AB, empresa que fue adquirida por Sun Microsystems en 2008. Hasta aquí no hay nada especialmente

<sup>28</sup> <http://www.microsoft.com/en-us/server-cloud/products/sql-server/Buy.aspx#fbid=u-fxfNpIhpV>

<sup>29</sup> <https://es.wikipedia.org/wiki/MySQL>
### **3. BÚSQUEDA DE SOFTWARE ALTERNATIVO PABLO MARINERO**

llamativo. Sin embargo, Sun Microsystems fue adquirida, a su vez, por Oracle Corporation. Hay cierta controversia acerca de los motivos por los que Oracle decidió comprar Sun Microsystems, existiendo incluso comentarios que hacen referencia a la intención de Oracle de frenar el desarrollo de MySQL para restarse competencia a sí misma (Oracle Corporation es la titular de Oracle Database<sup>[30](#page--1-0)</sup>, un producto privativo con una alta cuota de mercado). Sea como fuera, lo que sí está claro es que las intenciones de Oracle con respecto al desarrollo de un producto libre como MySQL no están del todo claras. El mismo creador de MySQL, Michael Widenius, lo explica en su blog<sup>[31](#page--1-1)</sup>. Por este motivo, el mismo Widenius decidió hacer un fork (una copia del proyecto creada para desarrollarse de forma independiente) de MySQL que denominó MariaDB. De esta forma la Fundación MariaDB pretende desarrollar un gestor de bases de datos sobre la base de MySQL que sea realmente Software Libre. De hecho, en el caso de MySQL Oracle ofrece el software bajo licencia GPL gratuitamente o a través de una licencia comercial para que el código resultante pueda ser un producto no libre.

Actualmente MariaDB está siendo desarrollada por la Fundación MariaDB<sup>[32](#page--1-2)</sup>. Después de leer información relativa al estado de desarrollo de MariaDB parece más que evidente que este proyecto se está desarrollando a un ritmo que deja claramente atrás a MySQL. Más concretamente, hay comparativas que ponen de manifiesto que las mejoras implementadas en MariaDB tienen un efecto beneficioso en su rendimiento comparado con el de MySQL $^{33}$  $^{33}$  $^{33}$ .

Algunos proyectos importantes como Wikipedia están migrando a MariaDB por diferentes motivos, entre ellos apoyar el desarrollo de proyectos realmente libres $^{34}$  $^{34}$  $^{34}$ .

<sup>30</sup> <https://es.wikipedia.org/wiki/Oracle>

<sup>31</sup> [http://monty-says.blogspot.it/2009/12/help-keep-Internet-free.html](http://monty-says.blogspot.it/2009/12/help-keep-internet-free.html)

<sup>32</sup> <https://mariadb.org/>

<sup>33</sup> <https://mariadb.com/blog/mariadb-53-optimizer-benchmark>

<sup>34</sup> <http://www.linuxadictos.com/wikipedia-se-cambia-de-mysql-a-mariadb.html>

Por tanto, en este apartado vamos a estudiar si podemos proponer MariaDB como gestor de bases de datos para reemplazar, no sólo el software privativo Microsoft SQL Server, sino también el software MySQL propiedad de Oracle Corporation cuyo desarrollo libre está, cuanto menos, en entredicho.

En primer lugar vamos a instalarlo en la distribución GNU/Linux elegida. Para ello vamos a la página oficial de MariaDB y en la parte superior de la página hacemos clic en Donwload.

En la parte superior de la información mostrada podemos ver una línea enmarcada en color azul que hace referencia a los repositorios disponibles para las diferentes distribuciones:

# **Downloads** Source. Binaries, and Packages

Use CentOS, Fedora, Red Hat, Debian, Ubuntu, openSUSE, or Magela? See our repository configuration tool.

Vamos a decantarnos por esta opción y no por descargar un paquete que podamos instalar ya que de esta manera la aplicación se actualizará al actualizar el sistema de forma automática. Una instalación manual implicaría la actualización también manual del programa cada vez que hubiese actualizaciones disponibles.

Por tanto, haremos clic en el texto "See our repository configuration tool".

Pasaremos a elegir nuestra distribución en este caso Ubuntu (recordamos aquí que la distribución que usamos, Xubuntu, es Ubuntu con un entorno de escritorio Xfce).

Elegiremos la versión 12.04 LTS "precise" para la distribución que tenemos instalada.

En cuanto a la versión de MariaDB elegiremos la versión 5.5 ya que la información a la que hemos accedido a través de la propia página web de MariaDB

34

indica que las diferencias entre MySQL 5.5 y MariaDB 5.5 son mínimas. En el caso de la MariaDB 10 parece haber más diferencias.

Una vez hecho esto veremos más abajo las instrucciones pertinentes para añadir el repositorio que necesitamos en el sistema. Abriremos un terminal de comandos y ejecutaremos los comandos propuestos.

Una vez ejecutado el paso en el que actualizamos la lista de paquetes disponibles para actualizar (sudo apt-get update) es importante actualizar el sistema ya que en este momento aparecen 4 paquetes disponibles (para ello ejecutamos en el terminal: sudo apt-get upgrade).

Una vez realizado el paso anterior ya estamos en condiciones de instalar MariaDB con el último comando: sudo apt-get install mariadb-server

Al igual que ocurría al instalar MySQL, durante el proceso de instalación se nos requiere una contraseña para el usuario adminsitrador (root) de MariaDB.

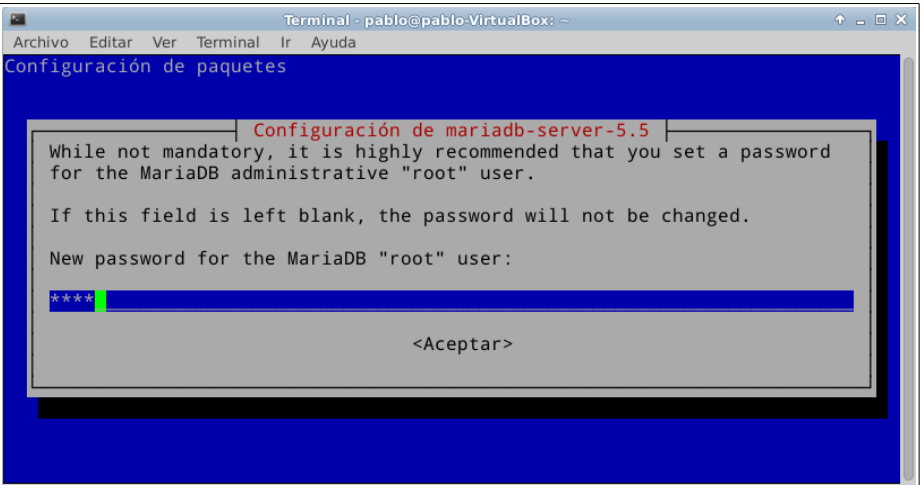

Para poder utilizar la base de datos, al menos desde la línea de comandos necesitamos instalar el cliente, para lo cual ejecutaremos la siguiente orden: sudo aptget install mariadb-client. Después, reiniciamos el equipo.

Ahora vamos a el terminal y comprobamos el estado del servicio mysql: sudo service mysql status.

Si el servicio está detenido lo levantamos ejecutando: sudo service mysql start.

Una vez el servicio está levantado entramos en la línea de comandos de la base de datos exactamente igual que hacíamos en MySQL: mysql -u root -p

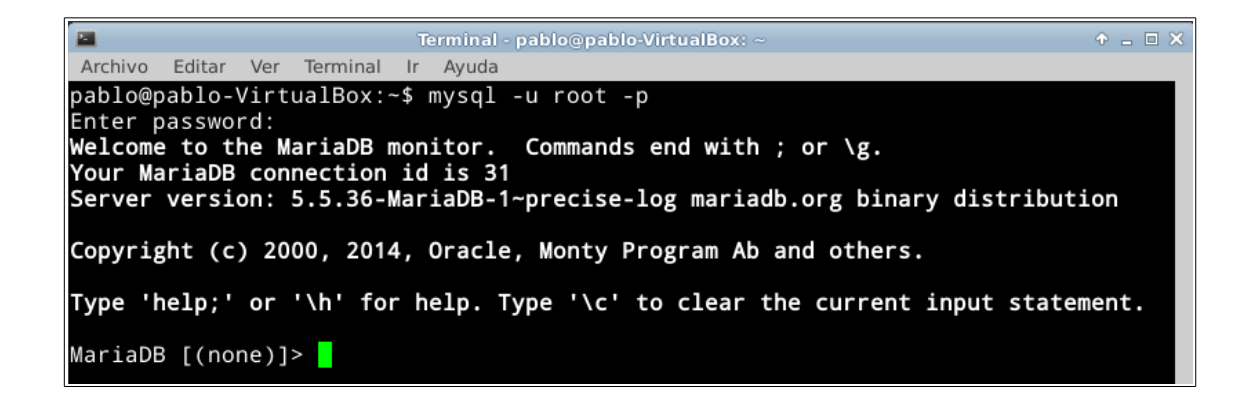

Ahora ya podemos trabajar con nuestra base de datos. En este caso MariaDB.

Llegados a este punto necesitaríamos una **interfaz gráfica para el gestor de bases de datos** con la que pudiésemos trabajar de forma similar a como lo hacíamos con Workbench (la interfaz gráfica provista por Oracle Corporation para la gestión de MySQL). El software Workbench<sup>[35](#page--1-2)</sup> sufre el mismo destino que MySQL, sea el que sea, por tanto vamos a intentar encontrar una alternativa más acorde al objetivo de este proyecto.

En este caso vamos a optar por instalar HeidiSQL<sup>[36](#page--1-3)</sup>, que es la interfaz gráfica más utilizada con MariaDB y tiene licencia GPL por lo que es Software Libre con Copyleft.

En este caso vamos a tener que hacer algo que podríamos calificar de curioso para instalar HeidiSQl, si bien es completamente funcional. Los desarrolladores de

36 <http://www.heidisql.com/> <https://en.wikipedia.org/wiki/HeidiSQL>

<sup>35</sup> [https://en.wikipedia.org/wiki/MySQL\\_Workbench](https://en.wikipedia.org/wiki/MySQL_Workbench)

MariaDB tan sólo proveen versión de HeidiSQL para Windows. Sin embargo, este programa funciona perfectamente en GNU/Linux con Wine<sup>[37](#page--1-4)</sup>.

En algunas ocasiones, aunque un programa sea Software Libre, los desarrolladores sólo proveen un paquete instalable para Windows. En GNU/Linux existe la aplicación Wine (**Windows emulator o emulador de Windows**, la cual es Software Libre) que es simplemente una herramienta que permite la instalación de programas para Windows en GNU/Linux (no todos los programas, pero con muchos de ellos funciona perfectamente).

También hemos leído información acerca de una versión paralela a HeidiSQL, que se ejecuta sobre la máquina virtual de Java, destinada a utilizarse sobre GNU/Linux. Lamentablemente ese proyecto quedó desatendido en 2010.

Para llevar a cabo la instalación de HeidiSQL en Xubuntu primero debemos instalar Wine, ya que lo necesitaremos para instalar HeidiSQL.

Para instalar Wine lo más sencillo (dado que aparecen varios paquetes al buscar wine en el Centro de Software y quizá no tengamos claro cuál instalar) es abrir un terminal y ejecutar: sudo apt-get install wine.

Durante el proceso de instalación se nos pedirá aceptar una licencia privativa de Microsoft. Si bien Wine es una aplicación libre, algunas fuentes que se instalan con ella no lo son. Sin embargo podemos rechazar la licencia ya que no necesitamos esas fuentes. Para ello pulsamos en aceptar en la ventana que muestra el texto de la licencia, pero luego hacemos clic en "NO" para manifestar que no aceptamos la licencia y que no queremos que se instale ese software (las fuentes privativas).

<sup>37</sup> [https://en.wikipedia.org/wiki/Wine\\_%28Linux%29](https://en.wikipedia.org/wiki/Wine_(Linux))

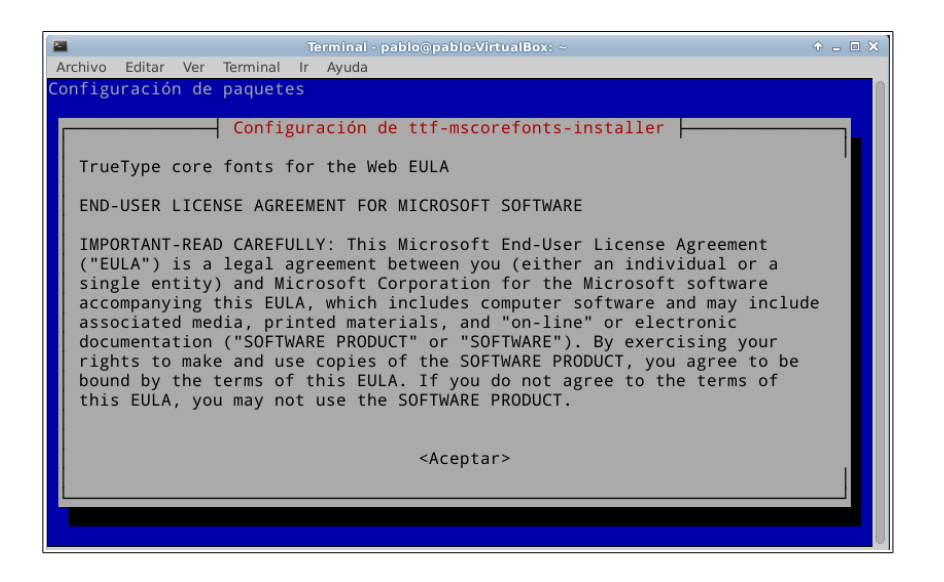

Una vez instalado Wine los archivos de texto se abrirán, por defecto con Notepad a través de Wine. Como esto es algo un poco molesto y lento, lo vamos a cambiar. Para ello seleccionamos cualquier archivo de los que se abren automáticamente con Notepad al hacer doble clic. Haremos clic sobre el archivo con el botón derecho y nos iremos a sus propiedades. En la pestaña General, donde dice "Abrir con:" seleccionaremos Leafpad, que es el editor de textos plano predeterminado de Xubuntu. Hacemos clic en cerrar y ya está solucionado.

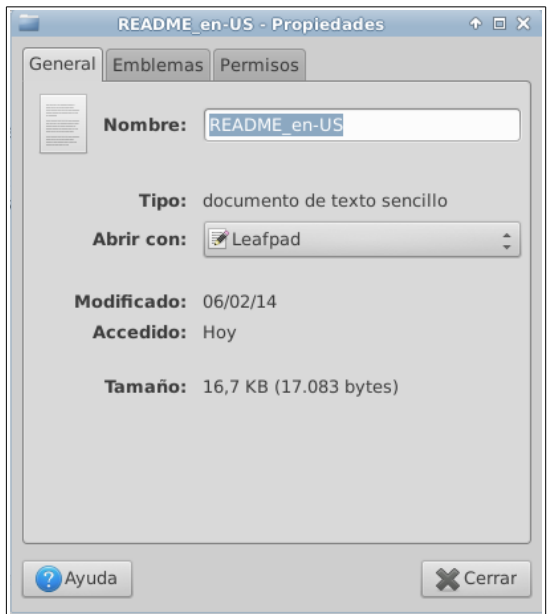

38

Una vez instalado Wine, vamos a la página web de HeidiSQl y en el apartado de "Donwloads" descargamos la ultima versión disponible.

Una vez descargado vamos a la carpeta donde esté el paquete descargado (HeidiSQL\_xxx\_Setup.exe) y hacemos clic sobre él con el botón derecho para elegir la opción "Propiedades". En la pestaña "Permisos" hacemos clic en la opción "Permitir que este archivo se ejecute como programa" y hacemos clic en "Cerrar":

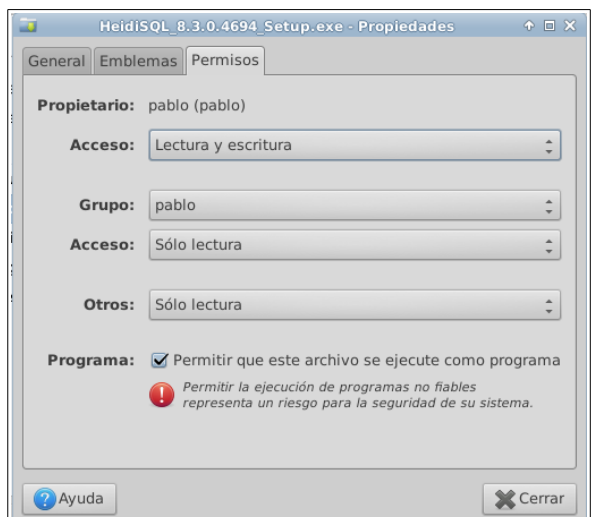

Debido a que hemos instalado previamente Wine, al hacer clic con el botón derecho sobre el archivo la primera opción del menú contextual será "Abrir con Wine (cargador de programas Windows)". Elegimos esa opción. Saldrá un asistente que nos guiará en el proceso de instalación.

Cuando se nos proponga un directorio para instalar, dejaremos la ruta que viene por defecto, aunque no exista en nuestro sistema de archivos. Aunque esto pueda resultar extraño, realmente esa ruta no existe en el árbol de directorios de GNU/Linux. Lo que ocurre es que WINE, que es un emulador, crea esa estructura de forma virtual.

39

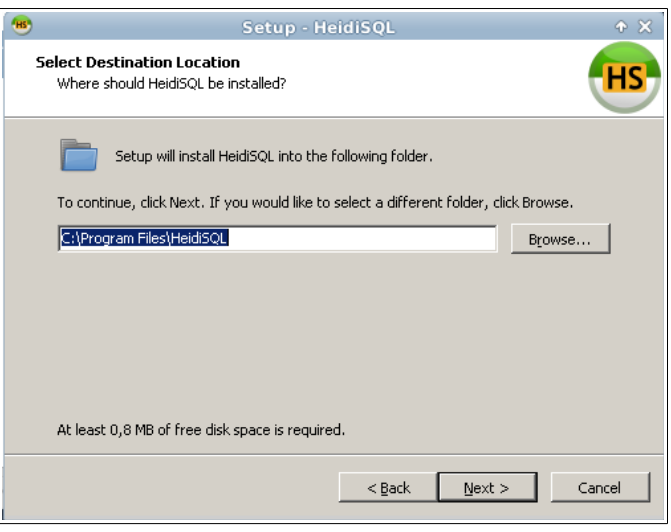

Ahora ya podemos ejecutar HeidiSQL. La ventana que se abre es el Administrador de sesiones. Como no tenemos ninguna sesión creada haremos clic en "Nueva" para crear una nueva.

En la ventana que aparece debemos rellenar el nombre de la conexión y la contraseña del usuario root. También podríamos marcar la opción "Pedir credenciales" en cuyo caso la contraseña será requerida al iniciar la sesión. El resto de opciones las dejamos como vienen marcadas (salvo que el puerto estuviese ocupado en el equipo donde se está llevando a cabo la instalación, en cuyo caso abría que cambiarlo por uno disponible).

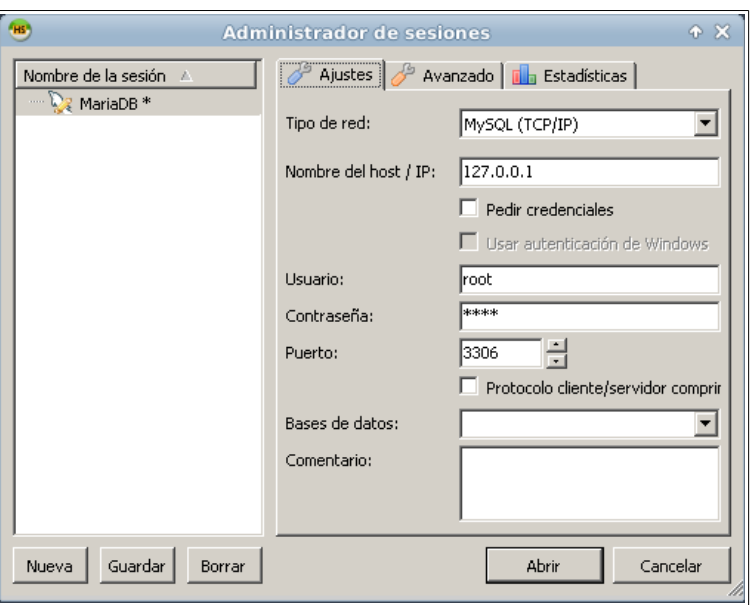

Ahora ya podemos hacer clic en "Abrir" y se abrirá la conexión:

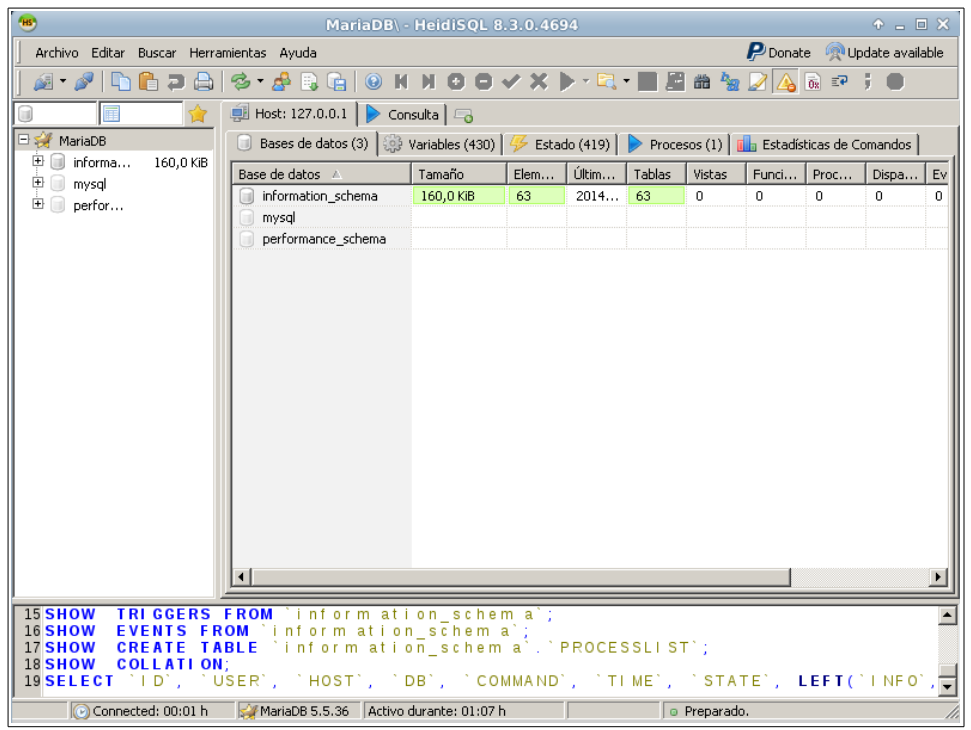

Para comprobar el correcto funcionamiento de los scripts que hemos utilizado en clase hemos probado a importar algunas bases de datos de entre aquellas que hemos utilizado este año.

Las bases de datos que provienen del libro que se empleó en clase provocan una advertencia en HeidiSQL:

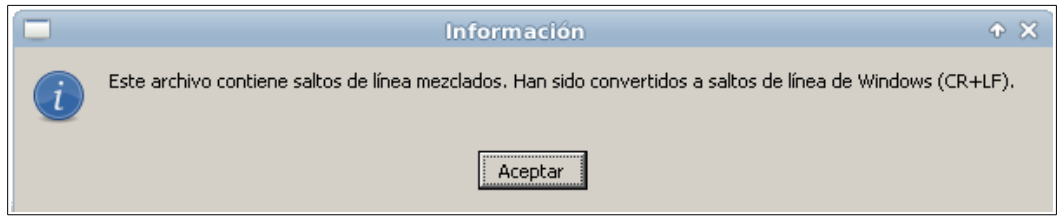

Y, además, por algún motivo desconocido provocan el cierre inesperado de la aplicación durante la ejecución de las instrucciones SQL. Estas bases de datos también provocaron problemas en la versión de MySQL que utilizamos durante el curso, por lo que parece que el problema está en la base de datos importada y no en los gestores empleados para su importación.

Sin embargo, los scritps que habíamos exportado nosotros con MySQL 5.5 no provocan ningún error y, lo que es más, se ejecutan perfectamente sin tener que hacer ninguna modificación en la sintaxis.

Existen una pequeñas diferencias entre las sintaxis de MySQL 5.5 y MariaDB 5.5. El año pasado realizamos un trabajo en clase sobre esta misma cuestión y dedujimos 4 diferencias mínimas en las sintaxis. Para una información más completa acerca de las diferencias en la sintaxis remitimos al lector a la documentación oficial de MariaDB<sup>[38](#page--1-4)</sup>. No obstante, nuestra experiencia nos dice que el paso de MySQL 5.5 a MariaDB 5.5 es sencillo. En algún caso será necesario exportar las bases de datos que provienen de otras fuentes (como el libro de clase) con la utilidad de exportación de MySQL 5.5 (tras resolver los problemas que los scripts del libro causan en MySQL) para luego importarlas sin problemas en MariaDB 5.5. Lógicamente, esto sólo será necesario hacerlo una vez y sólo habrá que hacerlo con scritps problemáticos.

<sup>38</sup> <https://mariadb.com/kb/en/>

Por otro lado, HeidiSQL presenta una interfaz sencilla de utilizar. Tan sólo es necesario acostumbrarse a localizar las diferentes opciones en su nueva ubicación con respecto a otros programas. Además, HeidiSQL cuenta con herramientas muy interesante como el Perfil de consultas que provee gran cantidad de información acerca de los tiempos empleados en las diferentes tareas que conlleva una consulta.

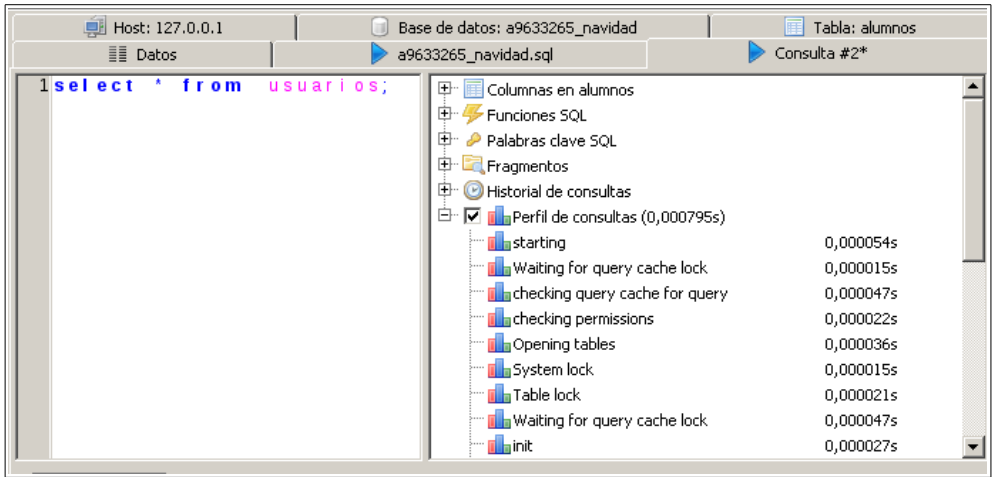

Por último, el tercer programa que empleamos en las clases para crear los modelos Entidad-Relación es Dia<sup>[39](#page--1-4)</sup>, que es Software Libre con Copyleft. Este programa tiene versión tanto para Windows como para GNU/Linux. En la distribución GNU/Linux que estamos empleando podemos instalarlo directamente desde el Centro de Software. Dada su licencia y su facilidad de uso consideramos que no merece la pena para nada buscar alternativas, puesto que es el tipo de software que persigue este proyecto.

## 3.3.4 Módulos relacionados con el diseño de páginas WEB

En este apartado abordaremos los programas empleados en las asignaturas relacionadas con el diseño de páginas WEB tanto en el primer curso del ciclo (Lenguaje de Marcas y Sistemas Gestores de Información) como en el segundo curso (Implantación de Aplicaciones WEB).

<sup>39</sup> <https://wiki.gnome.org/Apps/Dia>

Las herramientas más básicas que hemos empleado han sido dos **editores de texto**, uno multilenguaje (Notepad++) y otro únicamente para XML (XML Copy Editor).

En cuanto a Notepad++ se trata de un proyecto de Software Libre con Copyleft que tiene un desarrollo muy activo, liberando nuevas versiones casi todos los meses $^{40}$  $^{40}$  $^{40}$ .

Es cierto que todas las distribuciones de GNU/Linux vienen con algún editor de texto por defecto. Y que todos ellos son multilenguaje. Sin embargo, ninguno es tan configurable ni tan cómodo de utilizar como Notepad++. Por tanto, no buscaremos alternativas a este programa puesto que, además de ser Software Libre con Copyleft, consideramos que es el mejor que podemos encontrar.

De nuevo nos encontramos ante un programa libre que sólo provee archivo instalable para Windows. Su instalación, por tanto, es un proceso análogo al descrito para la instalación de HeidiSQL. Desde la página oficial del proyecto [\(http://notepad](http://notepad-plus-plus.org/)[plus-plus.org/\)](http://notepad-plus-plus.org/) descargamos la última versión. Le damos permisos de ejecución al archivo y lo ejecutamos con WINE.

Después de haber trabajado, tanto el curso pasado como éste, con este programa en GNU/Linux (en casa) podemos decir que es completamente estable y funcional.

En el caso de XML Copy Editor se empleó en clase para editar código XML<sup>[41](#page--1-4)</sup>. Si bien es capaz de editar más lenguajes de programación, es en el caso de XML donde destaca.

Durante el primer curso del ciclo empleamos este programa, en el aula sobre Windows y en casa sobre GNU/Linux (al menos el autor de este trabajo). Entonces

<sup>40</sup> <http://notepad-plus-plus.org/>

<sup>41</sup> <http://xml-copy-editor.sourceforge.net/>

sólo pudimos localizar la versión para Windows del programa, que tuvimos que instalar con WINE. Sin embargo, durante la realización de este trabajo hemos reparado en que en la página oficial de XML Copy Editor [\(http://xml-copy](http://xml-copy-editor.sourceforge.net/)[editor.sourceforge.net/\)](http://xml-copy-editor.sourceforge.net/) existe una versión para Ubuntu. Por tanto vamos a instalar esta versión ya que siempre es mejor ejecutar un programa directamente sobre GNU/Linux que hacerlo con el emulador WINE interviniendo en medio.

 Para ello vamos a la url de XML Copy Editor expuesta en el párrafo anterior y hacemos clic en "Download (Ubuntu)". Guardamos el archivo .deb en el equipo.

Una vez descargado el archivo vamos a sus propiedades, con el botón derecho, elegimos la opción "Abrir con el Centro de Software de Ubuntu". Se cargará la ventana del Centro de Software leyendo la información del paquete que hemos abierto.

En este caso aparece un mensaje de aviso ya que existe una dependencia no satisfecha en el sistema.

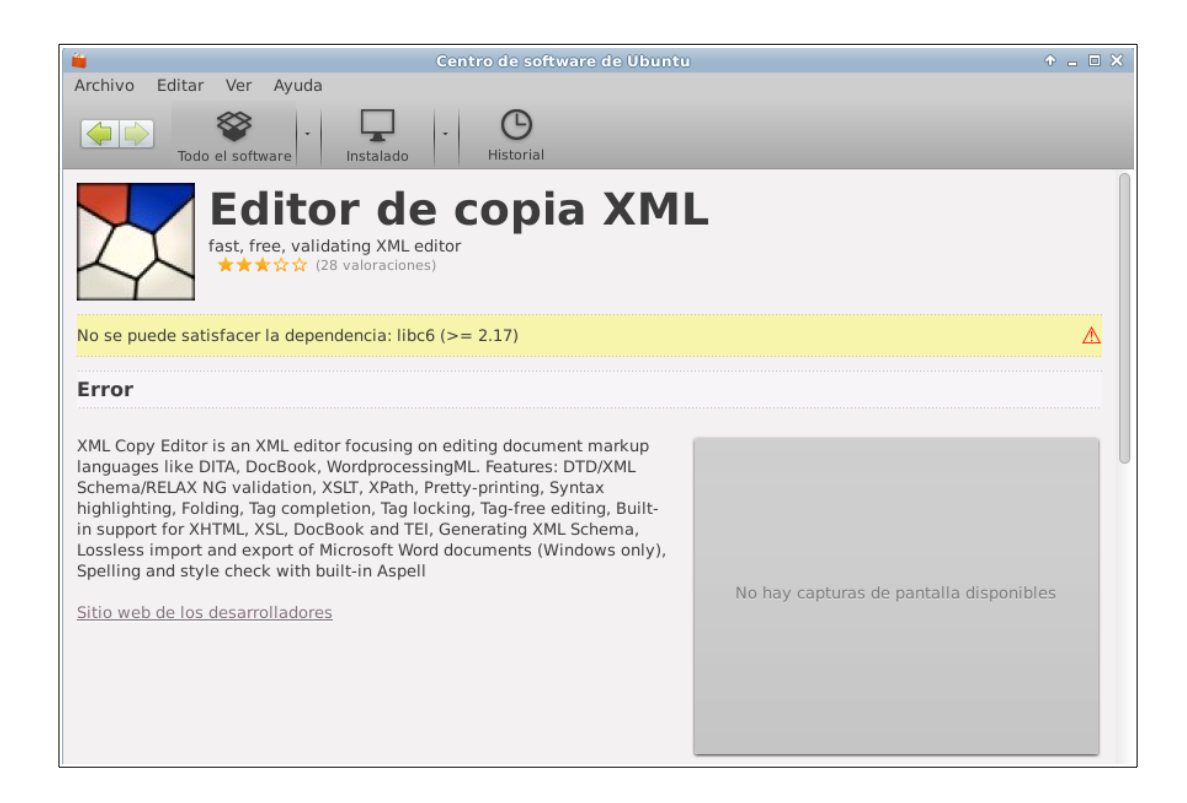

Para comprobar si el paquete está instalado y, si lo está, qué versión tenemos, lo más fácil es ir al gestor de paquetes Synaptic. Para ello vamos al menú del sistema, situado en el extremo izquierdo de la barra de tareas situada en la parte superior de la pantalla, y elegimos: Sistema/Gestor de paquetes Synaptic.

En el cuadro de búsqueda escribimos libc6.

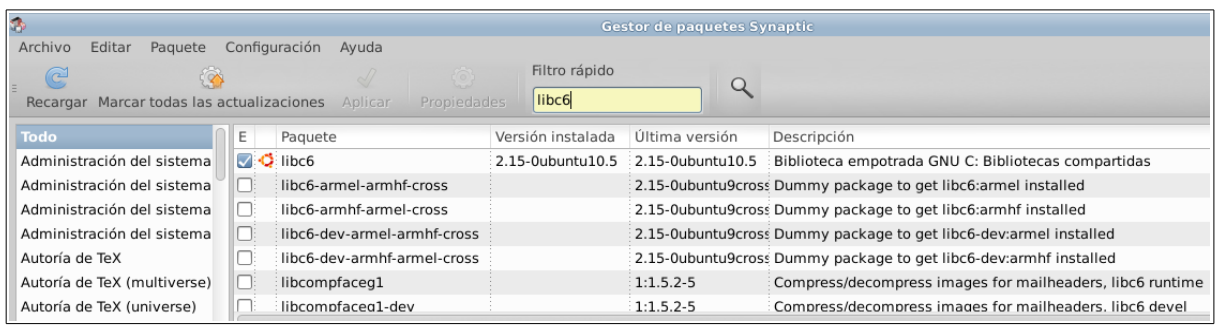

Como podemos ver el paquete está instalado. Sin embargo, el problema es la versión. Tenemos instalada (y únicamente disponible) la versión 2.15 del paquete pero la instalación del .deb de XML Copy Editor requiere al menos la versión 2.17. Seguramente, al ser este paquete .deb reciente se ha liberado para las versiones STS más recientes de Ubuntu. Por tanto, hasta que no cambiemos a la siguiente versión LTS no podemos instalar el paquete .deb en el sistema.

Para solventar esta situación realzaremos el mismo procedimiento que hicimos con Notepad++. Descargaremos el instalable para Windows de la página oficial de XML Copy Editor, le daremos permisos de ejecución y lo instalaremos con WINE.

Hemos comprobado que el programa instalado de esta manera funciona perfectamente, al igual que ocurría durante el curso pasado cuando el autor de este trabajo lo utilizó sobre otra distribución de GNU/Linux.

Una vez que hemos hablado de los editores de código, es turno de hablar sobre el siguiente elemento fundamental para el desarrollo de páginas WEB. El **servidor HTTP o servidor de páginas WEB**.

46

Durante el segundo curso del ciclo hemos empleado en el aula, sobre Windows, el servidor Apache<sup>[42](#page--1-1)</sup>. Se trata de un servidor HTTP desarrollado por la Fundación Apache<sup>[43](#page--1-3)</sup> con licencia de Software Libre sin Copyleft. Al igual que ha ocurrido con otros programas, ya durante la realización del curso hemos instalado y utilizado este mismo software sobre una distribución GNU/Linux en casa. Como consecuencia de esta experiencia pasada podemos afirmar que la utilización de una distribución GNU/Linux tiene algunas ventajas importantes frente al uso de Windows cuando queremos emplear este software.

La instalación del Servidor Apache en Windows la hemos realizado a través de WAMP Server<sup>[44](#page--1-4)</sup>. WAMP Server es un conjunto de herramientas que proveen la infraestructura necesaria para montar un servidor WEB completo. Es un proyecto de Software Libre que incluye el Servidor Apache, el gestor de bases de datos MySQL y el intérprete para el lenguaje de programación PHP.

Durante el curso hemos padecido algunos problemas en Windows. Principalmente porque en este sistema operativo instalamos WAMP Server por un lado y el software Workbench que incluye también MySQL por otro lado. Windows instala dos veces MySQL, una vez asociada a cada programa, y luego se producen conflictos que hacen que algunas herramientas no funcionen. En ocasiones dejó de funcionar Apache y otras veces dejó de hacerlo software relacionado con PHP (phpMyAdmin).

En el caso de utilizar estos programas sobre una distribución GNU/Linux estos problemas no aparecen. Esto se debe a que en el caso de GNU/Linux MySQL sólo se instala una vez, y por tanto no hay conflictos. Este hecho lo hemos comprobado durante el curso. Es más, el autor de este trabajo tuvo que dejar de utilizar el

<sup>42</sup> <https://httpd.apache.org/> [https://es.wikipedia.org/wiki/Servidor\\_HTTP\\_Apache](https://es.wikipedia.org/wiki/Servidor_HTTP_Apache)

<sup>43</sup> <https://www.apache.org/>

<sup>44</sup> <http://www.wampserver.com/en/>

### **3. BÚSQUEDA DE SOFTWARE ALTERNATIVO PABLO MARINERO**

ordenador que tenía asignado en clase con Windows porque MySQL dejó de funcionar y no hubo forma de arreglar el problema (formatear el equipo era una solución inviable ya que se compartía con otros cursos). La solución adoptada consistió en que este alumno llevase a clase su ordenador portátil donde tenía los mismos programas instalados sobre la distribución GNU/Linux que utiliza. A partir de ese momento no hubo más problemas y el alumno pudo seguir las clases utilizando su ordenador portátil. Hubo algún compañero más que también tuvo que dejar de utilizar el ordenador de clase por problemas similares.

Problemas aparte, a la hora de plantearnos el uso del Servidor Apache hemos tenido en cuenta que es Software Libre pero su licencia no tiene Copyleft. Por tanto, hemos realizado una búsqueda para averiguar qué otros servidores WEB se emplean de forma mayoritaria. El dato más fiable que hemos encontrado es un gráfico circular que expone el porcentaje de uso de distintos servidores WEB, obtenido en Septiembre de 2013<sup>[45](#page--1-4)</sup>.

<sup>45</sup> [www.netcraft.com](http://www.netcraft.com/)

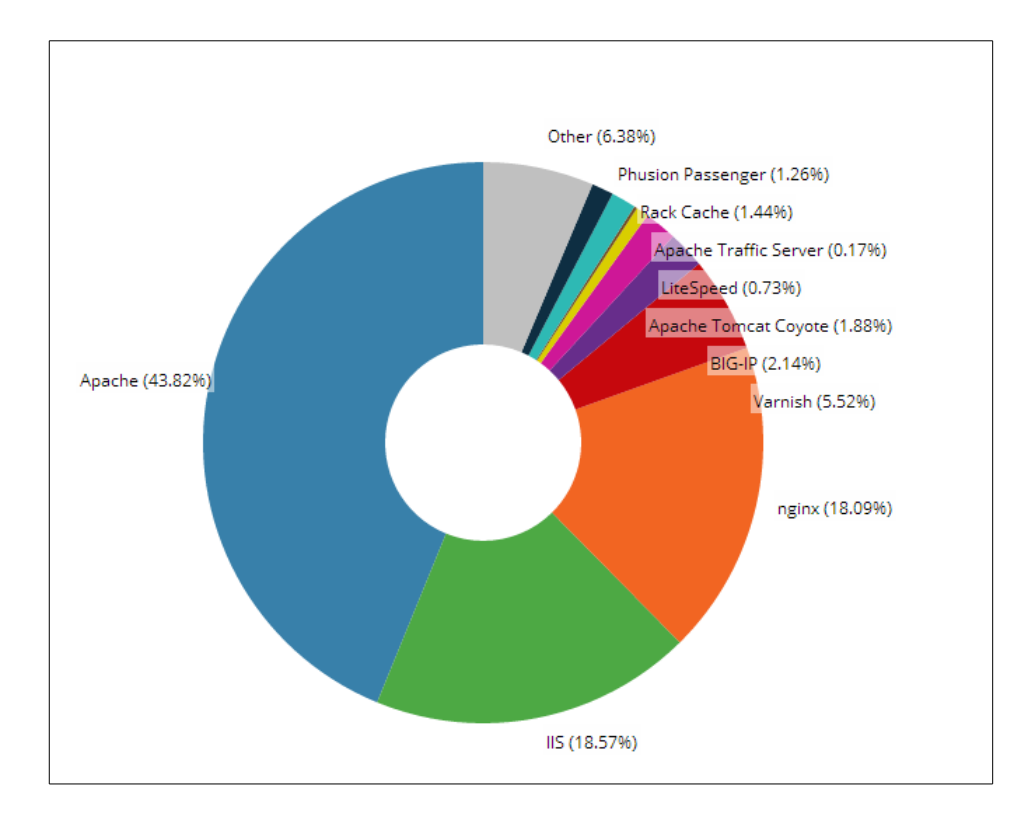

Como se puede observar en el gráfico, el servidor Apache tiene con diferencia, la mayor cuota de mercado. IIS se refiere a los servicios de Internet que proporciona Microsoft. Y el tercero entre los tres primeros es nginx.

Nginx<sup>[46](#page--1-3)</sup> es un servidor de páginas WEB que tiene una licencia compatible con la GPL, aunque no tiene Copyleft. En consecuencia los productos derivados de este software podrían liberarse con otra licencia diferente.

Además, hemos investigado su proceso de instalación y configuración y hemos visto que es sensiblemente más complicado de llevar a cabo que en el caso de Apache.

Por lo tanto, en este caso, consideramos que Apache es la mejor alternativa a utilizar.

<sup>46</sup> <http://nginx.org/> <https://es.wikipedia.org/wiki/Nginx>

Para llevar a cabo su instalación en GNU/Linux podemos emplear varias vías. La que habíamos utilizado previamente es instalar LAMP<sup>[47](#page--1-4)</sup>, que es básicamente como WAMP pero para GNU/Linux.

Sin embargo, ahora tenemos que tener en cuenta que no queremos instalar MySQL ya que estamos utilizando MariaDB. Por tanto, instalaremos Apache y el interprete de PHP por separado.

Para instalar el Servidor Apache podemos ir a Synaptic y buscar el paquete Apache2 para instalarlo.

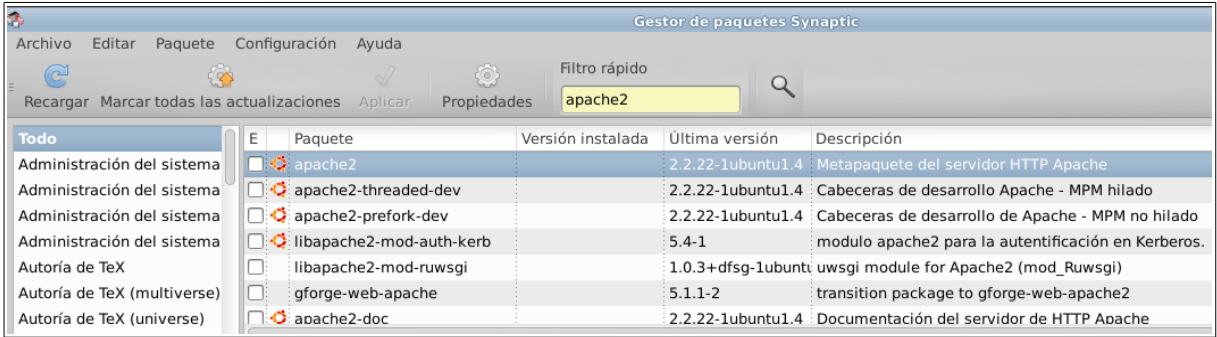

O simplemente escribiremos en un terminal: sudo apt-get install apache2. Ambas opciones obtienen el mismo resultado.

Una vez que Apache está instalado comprobamos que funciona correctamente. Para ello la forma más sencilla es abrir el navegador (Firefox en este caso) y escribir en la barra de direcciones: localhost.

Si el servidor Apache funciona correctamente veremos el siguiente contenido:

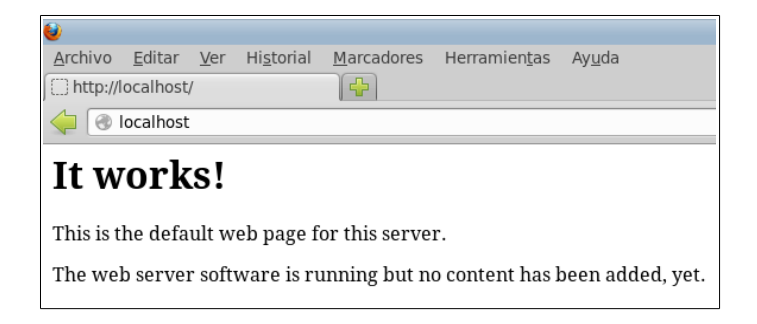

<sup>47</sup> <https://es.wikipedia.org/wiki/LAMP>

En el caso de GNU/Linux tenemos que saber que la carpeta raíz para el servidor de páginas WEB está situada en /var/www.

Hay que tener en cuenta que esa carpeta es propiedad del usuario root del sistema. Además, cuando se instala Apache en el sistema crea un grupo denominado www-data que podemos utilizar para trabajar con las carpetas del servidor WEB.

Por tanto, una forma sencilla de empezar a trabajar es añadir los usuarios que deseemos al grupo www-data, a través de la aplicación que está en el menú en Configuración/usuario y grupos. Después tenemos que modificar los permisos de la carpeta /var/www para que el grupo al que pertenece sea www-data:

sudo chgrp www-data /var/www

Y haremos que los usuarios del grupo tengan todos los permisos sobre ella:

sudo chmod 775 /var/www

Ahora ya podemos guardar en la carpeta nuestros archivos y verlos en el navegador escribiendo:

localhost/<ruta al archivo a partir de /var/www>.html

Los archivos deben tener permiso de lectura para todos los usuarios ya que el usuario que accede a ellos a través del navegador es un usuario anónimo.

51

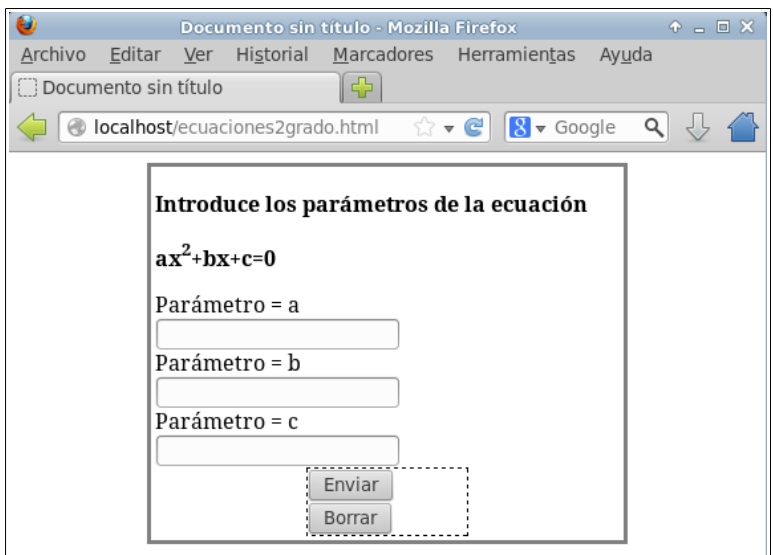

El siguiente paso consiste en instalar el **interprete del lenguaje de programación PHP**. Podemos buscar en synaptic el paquete PHP5, o instalarlo desde un terminal escribiendo: sudo apt-get install php5.

Una vez instalado ya podemos ejecutar archivos php desde el navegador teniendo en cuenta la misma premisa para la ruta explicada en el caso del Servidor Apache.

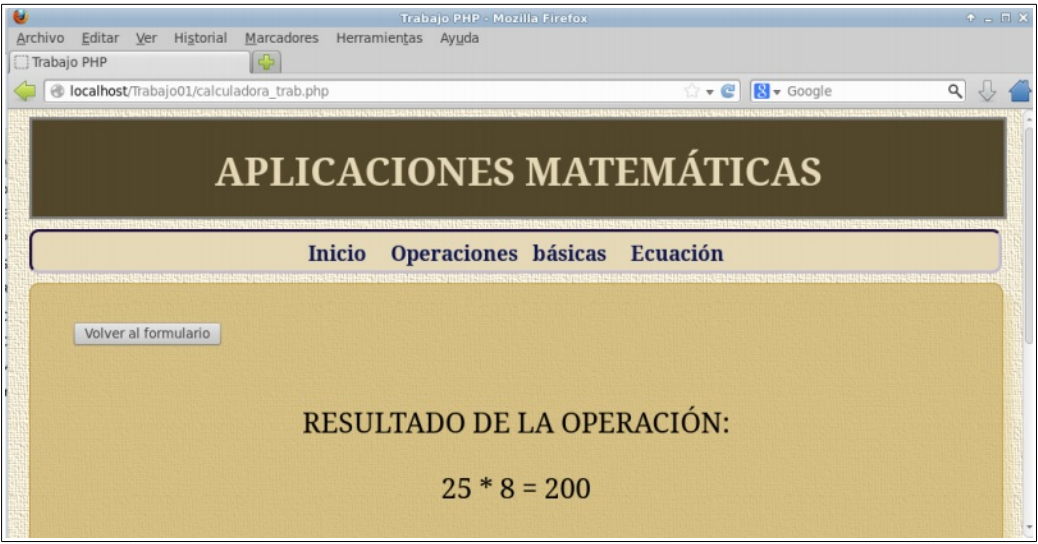

Por último, también hemos empleado **phpMyAdmin**[48](#page--1-2) para gestionar las bases de datos (MySQL en clase, MariaDB en este trabajo) a través del navegador de páginas WEB.

En este caso nosotros hemos instalado MariaDB en lugar de MySQL en nuestra distribución GNU/Linux. Hemos buscado información en la página de phpMyAdmin y hemos encontrado que esta aplicación en compatible con MariaDB<sup>[49](#page--1-4)</sup>.

PhpMyAdmin es Software Libre con Copyleft, y además su uso es muy sencillo. Más aún teniendo en cuenta que no hay diferencia entre usarlo sobre Windows o GNU/Linux ya que está programado con PHP y por tanto no varía al cambiar de sistema operativo.

La forma más sencilla de instalar phpMyAdmin es ir al menú Sistema/Gestor de paquetes Synaptic, y allí buscar el programa. Como se ve en la captura siguiente sólo hay un resultado en la búsqueda. Es interesante hacer la instalación desde Synaptic porque hemos comprobado que desde este gestor de paquetes siempre salta un asistente en el proceso de instalación, mientras que a través del terminal no sucede así y luego la configuración requiere más pasos.

Por tanto, marcamos el paquete para su instalación y lo instalamos. Aunque algunas dependencias tengan nombres que implican a MySQL aceptamos, puesto que la integración con MariaDB es total.

<sup>48</sup> [http://www.phpmyadmin.net/home\\_page/index.php](http://www.phpmyadmin.net/home_page/index.php) <https://es.wikipedia.org/wiki/PhpMyAdmin>

<sup>49</sup> <http://phpmyadmin-spanish.readthedocs.org/es/latest/faq.html>

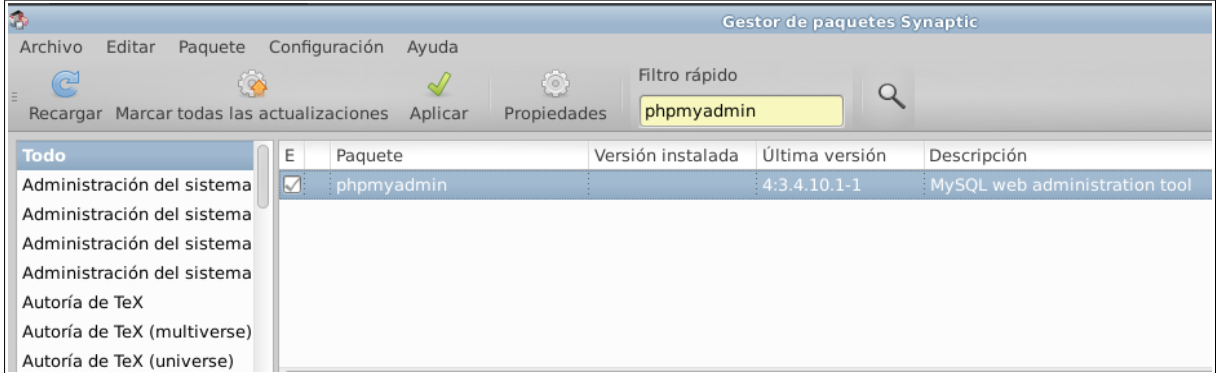

Durante el proceso de instalación aparecerá un asistente preguntándonos algunas cosas. En primer lugar nos preguntará qué servidor WEB queremos emplear. En nuestro caso elegiremos Apache2, que es el que tenemos instalado.

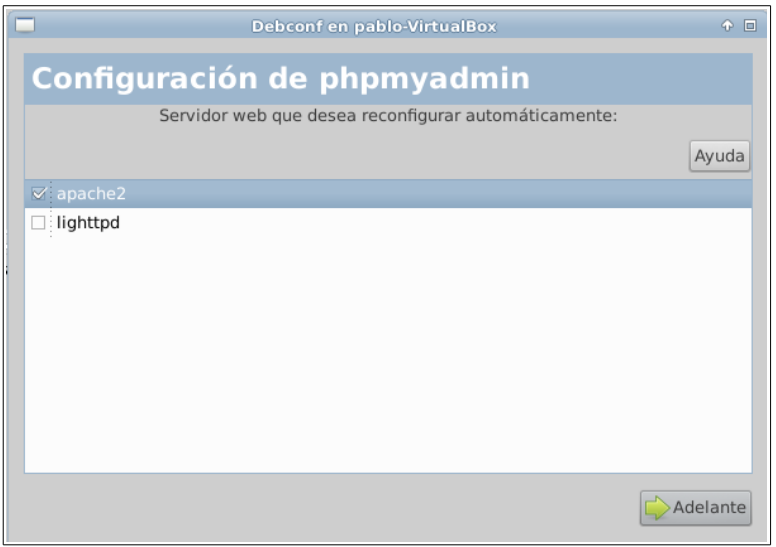

Hacer este paso a través del asistente simplifica las cosas. De no hacerlo así habría que añadir una línea al final del archivo de configuración de Apache para que phpMyAdmin funcione.

A continuación el asistente nos pregunta si queremos realizar una configuración de las bases de datos de phpMyAdmin. En un caso genérico como éste lo más sencillo es marcar la opción y seguir adelante.

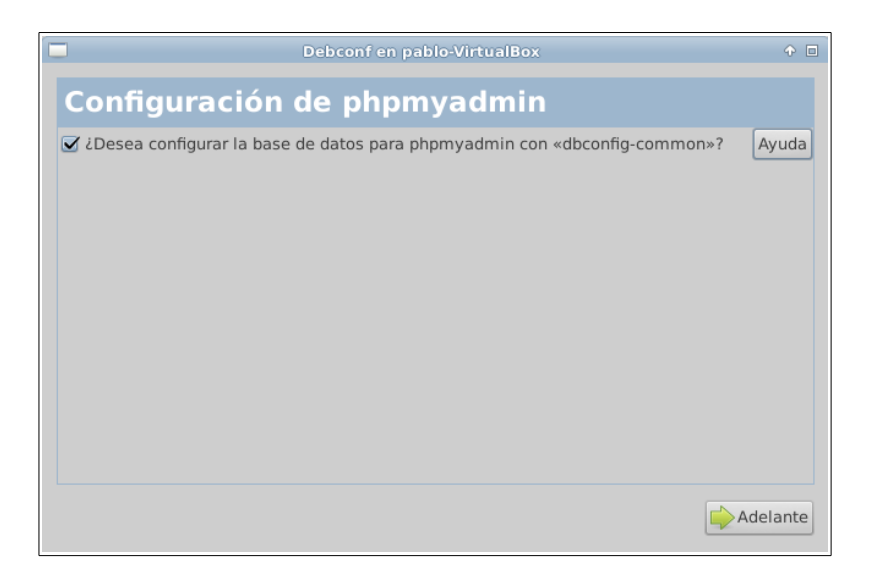

A continuación se nos requiere la contraseña del usuario administrador de la base de datos. Elegimos una y seguimos adelante. Habrá que repetir la contraseña en la siguiente ventana del asistente. Aprovechamos la ocasión para recordar la importancia de emplear contraseñas seguras siempre. Y mencionar que usar contraseñas muy poco seguras en clase sólo contribuye a acostumbrar a los alumnos a no tomar esta cuestión en serio.

Una vez finalizado el proceso de instalación, para acceder a phpMyAdmin hacemos lo mismo que en el caso de Windows. Vamos a un navegador, en este caso Mozilla Firefox, y escribimos en la barra de direcciones: localhost/phpmyadmin

55

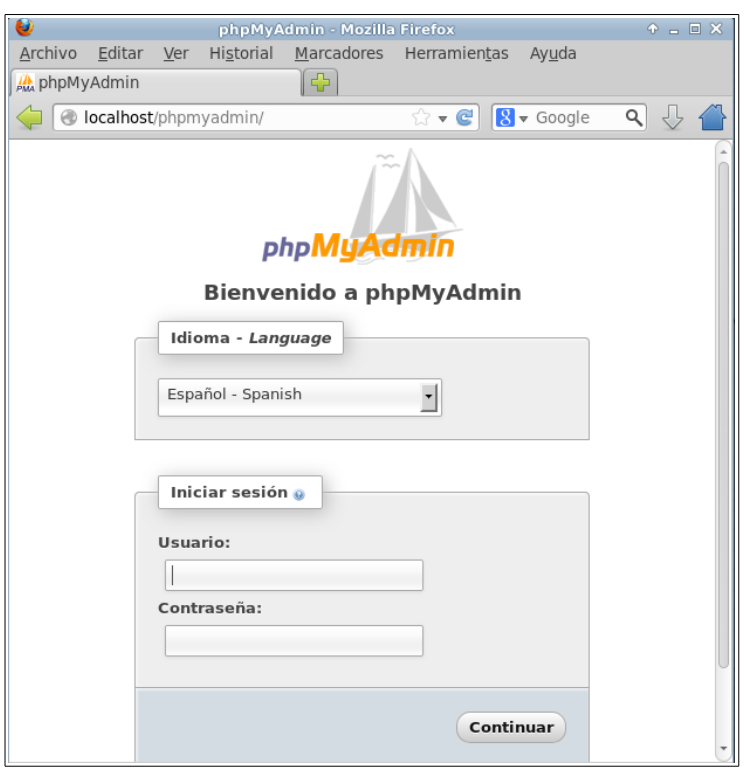

Introducimos el usuario y contraseña del usuario que hubiésemos creado en MariaDB. Al acceder podemos ver varias cosas. Por un lado que funciona sin ningún tipo de diferencia con los casos realizados en clase con Windows y MySQL. Y, por otro lado, un resumen donde podemos comprobar las versiones del Servidor Apache y MariaDB.

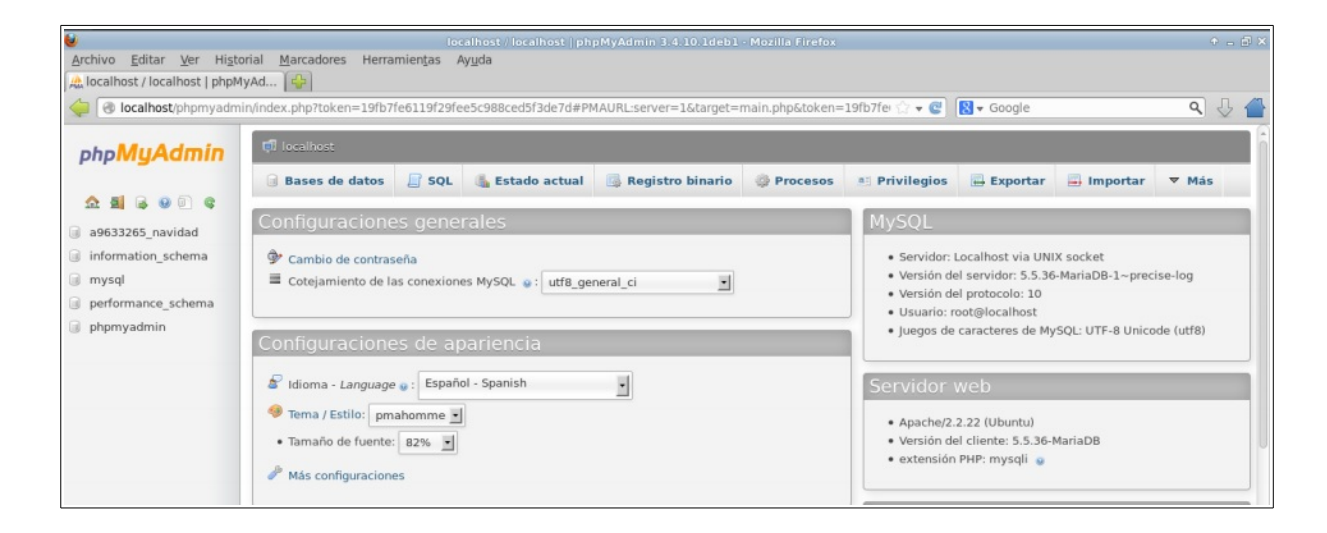

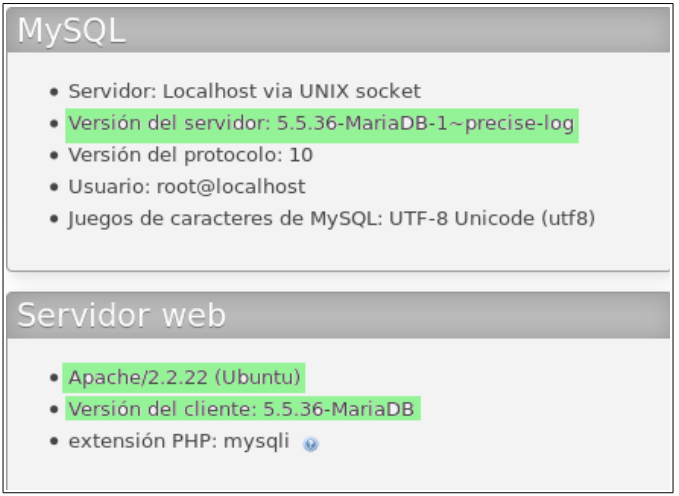

Llegados a este punto podemos hablar de un software privativo que se ha llevado al aula, **Adobe Dreamweaver**[50](#page--1-3). Se trata de un software cuya principal característica es que permite ver el código fuente de una página WEB al tiempo que va actualizando el resultado de su visualización. Por supuesto tiene un montón de opciones más. Sin embargo, la cuestión aquí es la misma que ya se ha mencionado para el resto de software privativo. Las licencias de Adobe Dreamweaver para estudiantes y profesores de centros de estudios se pueden conseguir a través del Adobe Creative Cloud, cuvo coste es de 19,99  $\epsilon$  al mes<sup>[51](#page--1-4)</sup>. También existen versiones de prueba gratuitas con las que se puede utilizar el programa un tiempo limitado.

Esto que podría parecer asequible es tremendamente caro, como ya se ha comentado. Los estudiantes serán dependientes de esta empresa, y además, lo más importante: algunos no hemos usado este programa para nada y hemos resuelto todos los ejercicios que se nos han requerido sin ningún problema. Incluso obteniendo unas calificaciones muy altas. De nuevo, vemos como un céntimo de dinero público gastado innecesariamente no sólo es caro, sino que además tiene un coste: la dependencia del alumnado de estas empresas que desarrollan software privativo.

<sup>50</sup> <http://www.adobe.com/es/products/dreamweaver.html?promoid=KAUCF>

<sup>51</sup> <http://www.adobe.com/es/products/creativecloud.edu.html>

Como conclusión al apartado de Adobe Dreamweaver, podemos afirmar aquí que esta aplicación no es necesaria. Simplemente el resto de herramientas utilizadas son más que suficiente para hacer lo mismo.

No obstante, después de invertir tiempo buscando software alternativo con las mismas prestaciones, hemos encontrado un programa desarrollado por Adobe que es Software Libre sin Copyleft. Se trata de Brackets<sup>[52](#page--1-3)</sup>, que también permite ver, en vivo, los resultados de la edición de archivos HTML y CSS.

Para descargar Brackets vamos a la página WEB del producto y hacemos clic en el enlace "Download Brackets". De esta forma se descargará un archivo .deb que permitirá su posterior instalación.

Una vez descargado el paquete, vamos a la carpeta Descargas, hacemos clic con el botón derecho sobre el paquete .deb y elegimos la opción "Instalar con el Centro de Software". En la ventana del Centro de Software hacemos clic en instalar, y esperaremos a que se complete el proceso de instalación.

En nuestro caso, no tenemos instalado, hasta el momento, ninguno de los navegadores compatibles con la aplicación: ni Google Chrome ni Google Chromium. Sin embargo, durante el proceso de instalación de Brackets se instala también Google Chrome. Lamentablemente, esta aplicación no es compatible con otros navegadores como Mozilla Firefox.

Como Brackets es compatible tanto con Google Chrome como con Google Chromium, vamos a desinstalar Chrome (que es software privativo) e instalaremos Chromium[53](#page--1-4) (que es Software Libre sin Copyleft). Para ello iremos al Gestor de Paquetes Synaptic (situado en el apartado Sistema del menú de Xubuntu) y buscaremos "chrome". Podemos ver como el paquete "google-chrome-stable" está

<sup>52</sup> <http://brackets.io/>

<sup>53</sup> <http://www.chromium.org/>

instalado. Hacemos clic con el botón derecho sobre él, y elegimos "Marcar para desinstalar". Ahora hacemos clic en aplicar para proceder.

Una vez desinstalado Google Chrome, y de nuevo desde Synaptic, buscamos "chromium". De nuevo con el botón derecho del ratón seleccionamos, en este caso, "Marcar para instalar". Aplicamos para instalar.

Ahora ya podemos ir al apartado "Desarrollo" del menú de Xubuntu para ejecutar Brackets.

Una vez abierta la aplicación, podemos ver que aparecen unos archivos de ejemplo. Si pulsamos sobre el icono con forma de rayo (en horizontal) que aparece en la parte superior derecha de ventana, el programa abrirá una ventana de Google Chromium (ya que desinstalamos Chrome) donde se mostrarán automáticamente los cambios que hagamos en el código que estamos visualizando.

Además, existen multitud de extensiones para Brackets con diferentes funcionalidades<sup>[54](#page--1-4)</sup>.

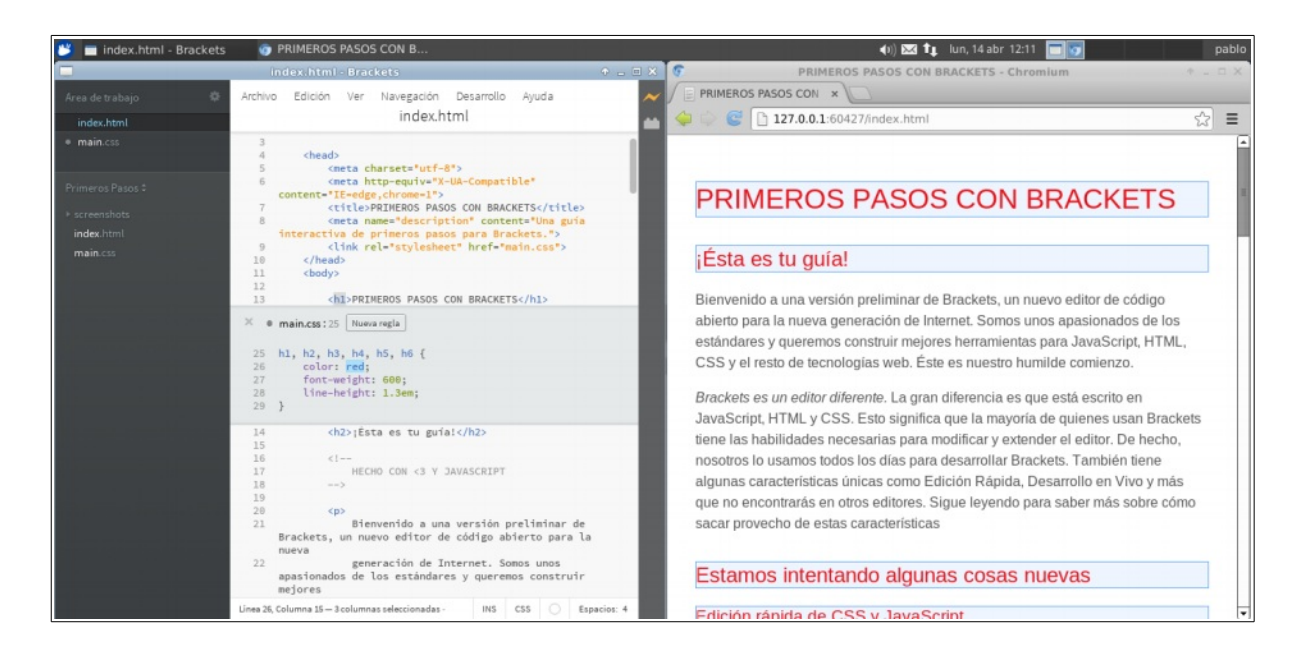

<sup>54</sup> <https://brackets-registry.aboutweb.com/>

La última herramienta de la que hablaremos en este apartado dedicado a los módulos relacionados con el diseño de páginas WEB es **Joomla!**.

Joomla!<sup>[55](#page--1-3)</sup> (la admiración es parte del nombre del programa) es un sistema gestor de contenidos que permite crear sitios WEB. Está programado en PHP (por lo que es exactamente igual usarlo en Windows que en GNU/Linux) y es Software Libre con Copyleft.

Hay más gestores de contenidos, pero consideramos que las características que presenta Joomla! en cuanto a licencia y facilidad de uso son muy adecuados. Por este motivo vamos a proceder a su instalación en nuestro sistema GNU/Linux para demostrar que podemos trabajar con este software sin ningún tipo de impedimento.

A la hora de elegir la versión a descargar deberemos tener en cuenta parámetros relativos al uso que vamos a darle, la funcionalidad de las extensiones que queremos usar en esa versión, la frecuencia con la que queremos actualizar el programa, etc. Por ello, en este caso vamos a elegir simplemente la última versión liberada de Joomla!.

Iremos a la página oficial del proyecto Joomla! ([http://www.joomla.org/\)](http://www.joomla.org/), y en el apartado de Donwloads descargaremos la versión 3.2.

Una vez descargado el archivo lo descomprimimos en una carpeta y copiamos dicha carpeta dentro de /var/www. De nuevo podemos comprobar que la descompresión de archivos en VirtualBox con un anfitrión GNU/Linux es más lenta de lo normal. Si bien en este caso el tiempo total es asumible (unos minutos).

Dado que el volumen de datos una vez descomprimida la carpeta es grande, recomendamos copiar el archivo comprimido a /var/www y descomprimirlo allí para evitar mover un volumen de datos mayor.

<sup>55</sup> <http://www.joomla.org/> [https://es.wikipedia.org/wiki/Joomla!](https://es.wikipedia.org/wiki/Joomla)

También cabe mencionar que hemos observado lecturas de tiempo restante en la copia de archivos que varían de una forma muy importante durante el proceso. Así la copia de la carpeta a su ubicación en /var/www ha empezado con una lectura de tiempo restante de 5 horas, lo cual resulta llamativo. Sin embargo, la lectura de tiempo restante ha ido reduciéndose rápidamente hasta unos minutos. El tiempo total de copia ha sido inferior a diez minutos. Más lento que en el anfitrión, pero asumible.

Una vez copiada la carpeta se recomienda darle un nombre más corto que el que se crea por defecto, ya que para acceder en local al sitio WEB que vamos a crear tendremos que escribir el nombre de la carpeta como parte de la url en el navegador.

Es necesario otorgarle todos los permisos a la carpeta, ya que en caso contrario no podrá crearse automáticamente el archivo configuration.php al final del proceso de instalación.

Antes de iniciar el proceso de instalación es necesario ir a phpMyAdmin y crear un usuario con todos los privilegios, así como una base de datos. El nombre del usuario y su contraseña, así como el nombre de la base de datos serán necesarios durante el proceso de instalación de Joomla!.

Entramos en phpMyAdmin escribiendo en el navegador localhost/phpmyadmin. Una vez dentro, vamos a la pestaña "Privilegios". En la parte inferior pulsamos en "Agregar un nuevo usuario":

A Agregar un nuevo usuario

Al rellenar los datos, para simplificar el proceso elegiremos la opción para crear una base de datos que se llame como el usuario y en la que ese usuario tenga todos los privilegios.

61

Base de datos para el usuario

 $\bigcirc$  Ninguna Crear base de datos con el mismo nombre y otorgar todos los privilegios Otorgar todos los privilegios al nombre que contiene comodín (username) %)

Por último, en la parte inferior pulsamos en "Crear usuario".

Podemos comprobar que tanto el usuario como la base de datos se han creado. Si el proceso ha transcurrido correctamente así habrá sido.

Una vez hecho esto, abrimos una ventana del navegador y escribimos en la url: localhost/<ruta\_carpeta\_joomla>

Se cargará el asistente de instalación de Joomla!, cuyos pasos debemos seguir, rellenando los campos. El correo electrónico del administrador no hace falta que sea real, podemos poner uno inventado, ya que es un dato que simplemente se almacena.

En el segundo apartado de la instalación, "Bases de datos", habrá que rellenar los campos con la información de la base de datos recién creada.

El tipo de base de datos lo dejaremos en Mysqli, que es una extensión de PHP diseñada para aprovechar las nuevas funcionalidades de las versiones de MySQL 4.1.3 y superiores (la versión de MariaDB que tenemos, 5.5.36, se basa en MySQL 5.5 por lo que es interesante usar esta extensión $^{56}$  $^{56}$  $^{56}$ ).

El usuario y la contraseña que se requieren son los que elegimos para la base de datos que creamos previamente. En el campo "Base de datos" debemos poner el nombre que le dimos a la base de datos.

Por último, en el apartado de visión general elegiremos la instalación de uno de los tipos de archivos de ejemplo, ya que sólo queremos comprobar que todo funciona

<sup>56</sup> <http://www.php.net/manual/es/mysqli.overview.php>

correctamente. Además, comprobaremos que rellenamos todos los campos correctamente y que la configuración recomendada está satisfecha.

En nuestro caso hay una opción de la configuración recomendada que no está satisfecha, pero podemos continuar adelante porque no es un factor decisivo.

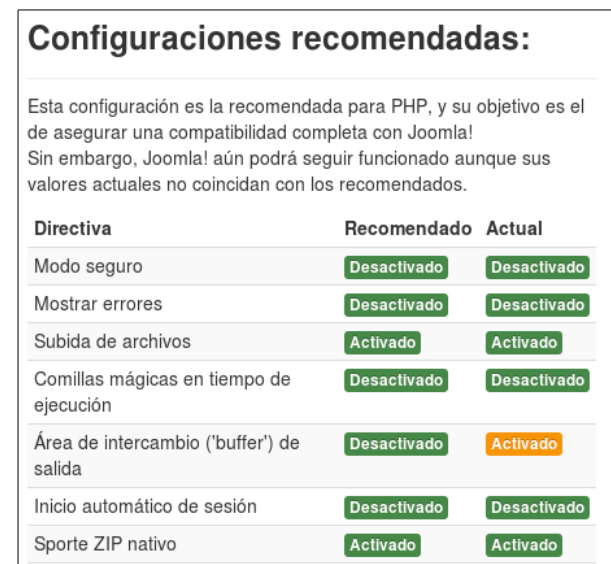

Continuamos y el proceso de instalación se pone en marcha:

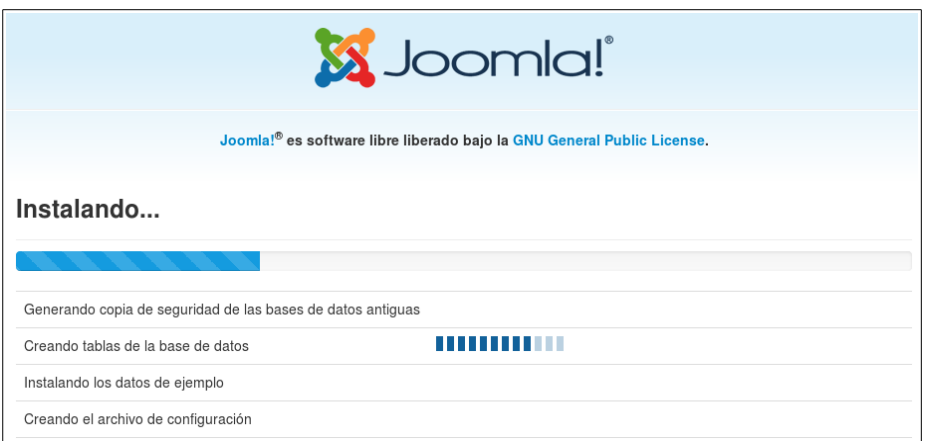

Una vez concluido el proceso de instalación aparece la siguiente pantalla:

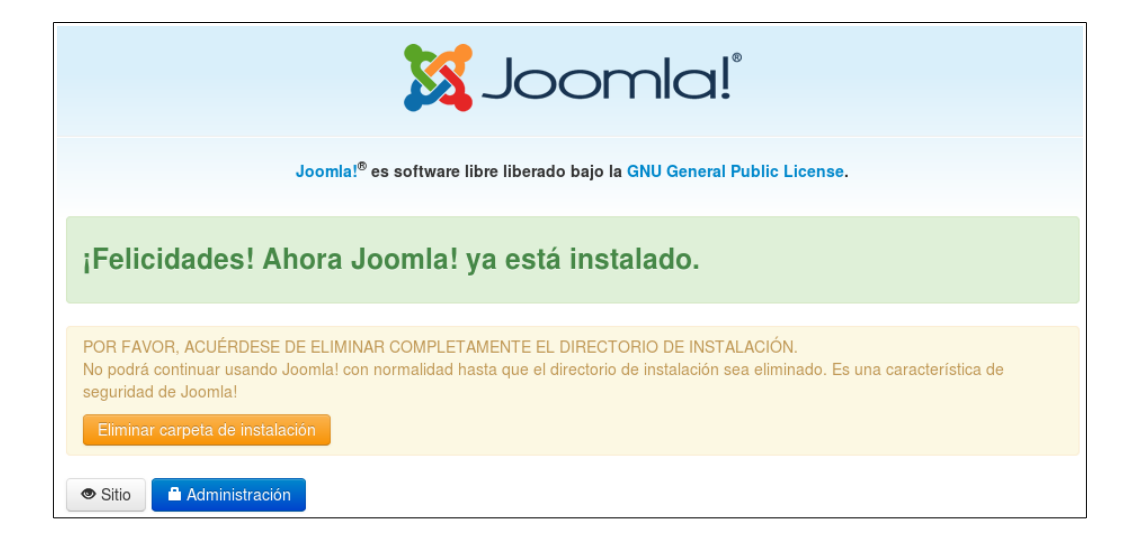

Es muy importante que en este momento pulsemos el botón naranja donde dice "Eliminar carpeta de instalación". De lo contrario tendremos problemas para acceder al sitio recién creado. Para realizar este paso es imprescindible que no se nos haya olvidado otorgar todos los permisos a la carpeta de instalación.

Desde esta misma ventana, y una vez borrada la carpeta de instalación, podemos pulsar en "Sitio" para ir al sitio WEB de ejemplo que acabamos de instalar:

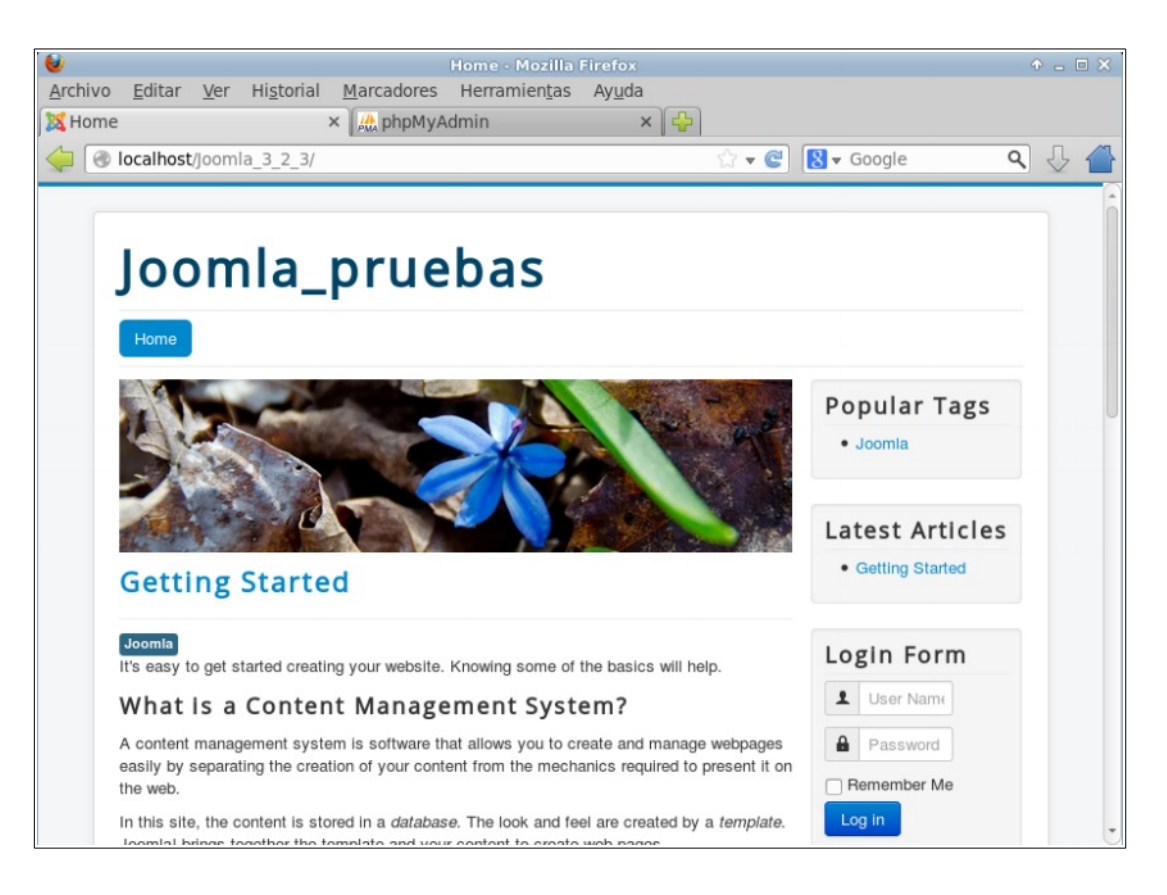

Para acceder a la parte de administración (back-end) añadimos al final de la url la palabra "administrator".

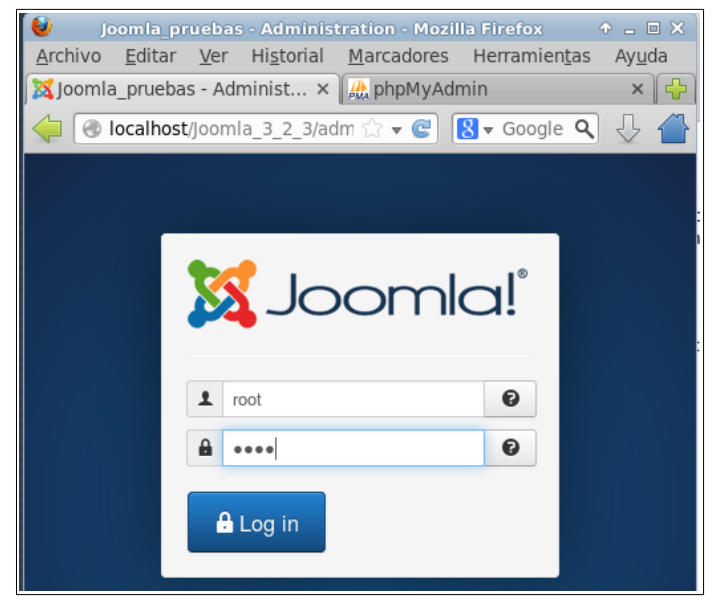

Y accedemos con el usuario y contraseña creados durante la instalación.

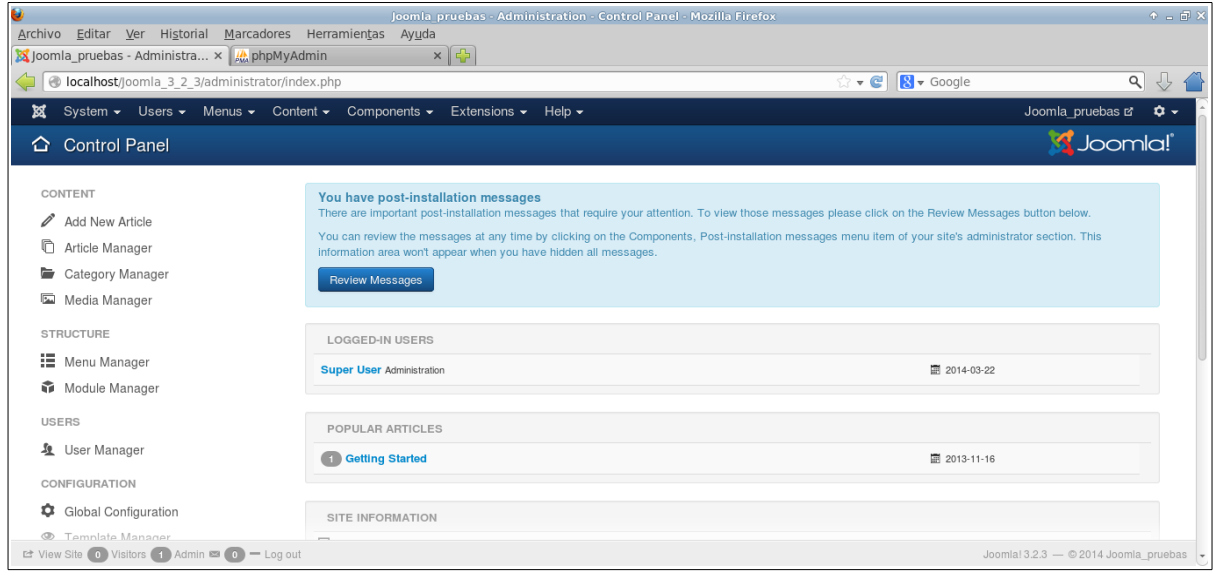

Después de navegar por el panel de control y cambiar algunas cosas podemos decir que Joomla! funciona perfectamente.

## 3.3.5 Módulos relacionados con el estudio del hardware

En el ciclo de A.S.I.R. el único módulo donde se emplea software relacionado con la realización de tests sobre el hardware es Fundamentos del Hardware, de primer curso.

En este módulo empleamos programas para analizar el estado de los discos duros, como Cristal Disk Info<sup>[57](#page--1-1)</sup>, que es Software Libre sin Copyleft. Este programa tan sólo está disponible para Windows por lo que trataremos de buscar software para GNU/Linux.

Una posible alternativa para el **control del estado de los discos** es Smartmontools<sup>[58](#page--1-2)</sup>, un Software Libre con Copyleft que aprovecha las tecnología S.MA.R.T.<sup>[59](#page--1-3)</sup> de los discos duros para mostrar información de su estado, y que también es capaz de avisarnos cuando algún parámetro se salga de lo normal indicando un posible deterioro del disco.

Durante el proceso de búsqueda hemos encontrado, además, un programa denominado GSmartControl<sup>[60](#page--1-4)</sup>, que es una interfaz gráfica para Smartmontools, lo que facilitará su uso. Además, GSmartControl permite hacer algunos tests sobre los discos duros. En cuanto a su licencia Gsmartcontrol es Software Libre con Copyleft.

Por tanto vamos a instalar GSmartControl. La instalación puede hacerse directamente desde el Centro de Software de Xubuntu buscando el programa por su nombre e instalándolo.

Una vez instalado, podemos acceder al programa a través del menú de Xubuntu en Sistema/GsmartControl.

<sup>57</sup> <http://crystalmark.info/software/index-e.html>

<sup>58</sup> <http://sourceforge.net/apps/trac/smartmontools/wiki>

<sup>59</sup> [https://es.wikipedia.org/wiki/S.M.A.R.T.](https://es.wikipedia.org/wiki/S.M.A.R.T)

<sup>60</sup> <http://gsmartcontrol.berlios.de/home/index.php/en/Home>

No vamos a entrar en el funcionamiento del programa por quedar éste fuera del objetivo de este trabajo. En cualquier caso, este programa, por la funcionalidad que ofrece, es un firme candidato a formar parte de las herramientas de tests de discos a emplear en GNU/Linux.

Por otro lado, también hemos manejado en el módulo programas como Everest Ultimate Edition para ver **información del hardware** del equipo. Además, este programa era capaz de realizar algunas **pruebas de rendimiento o benchmark**.

Tras consultar la página oficial de Lavalys, desarrollador de Everest Ultimate, hemos visto que este proyecto se ha dejado de desarrollar en favor de un nuevo software denominado AIDA64 que tiene, al menos, las mismas funciones de Everest Ultimate.

Este software, tanto Everest Ultimate como AIDA64, tan solo está disponible para sistemas de la familia Windows. Se trata de software privativo. El producto AIDA64 Extreme, cuya licencia permite su uso de forma personal/doméstica tiene un coste de  $39,95$   $\frac{61}{10}$  $\frac{61}{10}$  $\frac{61}{10}$ . No obstante, existe una versión de prueba que se puede emplear en las aulas en el peor de los casos (cuando se decida utilizar un sistema operativo de la familia Windows).

Entre las herramientas que nos pueden servir para sustituir este software en GNU/Linux se encuentra Ishw-gtk<sup>[62](#page--1-4)</sup>. Este programa proporciona una interfaz gráfica para el comando lshw que lista información de todos los componentes del equipo. Resulta curioso lo difícil que es encontrar el tipo de licencia que tiene el programa. En cualquier caso hemos visto que el código fuente está disponible, con lo que, al menos, es Software Libre sin Copyleft.

Para instalar lshw-gtk en Xubuntu la opción más fácil es ir al Centro de Software,buscarlo por su nombre e instalarlo.

<sup>61</sup> <http://www.aida64.com/online-store>

<sup>62</sup> <http://ezix.org/project/wiki/HardwareLiSter>

Una vez instalado podemos acceder a la aplicación a través del menú de Xubuntu en Configuración/Listar equipamiento.

Otro programa que nos ayudará a ver fácilmente información del equipo es Sysinfo<sup>[63](#page--1-4)</sup>, un Software Libre con Copyleft que nos proporciona información del sistema. Lo podemos instalar desde el Centro de Software. Una vez instalado podemos acceder a él a través del menú de Xubuntu en Sistema/Sysinfo.

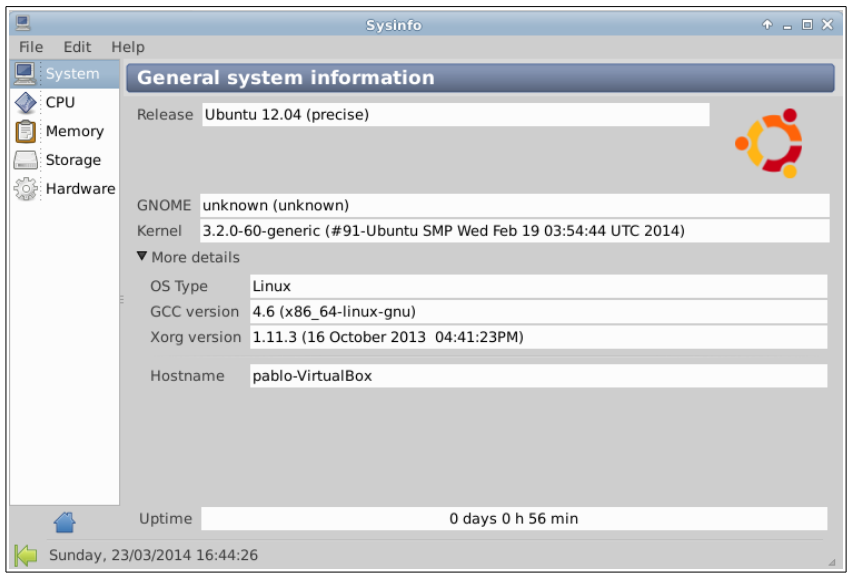

A la hora de buscar benchmark para GNU/Linux hemos encontrado varias cosas. Una de las primeras ha sido ésta:<http://lbs.sourceforge.net/>, en la que hay enlaces a gran cantidad de programas de benchmark para GNU/Linux.

Hemos ido mirando cada enlace, tratando de descargar los programas y ejecutarlos. Por desgracia, gran parte de estos proyectos son antiguos. En algunos casos las páginas correspondientes a los enlaces ya no existen. En otros casos, son proyectos que se quedaron sin desarrollo a finales de los años noventa, por lo que no es posible ejecutarlos. Algún otro es privativo, por lo que lo hemos descartado. En definitiva de esta página no hemos sacado nada en claro.

<sup>63</sup> <http://sourceforge.net/projects/gsysinfo/>
Por otro lado hemos encontrado un software denominado Geekbench<sup>[64](#page--1-0)</sup>. Aunque parece que puede estar bien, es software privativo, por lo cual hemos decidido seguir buscando programas libres. En caso de no encontrarlos volveríamos a probar este software.

Por último, habiendo obtenido unos resultados bastante pobres en nuestra búsqueda a través de Internet, hemos recurrido al procedimiento más sencillo: buscar en el Centro de Software. A veces las cosas más sencillas son las que mejor funcionan.

De esta manera hemos encontrado algunos programas con los que hacer diferentes benchmark.

El primero que merece la pena mencionar es un programa que aparece en el Centro de Software como "Analizador de rendimiento y comparador de sistemas", si bien el nombre que debería aparecer es Hardinfo<sup>[65](#page--1-1)</sup>. Se trata de un programa que recoge información del Sistema Operativo y el hardware del equipo y, además, es capaz de hacer algunos bechmark. Por tanto, lo vamos a instalar.

Una vez instalado accedemos al programa al través del menú de Xubuntu en Sistema/System Profiler and Benchmark. Como podemos ver existen varias opciones que sirven para hacer las pruebas en el sistema que estábamos buscando.

<sup>64</sup> <http://www.primatelabs.com/>

<sup>65</sup> <http://hardinfo.berlios.de/HomePage>

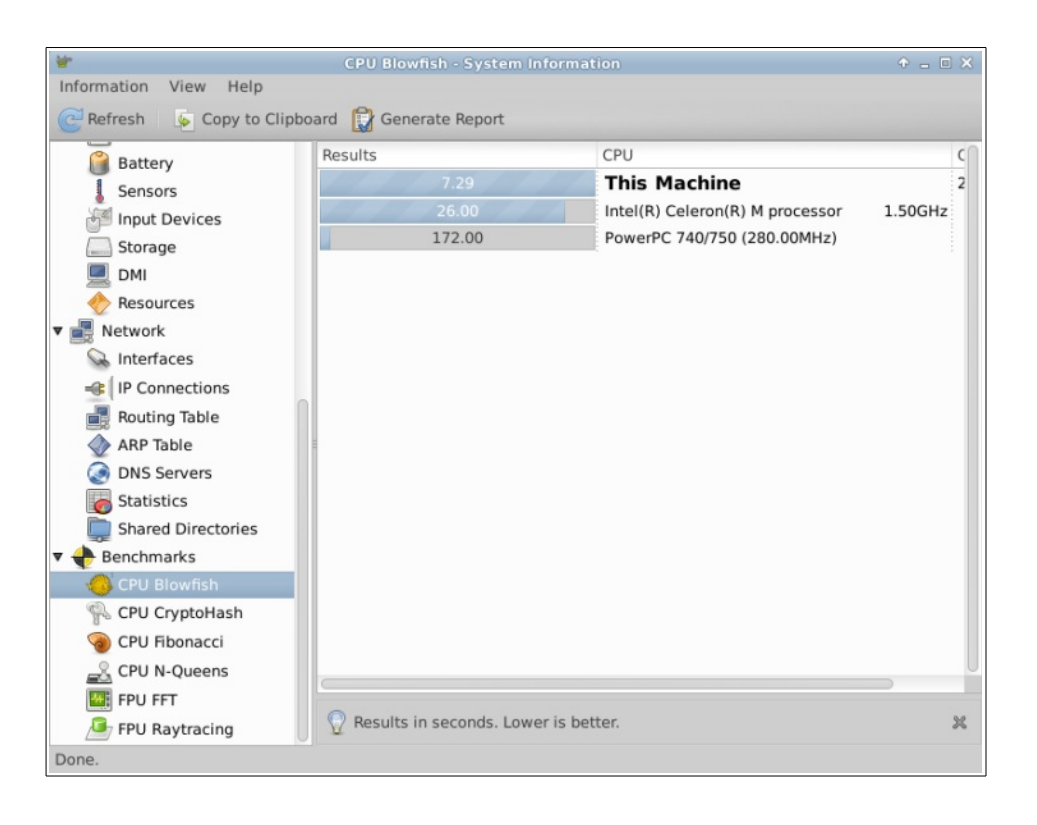

Otro de los programas relacionados con benchmark que hemos encontrado es GLOBS<sup>[66](#page--1-0)</sup>, que es Software Libre con Copyleft. Su objetivo es medir el rendimiento de la librería OpenGL<sup>[67](#page--1-1)</sup> que es la librería gráfica que utiliza nuestro sistema operativo.

Una vez instalado podemos acceder a él a través del menú de Xubuntu en Sistema/GLOBS. En la ventana del programa podemos elegir la pruebas a realizar.

<sup>66</sup> <http://sourceforge.net/projects/globs/>

<sup>67</sup> <https://es.wikipedia.org/wiki/OpenGL>

## **3. BÚSQUEDA DE SOFTWARE ALTERNATIVO PABLO MARINERO**

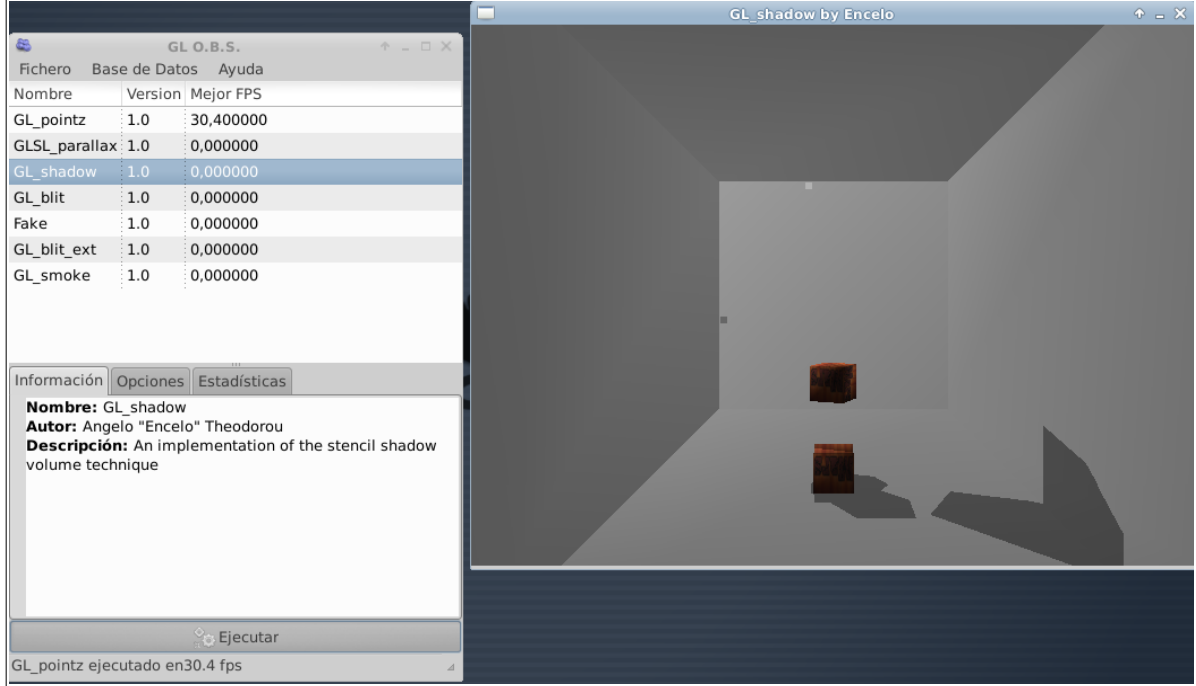

El siguiente programa que hemos encontrado aparece en el Centro de Software como "Conjunto de pruebas Phoronix". En realidad el nombre que aparece en la página del desarrollador es Phoronix Test Suite<sup>[68](#page--1-1)</sup>. Se trata de un Software Libre con Copyleft que proporciona diferentes opciones para hacer benchmark. También en este caso lo vamos a instalar para probarlo.

Una vez instalado podemos acceder al programa a través del menú de Xubuntu en Sistema/Phoronix Test Suite.

Al ejecutar el icono de la aplicación no ha aparecido ninguna ventana y el uso del procesador se ha disparado. Hemos buscado información en la página web del desarrollador y hemos encontrado que existe una versión más reciente, la 5.0, mientras que la que está disponible en el Centro de Software es la 3.6.1-1. Por tanto, y sospechando que hay algún fallo en la versión instalada a través del Centro de Software hemos descargado el paquete disponible para Ubuntu de la página oficial del producto y la hemos instalado. Como es un archivo .deb tan sólo hay que hacer

<sup>68</sup> <http://www.phoronix-test-suite.com/>

clic sobre él con el botón derecho y elegir la opción "Instalar con el Centro de Software".

Al tratar de instalarlo una advertencia nos informa de que tal vez el paquete no es seguro ya que no cumple con determinada política de seguridad del sistema. Aunque podemos omitir la alerta y continuar con el proceso de instalación, hemos preferido ir a la página oficial y descargar el paquete genérico que tiene extensión .tar.gz. Este paquete lo descomprimimos y entramos en la carpeta que se genera al descomprimir. Tal como indican las instrucciones de instalación del archivo de texto denominado README, abrimos un terminal en esa carpeta. Para ello hacemos clic en el espacio en blanco de la carpeta con el botón derecho y elegimos la opción "Abrir un terminal aquí":

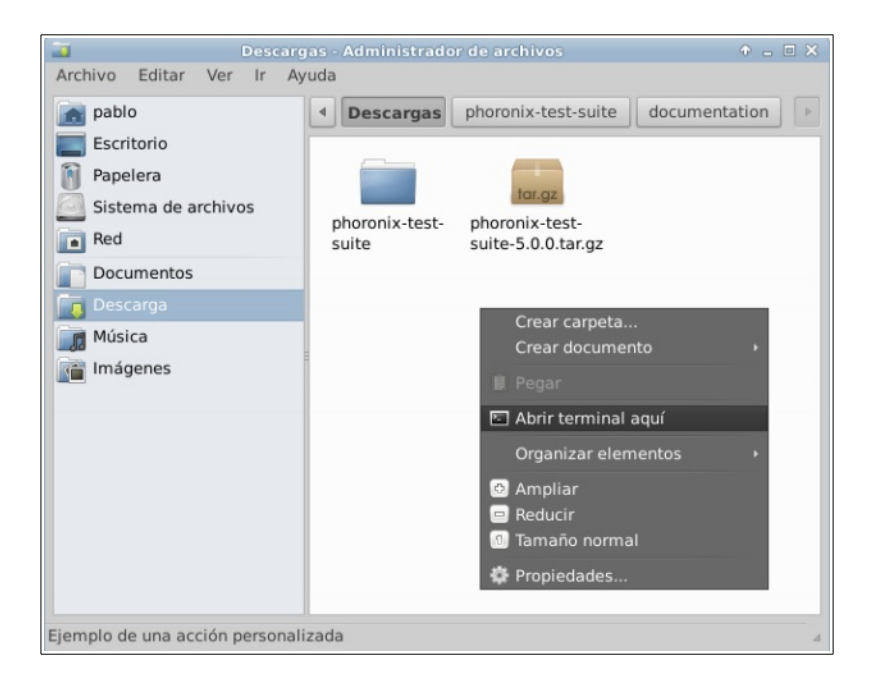

En el terminal abierto entramos en la carpeta descomprimida y ejecutamos el comando de instalación: sudo ./install-sh

Es necesario tener instalado php5 en el equipo así como el interprete de php para la línea de comandos php5-cli. En nuestro caso ambos paquetes están instalados porque previamente hemos instalado php en el sistema.

Antes de poder realizar algún test tenemos que instalarlo. Para ver un listado completo de los test disponibles ejecutamos: phoronix-test-suite list-tests

En nuestro caso vamos a probar un test sencillo. Hemos consultado la documentación del programa para ver qué hace cada test. Para poder usar los tests primero tenemos que descargarlos. Para ello ejecutaremos en el terminal: phoronixtest-suite install <test-name>

En nuestro caso hemos elegido el test smallpt que hace un pequeño test de la CPU.

Una vez instalado procedemos a su ejecución con: phoronix-test-suite run smallpt

El programa nos hace una serie de preguntas y comienza el test:

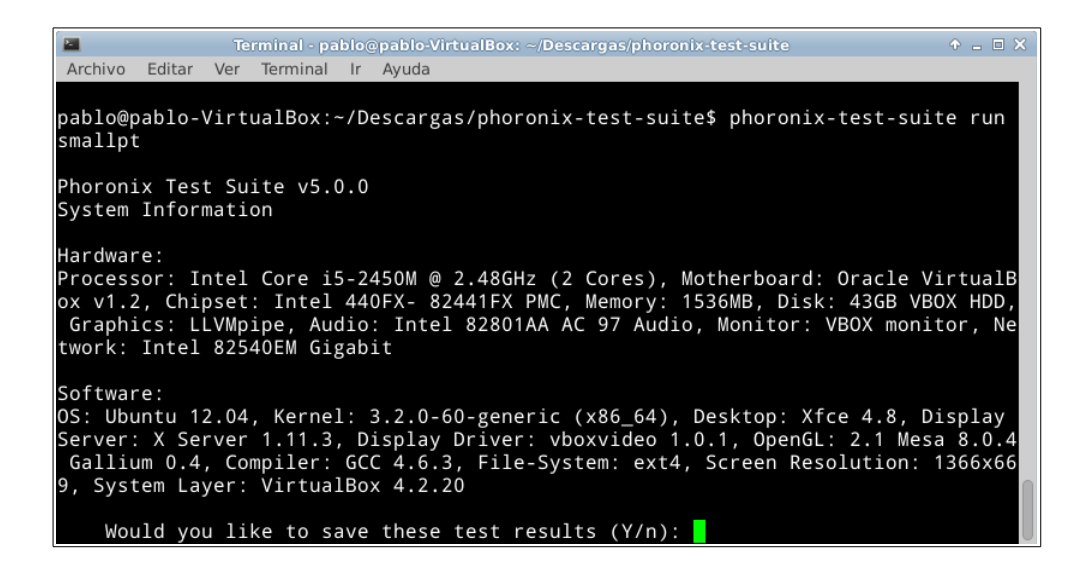

Una vez terminado el test se nos pregunta si queremos ver los resultados en nuestro navegador. El resultado tiene el siguiente formato:

73

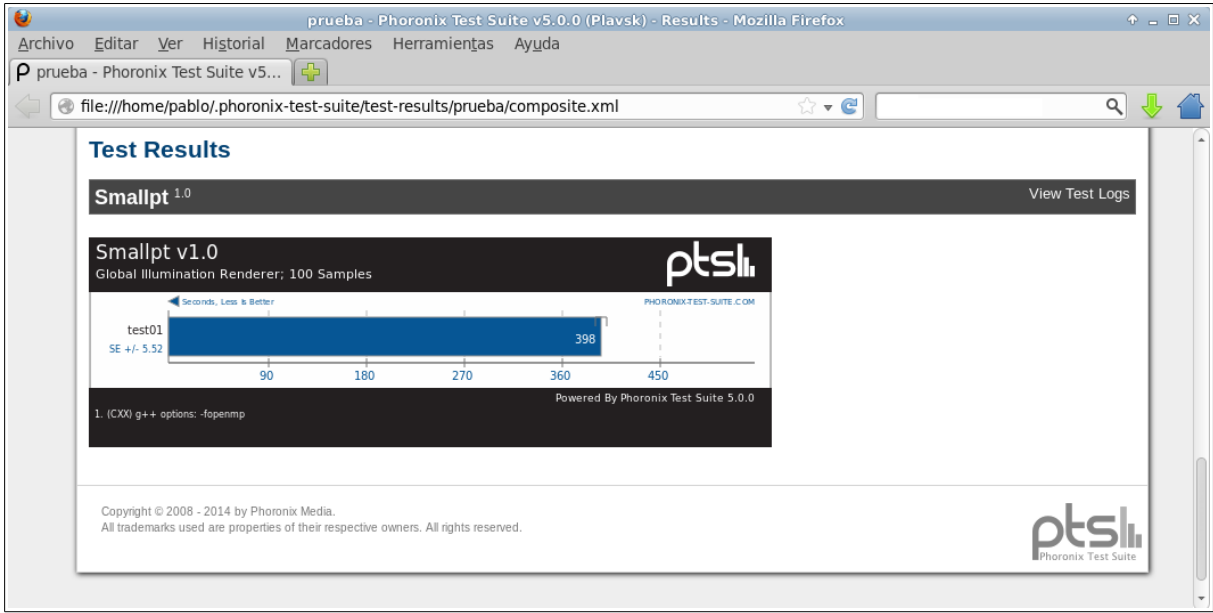

Además, se nos pregunta si queremos subir el resultado del test a OpenBenchmarking.org.

Como se puede observar es un programa que permite realizar un gran número de test o benchmark distintos y, como ya comentamos previamente, es Software Libre con Copyleft así que es un firme candidato para sustituir el software privativo que se empleaba en el aula, migrando a GNU/Linux.

Por último, hemos comprobado que si probamos a utilizar el icono del menú de Xubuntu situado en Sistema/Phoronix Test Suite, con la versión que hemos instalado a mano, el programa se abre en un terminal ofreciéndonos una serie de opciones.

74

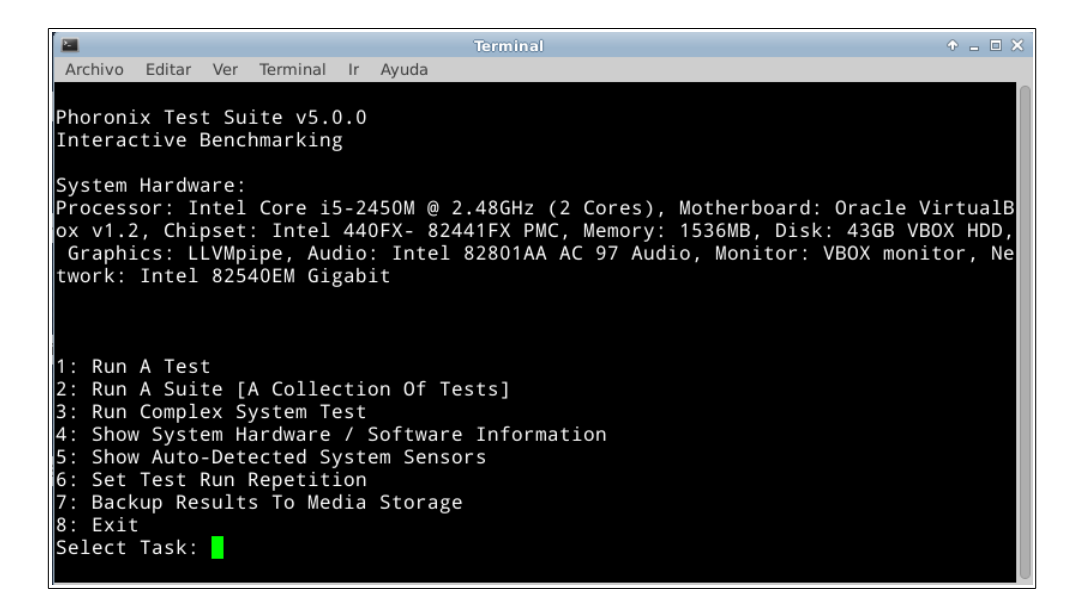

Por tanto, el problema parece ser que la versión disponible en el Centro de Software no funciona adecuadamente.

La última herramienta libre o de código abierto que hemos encontrado en el Centro de Software es GtkPerf<sup>[69](#page--1-0)</sup>. Esta aplicación sirve para medir el rendimiento de la librería Gt $k^{70}$  $k^{70}$  $k^{70}$ , lo que de alguna manera es como decir que sirve para medir lo rápido que es nuestro escritorio.

Hemos de decir que por más que hemos buscado la licencia de este programa no hemos encontrado enlaces en el propio programa, ni información a través de Internet. El Centro de Software dice que tiene una licencia de Software Libre. En este caso asumimos que el programa será, al menos, Software Libre sin Copyleft a expensas de confirmarlo.

Una vez instalado, podemos localizar GtkPerf en el menú de Xubuntu en Sistema/GtkPerf. El programa presenta una interfaz muy sencilla en la que podemos elegir el test que queremos hacer y ejecutarlo. A continuación se muestra un ejemplo:

<sup>69</sup> <http://gtkperf.sourceforge.net/index.php?page=main>

<sup>70</sup> <http://es.wikipedia.org/wiki/GTK>

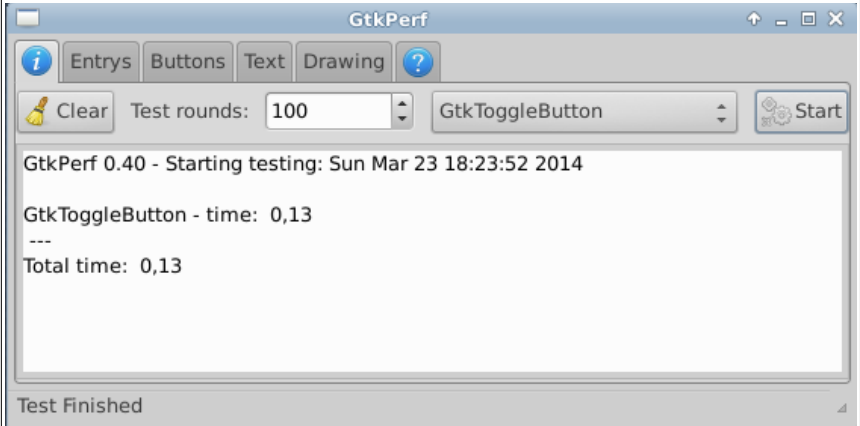

Ya para finalizar el apartado del módulo Fundamentos del Hardware vamos a buscar un **editor hexadecimal** para GNU/Linux con el que sustituir WinHex, que es el software privativo que se empleó en clase.

En este caso hemos optado por buscar la cadena "hex" directamente en el Centro de Software. Simplemente con este procedimiento hemos encontrado cuatro alternativas perfectamente válidas: Bless<sup>[71](#page--1-2)</sup>, GHex<sup>[72](#page--1-3)</sup>, Jeex<sup>[73](#page--1-0)</sup> y Okteta<sup>[74](#page--1-1)</sup>.

En nuestro caso nos hemos decantado por GHex (que es Software Libre con Copyleft) porque en el caso de Bless no hemos encontrado manera de ver qué licencia tiene en su página oficial, en el caso de Jeex la página oficial sólo está disponible en italiano (aunque la aplicación está disponible en inglés, italiano y griego según se explica en la página oficial) y Okteta está orientado al entorno de escritorio KDE. Si bien Okteta funcionaría, implicaría un mayor uso del disco al descargar como dependencias paquetes de KDE.

Un editor hexadecimal es una herramienta sencilla, así que valdría cualquiera de ellos (que fuera Software Libre).

<sup>71</sup> <http://home.gna.org/bless/>

<sup>72</sup> <https://wiki.gnome.org/Apps/Ghex>

<sup>73</sup> <http://www.hds619.net/index.php?ref=projects&sub=jeex#.Uy8UPqaVvG0>

<sup>74</sup> <http://www.kde.org/applications/utilities/okteta/>

Una vez instalado GHex lo podemos encontrar en el menú de Xubuntu en Desarrollo/GHex.

3.3.6 Módulos relacionados con Seguridad

En este caso trataremos el software empleado en el módulo Seguridad y Alta Disponibilidad que se imparte en el segundo curso del ciclo A.S.I.R.

Tal como puede verse en la tabla de programas utilizados en el ciclo A.S.I.R. del apartado 2. SOFTWARE A REEMPLAZAR, durante la realización de este módulo se emplearon múltiples programas. Sin embargo, en la mayor parte de los casos cada una de la prácticas que realizamos implicaba utilizar software tanto para Windows como para GNU/Linux.

En este caso no vamos a detenernos en el proceso de instalación de las aplicaciones que ya hemos empleado en clase dado que aparecen descritos en el libro que se empleó en la asignatura: COSTAS SANTOS, J. Seguridad y alta disponibilidad. CFGS. Ed. 2011. Editorial RA-MA. ISBN: 978-84-9964-089-1<sup>[75](#page--1-3)</sup>.

Así los programas SFC y Rootkit hunter<sup>[76](#page--1-0)</sup> son análogos. Ambos realizan **análisis de integridad de archivos del sistema**. En este caso, en consecuencia el Software Libre que buscamos ya lo hemos utilizado en clase.

El siguiente conjunto de programas lo constituyen Nessus, M.B.S.A y Metaexploits<sup>[77](#page--1-1)</sup>. Estos programas están dedicados a la **búsqueda de vulnerabilidades**. De los tres el único que no es privativo es Metaexploits, que es Software Libre sin Copyleft y por tanto aquél con el que nos quedamos.

<sup>75</sup> <http://www.ra-ma.es/libros/SEGURIDAD-Y-ALTA-DISPONIBILIDAD-CFGS/32649/978-84-9964-089-1>

<sup>76</sup> [http://rootkit.nl/projects/rootkit\\_hunter.html](http://rootkit.nl/projects/rootkit_hunter.html)

<sup>77</sup> <http://www.metasploit.com/>

En cuanto al apartado de **rastreo de puertos**, se empleó el programa NMAP[78](#page--1-0) que es Software Libre con Copyleft multiplataforma. Con lo cual no es necesario buscar alternativas.

En el apartado de **copias de seguridad** se emplearon Cobian Backup en Windows y Fwbackups<sup>[79](#page--1-1)</sup> en GNU/Linux. Fwbackups es Software Libre con Copyleft por lo que no es necesario buscar alternativas. Por cierto, simplemente mencionaremos aquí que es software con el que se han automatizado las copias de seguridad durante la realización de este trabajo.

Para las prácticas de **recuperación de datos** se emplearon los programas Recuva en Windows y Foremost en GNU/Linux. Foremost es Software de Dominio Público, por lo que sería interesante encontrar una alternativa que fuese Software Libre. Sin embargo, la búsqueda de alternativas ha sido infructuosa en este sentido. Allí donde hemos encontrado referencias a alternativas "libres" a los programas de pago para recuperar datos borrados, todas las indicaciones se dirigían a Foremost. Por tanto, consideramos que el uso de este programa está justificado. Y, al menos, no es privativo.

Para la **recuperación de contraseñas** solamente se usó el programa Ohpcrack que es Software Libre con Copyleft, así que consideramos que no es necesario buscar alternativas para este software.

En cuanto a la **recuperación de pulsaciones de teclado** tan sólo empleamos el programa Revaealer Keylogger (que es privativo) sobre Windows.

La búsqueda de alternativas para este software nos ha ofrecido varias respuestas. De entre ellas nos vamos a decantar por la que, en principio, parece más

<sup>78</sup> <http://nmap.org/>

<sup>79</sup> <http://www.diffingo.com/oss/fwbackups>

sencilla de implementar que es la que nos ofrece el Centro de Software. Se trata de una aplicación denominada Logkeys<sup>[80](#page--1-2)</sup>, que es Software Libre.

Una vez instalado hemos seguido las instrucciones que aparecen en la documentación de la página WEB del programa, pero no ha funcionado.

En la misma página WEB de este programa se habla de otros programas alternativos. Entre ellos está Pykeylogger $81$ . El programa utiliza librerías con diferentes licencias de Software Libre sin Copyleft por lo que podemos considerar que es Software Libre sin Copyleft.

De nuevo hemos seguido las instrucciones que hemos encontrado, pero tampoco hemos tenido éxito.

Llegados a este punto hemos buscado información acerca de problemas en el uso de Logkeys, ya que es el keylogger que viene en los repositorios de Xubuntu y también porque es el keylogger para el que más entradas obtenemos en las búsquedas realizadas en Internet.

Tras varios intentos fallidos, finalmente hemos encontrado el procedimiento adecuado para hacer que el programa registre las pulsaciones del teclado en un artículo de wikibooks.org<sup>[82](#page--1-0)</sup>.

En realidad se trata de un procedimiento muy sencillo, tan sólo había que dar con las instrucciones adecuadas. Se trataba de modificar adecuadamente el archivo de configuración del programa, como puede verse en las instrucciones citadas.

A continuación se muestra un ejemplo que pone de manifiesto el correcto funcionamiento del programa donde se muestra cómo se inició el proceso en el

<sup>80</sup> <http://code.google.com/p/logkeys/>

<sup>81</sup> [http://sourceforge.net/apps/mediawiki/pykeylogger/index.php?title=Main\\_Page](http://sourceforge.net/apps/mediawiki/pykeylogger/index.php?title=Main_Page)

<sup>82</sup> [http://es.wikibooks.org/wiki/Mantenimiento\\_y\\_Montaje\\_de\\_Equipos\\_Inform](http://es.wikibooks.org/wiki/Mantenimiento_y_Montaje_de_Equipos_Inform%C3%A1ticos/Tema_8/Otras_utilidades) [%C3%A1ticos/Tema\\_8/Otras\\_utilidades](http://es.wikibooks.org/wiki/Mantenimiento_y_Montaje_de_Equipos_Inform%C3%A1ticos/Tema_8/Otras_utilidades)

terminal, luego se escribió "olympus mons" en una página de búsqueda de Google y como el texto escrito ha quedado registrado en el registro del keylogger.

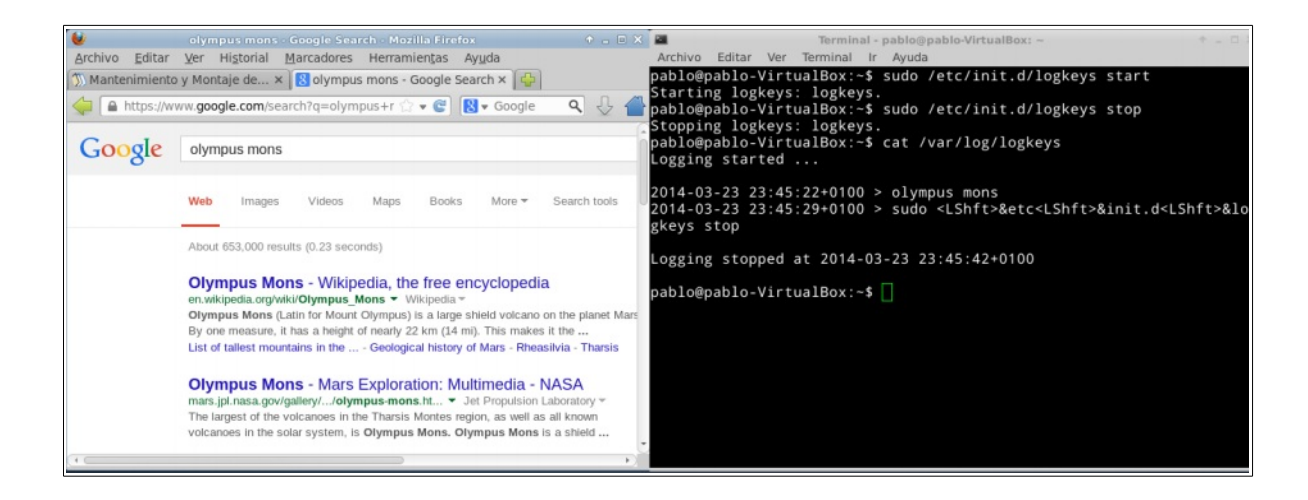

En el apartado de **software antimalware** (malware es cualquier tipo de software malicioso) se emplearon tres programas: en Windows Malwarebytes y HiJackThis, y en GNU/Linux ClamAV.

 $ClamAV<sup>83</sup>$  $ClamAV<sup>83</sup>$  $ClamAV<sup>83</sup>$  es un antivirus/antimalware con versión para diferentes sistemas operativos, entre ellos GNU/Linux y Windows. Es Software Libre con Copyleft y, debemos decir, es de los pocos antivirus que aparecen por la red para sistemas GNU/Linux. Cabe mencionar en este punto que los virus para GNU/Linux son escasos. La mayor parte de las firmas que almacena ClamAV son firmas de malware para Windows. El objetivo del programa consiste en ayudarnos a eliminar potenciales amenazas que podríamos llevar a otro ordenador con un sistemas Windows instalado.

Dado que este programa es Software Libre con Copyleft y que sus referencias son buenas, consideramos que no es necesario buscar una alternativa ni más libre ni mejor.

Para instalar ClamAV en nuestro sistema vamos al Centro de Software y buscamos ClamTK, que es la interfaz gráfica para Clam AV, y lo instalamos.

<sup>83</sup> <http://www.clamav.net/lang/en/>

Una vez instalado podemos acceder al programa a través del menú de Xubuntu en Accesorios/ClamTK.

Una vez instalado el programa hemos tratado de actualizarlo, ya que la herramienta que tiene para comprobar actualizaciones indicaba que existían actualizaciones. Sin embargo, no es posible actualizar el programa desde el gestor de actualizaciones del sistema. Simplemente no aparecen actualizaciones para el programa en los repositorios.

Para solucionar este problema hemos ido directamente a la página WEB de ClamTK a buscar la última versión<sup>[84](#page--1-1)</sup>. Una vez en ella deberemos hacer clic en el enlace "homepage" del siguiente recuadro:

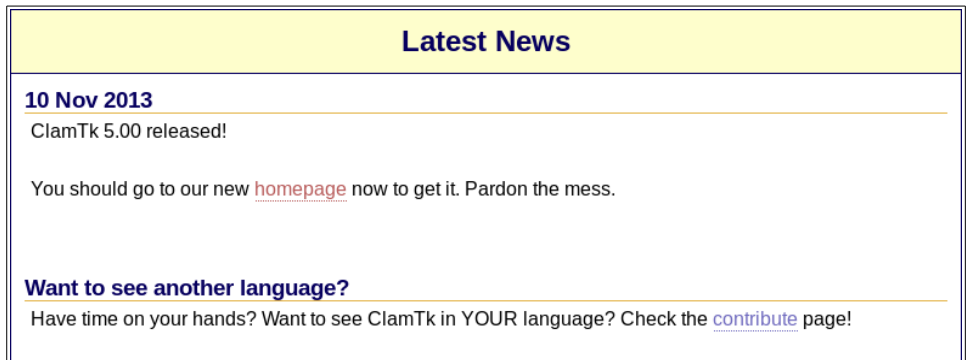

Ahora bajaremos hasta la sección Downloads y elegiremos el enlace para descargar el paquete .deb para Ubuntu 12.xx.

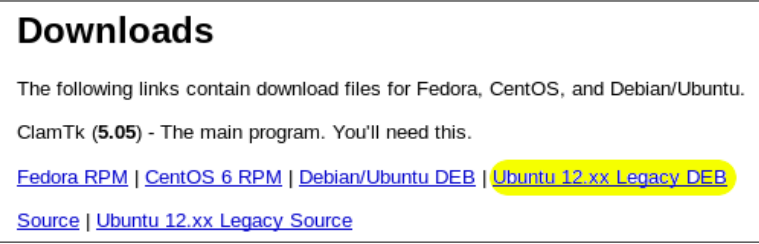

Antes de instalar esta versión iremos al Centro de Software y desinstalaremos la que tenemos instalada.

<sup>84</sup> <http://clamtk.sourceforge.net/>

Una vez descargada la nueva versión, la instalaremos haciendo clic con el botón derecho sobre el archivo descargado y eligiendo la opción "Abrir con el Centro de Software".

Una vez instalado podemos acceder al programa a través del menú de Xubuntu en Accesorios/ClamTK. La interfaz del programa para esta versión es un poco extraña. Sin dudad esto es debido a que éste es un paquete especial para conservar compatibilidad con esta versión de Ubuntu (recordemos que Xubuntu no es más que Ubuntu con Xfce como entorno de escritorio).

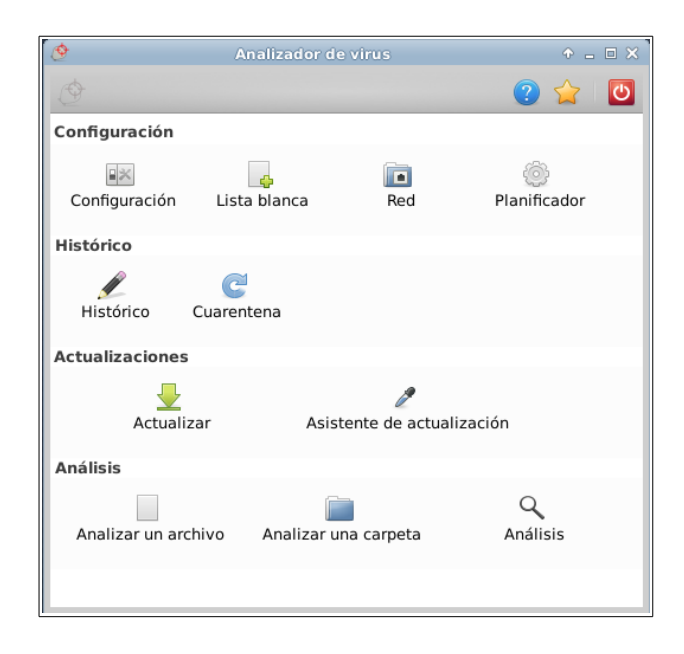

Después de haber probado la configuración del programa, recomendamos ir a "Asistente de actualización" y configurar las actualizaciones de forma manual. A continuación iremos a "Actualizar" y pulsaremos en el botón Aceptar para buscar las actualizaciones. Como podemos ver la interfaz gráfica está en su versión más moderna, pero las firmas de virus no. Para disponer de las últimas firmas de virus hacemos clic en Actualizar y esperamos a que éstas se descarguen.

82

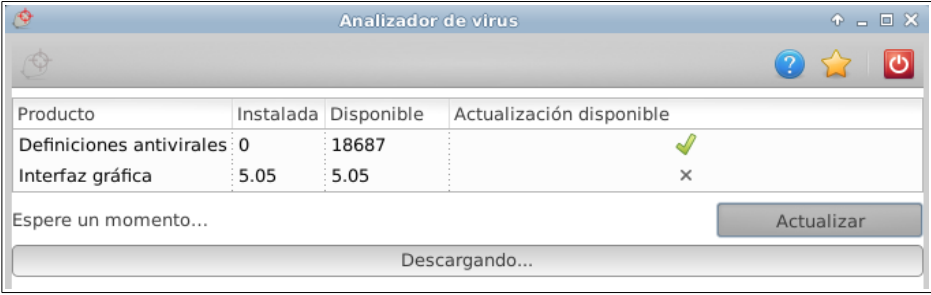

Ahora ya podemos escanear el equipo en busca de malware.

Para **cifrar y descifrar archivos**, tanto de forma simétrica como asimétrica, y también para firmar digitalmente documentos, se empleó el programa G.P.G. (GNU Privacy Guard)<sup>[85](#page--1-3)</sup>. En este caso las prácticas en Windows se realizaron con TrueCrypt, que también es multiplataforma. Sin embargo, existe una importante controversia con la licencia de TrueCrypt. En principio el equipo de desarrollo de TrueCrypt, que es quien desarrolló la licencia que pesa sobre el código de ese programa, pretendió que fuese una licencia libre<sup>[86](#page--1-0)</sup>. Sin embargo, esta licencia no ha sido aprobada por la Open Source Initiative y todas las distribuidoras GNU/Linux la consideran una licencia privativa<sup>[87](#page--1-1)</sup>. Por este motivo, en este trabajo recomendamos el uso de G.P.G. para la realización de estas tareas, que también es multiplataforma.

Para su instalación en Xubuntu basta con ir al Centro de Software, buscar gnupg y hacer clic en el botón instalar de la entrada correspondiente.

Para realizar **análisis de redes** se emplearon varios programas: WireShark, Cain & Abel y Ettercap.

En el caso de Cain & Abel es software privativo y sólo tiene versión para sistemas Windows.

<sup>85</sup> <http://gnupg.org/>

<sup>86</sup> <http://www.truecrypt.org/legal/license>

<sup>87</sup> <https://es.wikipedia.org/wiki/TrueCrypt#Licencia>

Sin embargo, tanto WireShark<sup>[88](#page--1-2)</sup> como Ettercap<sup>[89](#page--1-3)</sup> son Software Libre con Copyleft y además ambos son multiplataforma. La combinación de estas dos herramientas supone una clara y buena alternativa al software Cain & Abel, por lo que no consideramos que sea necesario buscar más software para este fin.

Para instalar WireShark vamos al Centro de Software, lo buscamos y lo instalamos. Después podremos encontrar el programa en el menú de Xubuntu en Internet/WireShark.

Hemos de decir aquí que dadas las políticas de seguridad de GNU/Linux es necesario tener ciertos privilegios para ejecutar el programa. Un usuario normal puede abrirlo desde el menú de Xubuntu, pero el programa no ofrecerá ninguna interfaz de red con la que monitorizar el tráfico de red. La forma más sencilla de conseguir que funcione correctamente es abrir un terminal y ejecutar en ella: "sudo wireshark", para lo cual habrá que conocer la contraseña del usuario root del sistema. Existen otras formas de acceder al programa para lo cual remitimos al usuario a la documentación del programa.

Durante la realización de este trabajo hemos encontrado un manual bastante interesante para este programa, por lo que ponemos aquí su url por si pudiera ser de ayuda a quien lea este documento<sup>[90](#page--1-0)</sup>.

<sup>88</sup> <https://www.wireshark.org/>

<sup>89</sup> <http://ettercap.github.io/ettercap/>

<sup>90</sup> [http://cert.inteco.es/extfrontinteco/img/File/intecocert/EstudiosInformes/cert\\_inf\\_seguridad\\_analisis\\_trafico\\_wi](http://cert.inteco.es/extfrontinteco/img/File/intecocert/EstudiosInformes/cert_inf_seguridad_analisis_trafico_wireshark.pdf) [reshark.pdf](http://cert.inteco.es/extfrontinteco/img/File/intecocert/EstudiosInformes/cert_inf_seguridad_analisis_trafico_wireshark.pdf)

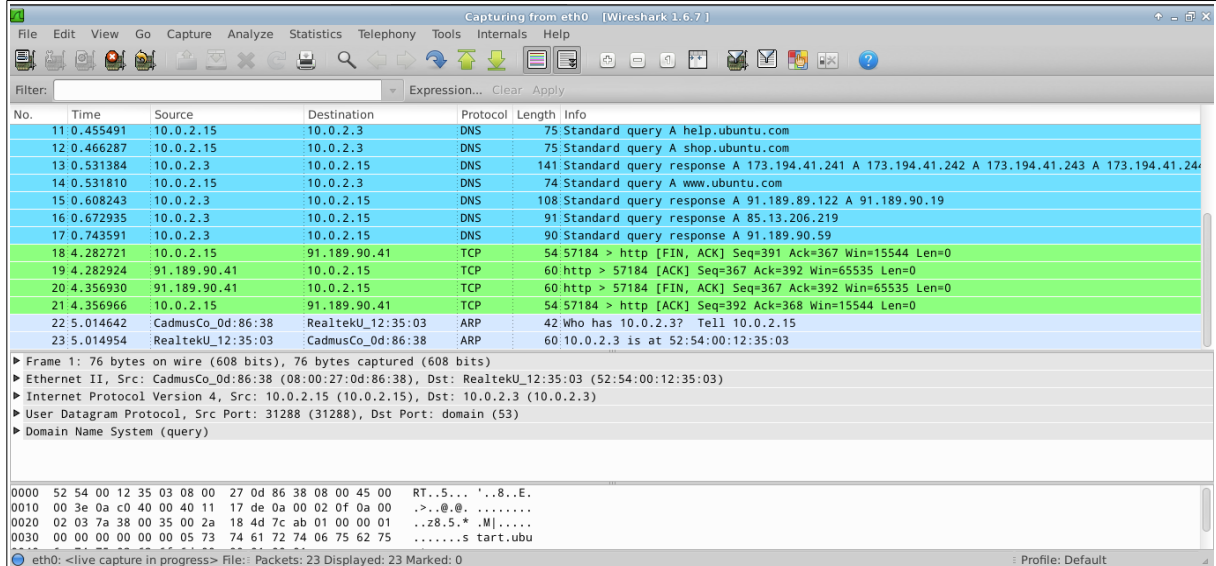

Para instalar Ettercap podemos ir al Centro de Software, buscar el programa e instalarlo. O ir a la página oficial del programa y descargar la última versión que es un poco más moderna que la que está disponible a través de los repositorios del Centro de Software.

En este caso hemos optado por instalarlo desde el Centro de Software porque la versión existente es suficiente para realizar los objetivos de las prácticas propuestas en clase.

Después de su instalación podremos encontrar el programa en el menú de Xubuntu en Internet/ettercap. En esta versión la interfaz gráfica no se abre haciendo clic en el icono del menú, sino que deberemos abrir un terminal y ejecutar el comando: ettercap -G

El siguiente programa que hemos visto en las prácticas es SNORT<sup>[91](#page--1-1)</sup>. Se trata de un **sistema de detección de intrusos**. Es Software Libre con Copyleft y funciona bajo GNU/Linux y Windows.

Realmente es difícil encontrar programas similares a SNORT que sean libres. Además, durante la realización de las FCT del ciclo hemos comprobado que es un

<sup>91</sup> <http://www.snort.org/>

sistema fiable y muy utilizado en ambientes profesionales, por lo que consideramos que no es necesario buscar software alternativo.

La forma más sencilla de instalar SNORT, si bien no la última versión, es hacerlo a través del Centro de Software. Dado que es necesario instalar software adicional para que funcione el programa, consideramos que ésta es la mejor opción ya que así todas las dependencias se descargarán e instalarán automáticamente. Además, en este caso sería interesante marcar también el paquete opcional de documentación disponible en la sección añadidos.

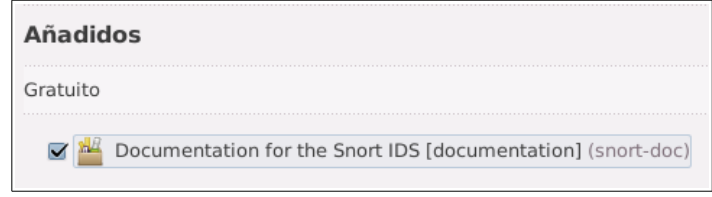

Una vez instalado el programa deberemos ir a la página oficial para descargar las reglas que utiliza. Las reglas tienen una licencia privativa, sin embargo será necesario instalarlas para utilizar el programa.

Para iniciar el programa es necesario ejecutar, con permisos de administrador, el siguiente comando (siendo eth0 la tarjeta de red a utilizar en este caso): sudo snort -i eth0

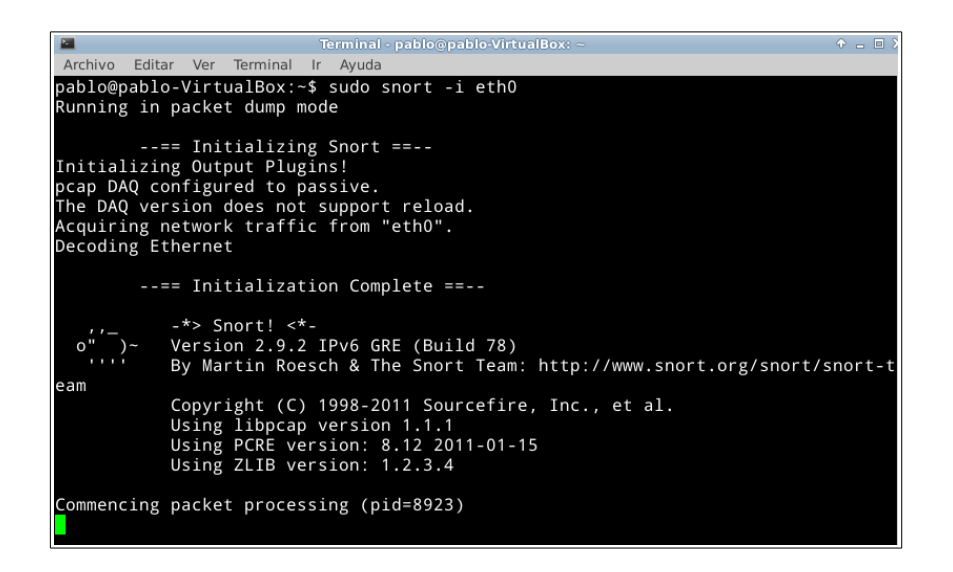

El siguiente programa que hemos utilizado en las prácticas del módulo Seguridad y Alta Disponibilidad es Putty<sup>[92](#page--1-3)</sup>. Putty es un **cliente multiprotocolo** que permite la comunicación remota entre equipos. Putty es Software Libre sin Copyleft por lo que realizaremos una búsqueda de alternativas libres para ver si encontramos un sustituto que sea Software Libre con Copyleft.

Hemos encontrado un programa que parece una buena alternativa. Se trata de Remmina<sup>[93](#page--1-0)</sup>, un cliente de acceso remoto que sí es Software Libre con Copyleft y que se integra perfectamente con el entorno de escritorio con el que estamos trabajando (Xfce). Si bien no soporta telnet hemos de recordar aquí que el propio terminal del sistema tiene un cliente telnet, con lo cual no es necesario que Remmina lo soporte.

Para instalarlo hemos buscado "remmina" en el Centro de Software. Como había dos entradas y no estaba clara la dependencia entre ellas hemos optado por abrir un terminal y ejecutar la orden de instalación a mano: sudo apt-get install remmina. De esta manera se instalan todas las dependencias necesarias.

Una vez instalado el programa podemos acceder a él a través del menú de Xubuntu en Internet/Cliente de escritorio remoto Remmina.

La parte referente al **servidor FTP**, FilezillaServer, la trataremos en el apartado 3.3.7. Módulos relacionados con Servicios de Red e Internet, junto con el resto de servidores que quedan por ver.

En cuanto al **servidor VPN** que hemos usado en clase, Logmein Hamachi, es software privativo, por lo que buscaremos una alternativa libre.

Tras realizar una búsqueda a través de Internet hemos encontrado que existe un servidor VPN libre denominado OpenVPN<sup>[94](#page--1-1)</sup>. Para su instalación podemos ir al Centro de Software de Xubuntu y buscar OpenVPN. Entre los paquetes que aparecen como

<sup>92</sup> <http://www.chiark.greenend.org.uk/~sgtatham/putty/>

<sup>93</sup> <http://remmina.sourceforge.net/index.shtml>

<sup>94</sup> <http://openvpn.net/>

resultado de la búsqueda están GADMIN-OPENVPN-SERVER y GADMIN-OPENVPN-CLIENT. GADMIN-OPENVPN<sup>[95](#page--1-3)</sup> es una interfaz gráfica para OpenVPN que también es Software Libre con Copyleft. Vamos a instalar ambas herramientas para ver su correcto funcionamiento.

Una vez instalado tanto el servidor como el cliente podemos encontrarlos en el menú de Xubuntu en la categoría Sistema. Si probamos a abrir el GADMIN-OPENVPN-SERVER observaremos un mensaje informativo que nos indica que el paquete bridge-utils parece no estar instalado en el sistema. Para paliar esta deficiencia simplemente vamos a un terminal (también podríamos hacerlo a través de Synaptic) y escribimos: sudo apt-get install bridge-utils.

Una vez hecho esto, el mensaje de advertencia sigue apareciendo al iniciar el programa servidor, pero parece que funcionan correctamente, tanto el servidor como el cliente.

Por último, hablaremos en este apartado de **servidores radius**<sup>[96](#page--1-0)</sup> (servidores de autentificación y autorización para aplicaciones de acceso a la red o movilidad IP). En este caso, el software empleado en las prácticas fue FreeRadius<sup>[97](#page--1-1)</sup>. Se trata de una suite modular con licencia de Software Libre con Copyleft, si bien algunos módulos, como el cliente Radius, son Software Libre sin Copyleft.

Hemos buscado en Internet para ver si existían alternativas que fueran Software Libre con Copyleft al completo. Sin embargo, dada la información encontrada, FreeRadius es sin duda la mejor alternativa posible.

Para instalar FreeRadius la forma más simple consiste en buscar el programa en el Centro de Software e instalarlo (sólo aparece una posibilidad en el listado, con el nombre FreeRadius). Además, hemos observado que desde esta misma ventana

<sup>95</sup> <http://freecode.com/projects/gadmin-openvpn-client>

<sup>96</sup> <https://es.wikipedia.org/wiki/RADIUS>

<sup>97</sup> <http://freeradius.org/>

podemos elegir añadidos que pueden ser interesantes si queremos usar FreeRadius con otros servicios:

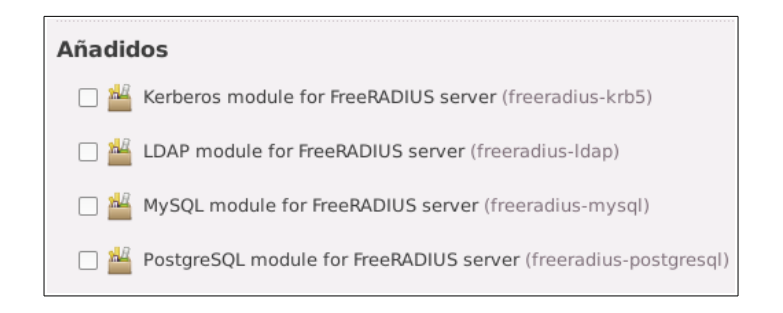

Como podemos ver tras la instalación, tanto la ejecución como la configuración de FreeRadius la tendremos que realizar en la línea de comandos:

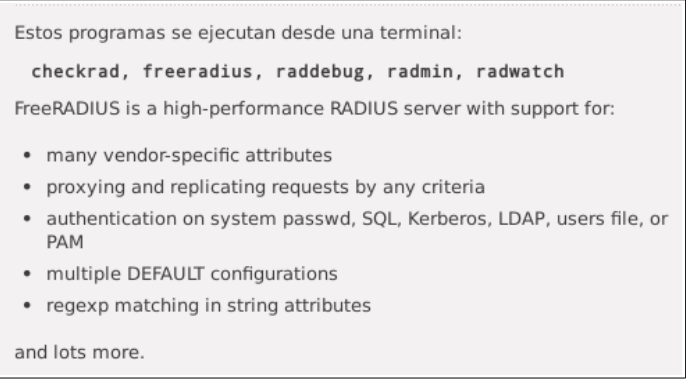

En nuestro caso nos hemos limitado a comprobar que el programa está instalado.

Para su configuración remitimos al usuario a la wiki de proyecto FreeRadius<sup>[98](#page--1-1)</sup>.

3.3.7 Módulos relacionados con Servicios de Red e Internet

En este apartado trataremos el software empleado en el módulo de segundo curso Servicios de Red e Internet.

Para la instalación de los **servidores WEB, FTP y de correo electrónico** emplearemos una máquina virtual con una distribución GNU/Linux para servidores. Si bien ya hemos hablado del servidor WEB (Apache Server) lo instalaremos también en la máquina virtual del servidor ya que se realizarán con él labores distintas a las

<sup>98</sup> <http://wiki.freeradius.org/Home>

realizadas en el módulo de Implantación de Aplicaciones WEB. En este caso emplearemos como sistema operativo servidor Ubuntu Server.

Para comprobar la funcionalidad de los servicios instalados usaremos una máquina virtual con Xubuntu situada en una red virtual interna donde también estará la "tarjeta de red local" de la máquina con Ubuntu Server. Omitiremos la realización de estos pasos debido a que los realizamos durante el desarrollo del módulo Administración de Sistemas Operativos y no aportarían nada novedoso.

El principal motivo para hacer una máquina virtual con el servidor es que si intentásemos instalar los distintos servidores (WEB, FTP, correo electrónico) en la distribución que estamos manejando (Xubuntu) ésta se haría muy pesada. Además, este escenario donde existe un servidor y un cliente se asemeja más a la resolución de un caso real donde el servidor está dedicado exclusivamente a proporcionar servicios a los usuarios a través de los equipos clientes. Por tanto, al igual que se hizo durante el curso en clase, instalaremos los servidores en una máquina virtual.

Para realizar este apartado partiremos de la citada distribución de Ubuntu Server con el siguiente software instalado (no nos detendremos a explicar la instalación ni la configuración de este software puesto que es lo mismo que se hizo durante el curso en el módulo de Administración de Sistemas Operativos y, de nuevo, no aportaría nada novedoso):

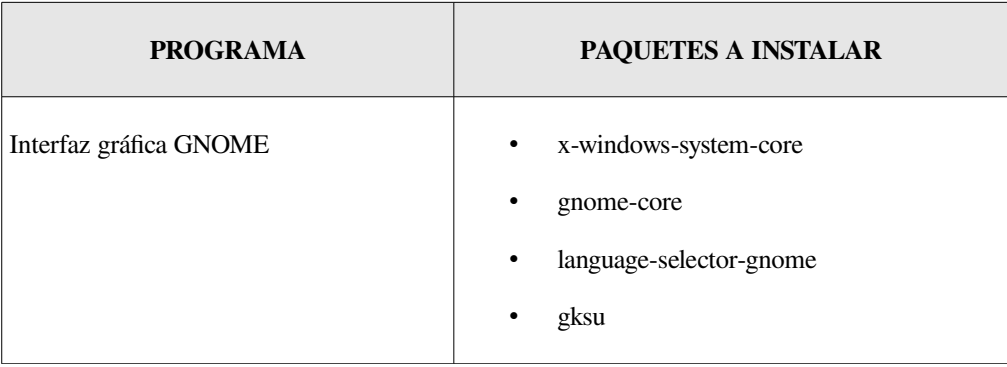

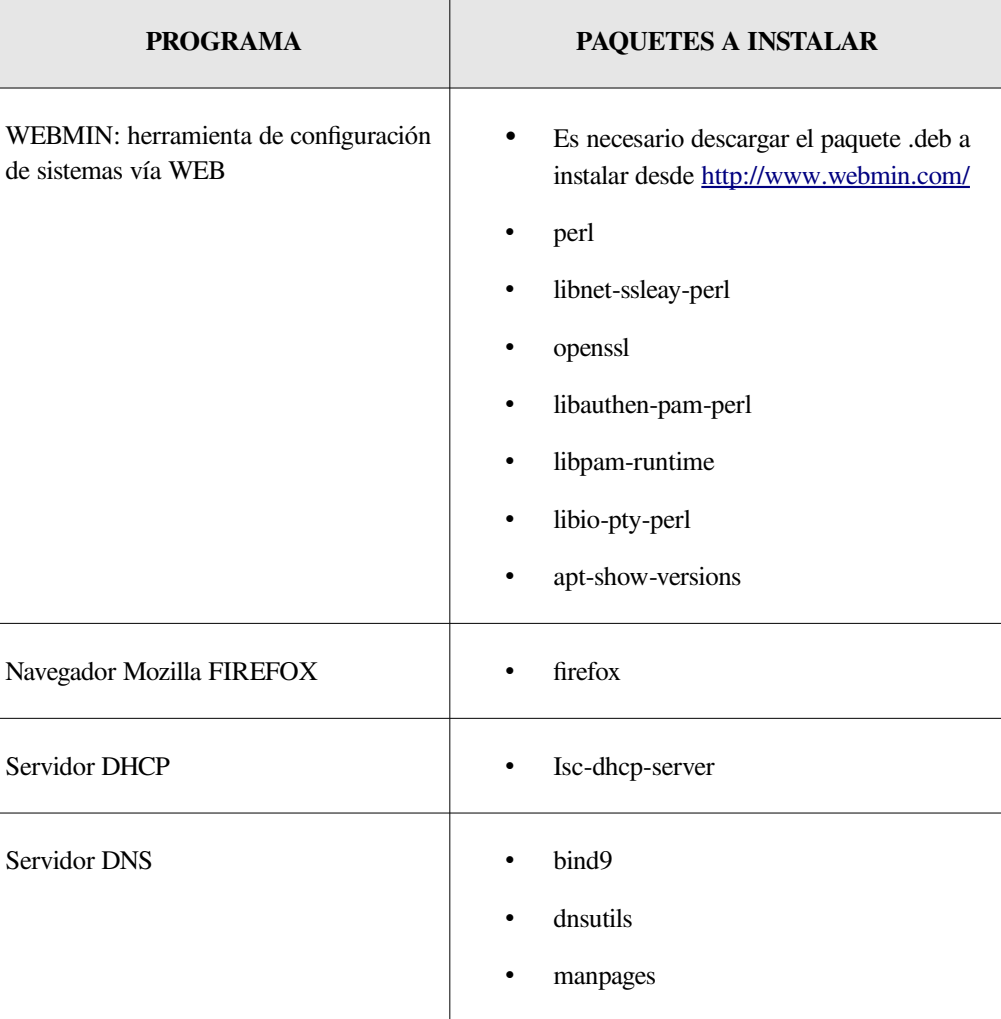

Para la instalación del servidor WEB Apache seguiremos los mismos pasos ya expuestos en el apartado "3.3.3. Módulos relacionados con el uso y administración de bases de datos".

Sin embargo, en este caso pasaremos a administrar sitios WEB con el servidor Apache a través de la **interfaz gráfica de WEBMIN**. Para ello iniciaremos sesión en el servidor Ubuntu que hemos instalado, abrimos la interfaz gráfica ejecutando (en caso de que hayamos configurado el servidor para que arranque en modo texto): startx.

Una vez esté abierta la sesión en entorno gráfico haremos clic en el botón "Actividades", situado en la esquina superior izquierda de la pantalla, y buscaremos Firefox para ejecutarlo. En la url del navegador escribiremos: [https://localhost:10000](https://localhost:10000/)

De esta manera accedemos de forma segura (mediante el protocolo https) a través del puerto 10.000 a WEBMIN. La primera vez que accedamos nos encontraremos un mensaje advirtiendo que la conexión no está verificada:

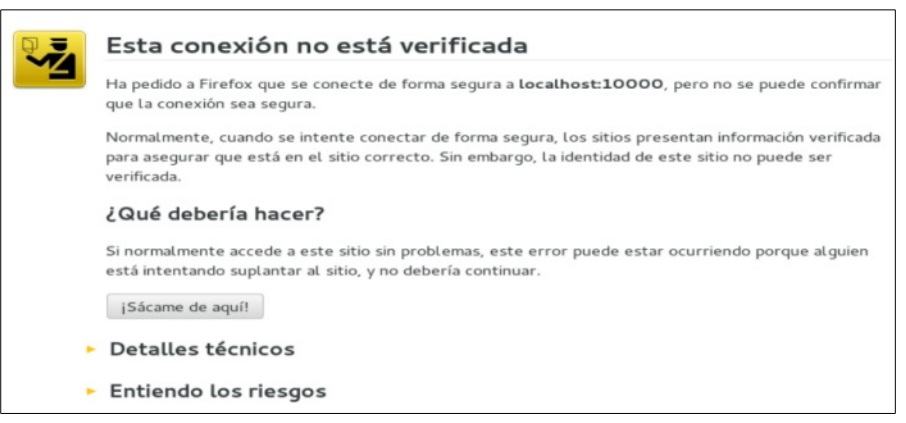

Haremos clic en "Entiendo los riesgos" y en la siguiente ventana haremos clic en "Añadir Excepción". En la siguiente ventana dejaremos los datos que aparecen sin modificarlos y simplemente haremos clic en "Confirmar excepción de seguridad".

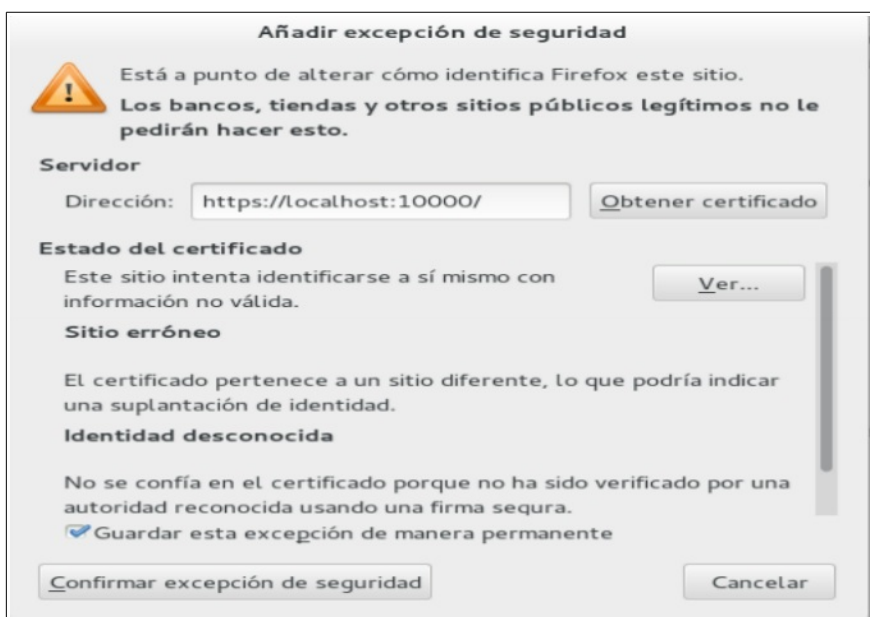

Ahora ya podemos ingresar usuario y contraseña (se refiere a los del sistema) para entrar.

Este es el procedimiento que emplearemos cada vez que queramos gestionar un servicio desde la interfaz de WEBMIN: cada vez que instalemos nuevos servicios debemos hacer clic en "Refresh Modules".

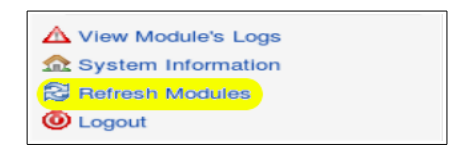

Luego deberemos cerrar la sesión y volver a abrirla para que los nuevos servidores aparezcan en el apartado de Servidores.

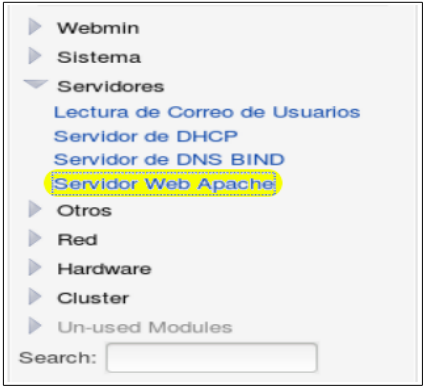

Accedemos a Servidores y a **Servidor WEB Apache**. En la pestaña "Create Virtual Host" podemos crear un nuevo sitio WEB utilizando el asistente.

A continuación vamos a hacer una pequeña prueba en la que montaremos un sitio WEB con Apache en el servidor y accederemos a ella desde una máquina virtual con Xubuntu. Para ello, en primer lugar haremos que Xubuntu forme parte de la red interna virtual donde configuraremos la tarjeta de red "local" del servidor. Simplemente vamos a la interfaz de VirtualBox y en cada una de las máquinas virtuales implicadas hacemos clic en el apartado de red. En la tarjeta de red que vayamos a usar para la red local elegiremos "Conectado a: red interna". Si fuera necesario, configuraremos las tarjetas de red desde el sistema operativo para que formen parte de la misma red.

Una vez hecho esto, en primer lugar asignaremos todos los permisos a la carpeta /var/www del servidor para poder pegar en ella los archivos de la página WEB sin problemas y para que el usuario anónimo que se asume en la navegación por Internet tenga acceso. Para ello ejecutaremos en un terminal de comandos: sudo chmod 775 /var/www.

Ahora ya podemos pegar los archivos de la WEB en dicha carpeta. Una primera prueba útil para ver si las cosas van bien consiste en visualizar la página en un navegador desde el propio servidor. Para ello abrimos Firefox y escribimos en la url: http://localhost/<nombre de la carpeta pegada en /var/www>

En nuestro caso desde el servidor la página se visualiza sin problemas.

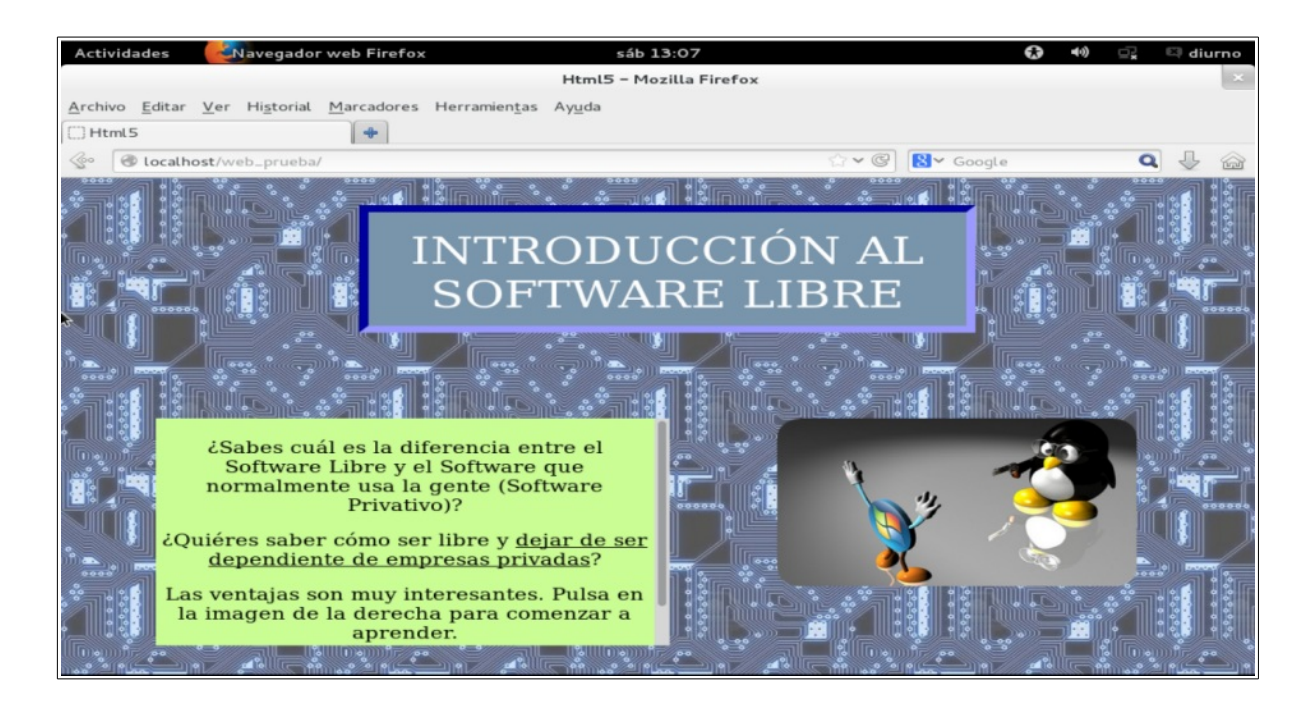

Ahora configuraremos un sitio WEB en el servidor Apache para visualizar la misma página WEB desde cualquier cliente conectado a la red interna del servidor. Para ello vamos a la interfaz de WEBMIN y seleccionamos el servidor Apache en el desplegable de servidores.

Una vez en la ventana principal del módulo de Apache podemos ver que existe un servidor virtual que utiliza el puerto 80. Este servidor virtual se crea por defecto en la instalación de Apache y su carpeta raíz es /var/www. Por tanto, si queremos acceder desde la máquina virtual con Xubuntu a la carpeta con la página WEB que hemos puesto en el servidor en la carpeta /var/www/web\_prueba, tan solo tendremos que abrir Firefox en Xubuntu y escribir en la url: http://10.0.0.5/web\_prueba (siendo 10.0.0.5 en este caso la ip del servidor).

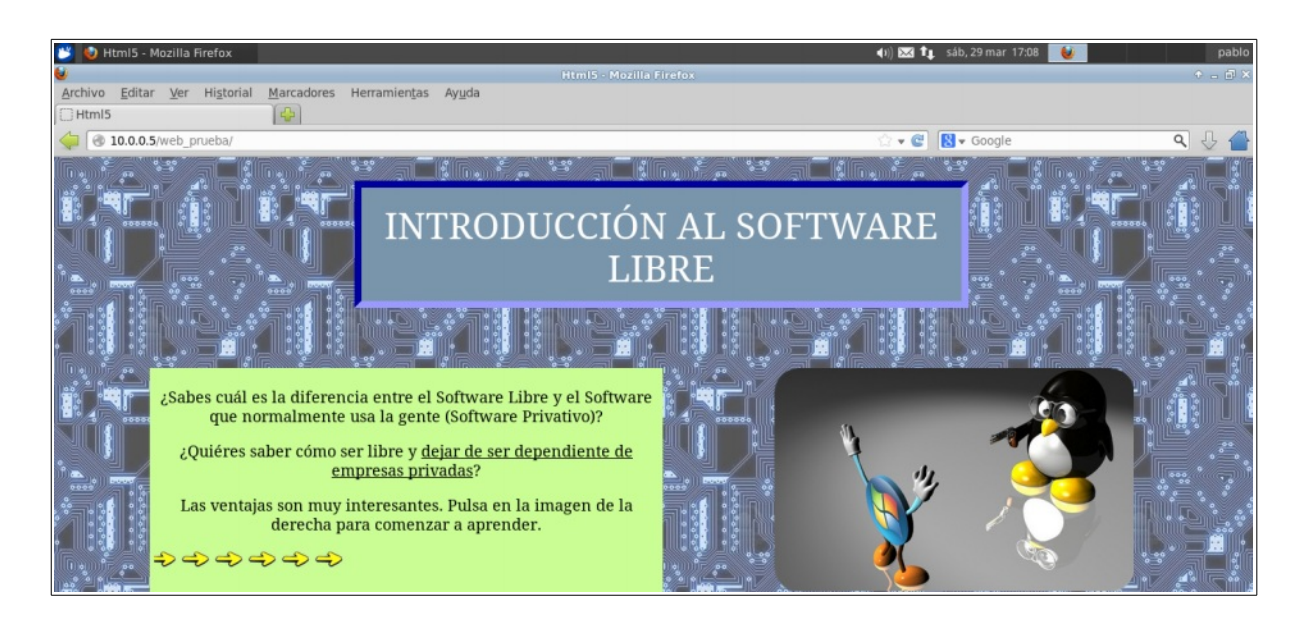

Evidentemente a partir de este punto podemos realizar la configuración que deseemos al igual que en otros servidores WEB. Sin embargo, consideramos que el objetivo de este trabajo llega hasta este punto. Para obtener más información acerca de cómo configurar el servidor WEB Apache remitimos al lector a la documentación oficial de Apache para la versión 2.2 de su servidor<sup>[99](#page--1-3)</sup> así como a la documentación de WEBMIN para el módulo del servidor Apache<sup>[100](#page--1-0)</sup>.

Para sustituir el **servidor FTP** incluido en el IIS de Windows Server existen múltiples opciones. Por un lado existe Filezilla Server<sup>[101](#page--1-1)</sup>, programa que también

<sup>99</sup> <https://httpd.apache.org/docs/2.2/es/>

<sup>100</sup> <http://doxfer.webmin.com/Webmin/ApacheWebserver>

<sup>101</sup> <https://filezilla-project.org/>

hemos empleado en clase. Sin embago, Filezilla Server, a pesar de ser Software Libre con Copyleft, tan sólo cuenta con versión para sistemas Windows. Esta circunstancia nos obliga, por tanto, a buscar un servidor FTP que podamos instalar en Ubuntu Server.

De todas las opciones existentes, que son varias, nos hemos decantado por ProFTPd por varios motivos. Por un lado este servidor FTP se puede configurar y gestionar desde WEBMIN, lo que simplifica de una forma importante su uso para usuarios nobeles. Por otro lado, la información que hemos encontrado por Internet hace referencia a que es altamente configurable y está bien documentado. Por supuesto ProFTPd es Software Libre (en este caso con Copyleft).

Para proceder a su instalación ejecutaremos desde un terminal, en el servidor:

sudo apt-get install proftpd

Durante el proceso de instalación se nos pregunta si queremos instalar ProFTPd desde inetd (orientado a recibir muchas conexiones, ahorra recursos) o como un servicio independiente (orientado a recibir pocas conexiones). En nuestro caso esta decisión no es muy importante ya que sólo estamos haciendo pruebas. Elegiremos la opción independientemente ya que vamos a recibir pocas conexiones.

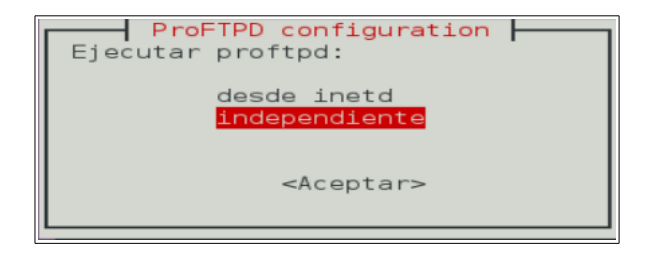

Una vez instalado vamos a WEBMIN, hacemos clic en "Refresh Modules" y a continuación salimos y volvemos a entrar en WEBMIN. Ahora, si desplegamos los servidores ya tendremos ahí el Servidor ProFTPd.

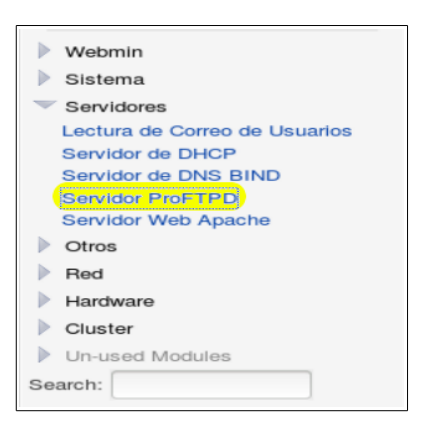

No entraremos en aspectos detallados de la configuración del servidor por quedar estas cuestiones fuera del alcance de este trabajo. Sin embargo, sí realizaremos la puesta en marcha de un sitio FTP y comprobaremos su correcto acceso desde la máquina virtual cliente con Xubuntu. Para configuraciones más detalladas de este servicio se remite al lector a la siguiente documentación:

- <http://www.proftpd.org/docs/>
- <http://doxfer.webmin.com/Webmin/ProFTPDServer>

En primer lugar crearemos un nuevo usuario en Ubuntu Server para alojar el sitio FTP. Para ello, desde de WEBMIN iremos a Sistema/Usuarios y Grupos y elegiremos la opción "Crear un nuevo usuario".

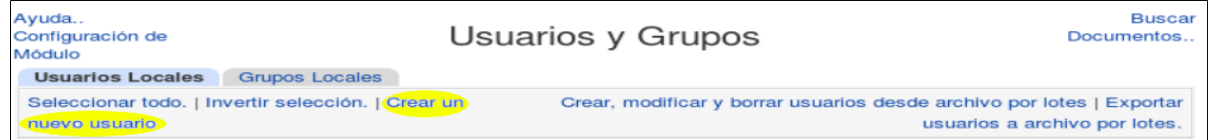

A continuación seleccionaremos un nombre para el usuario, dejaremos el directorio por defecto y elegiremos una contraseña normal. El resto de las opciones las dejaremos como vienen.

## **3. BÚSQUEDA DE SOFTWARE ALTERNATIVO PABLO MARINERO**

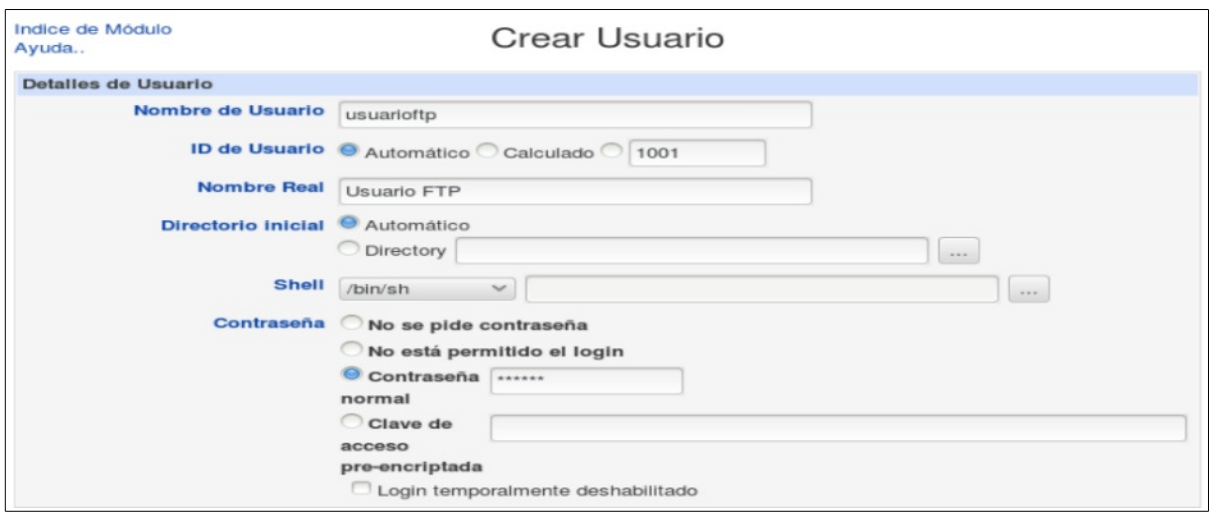

Por último pulsaremos en el botón "Crear" situado en la parte inferior de la página.

El siguiente paso consiste en movernos a la pestaña "Grupos locales" y crear un nuevo grupo con el mismo nombre que le dimos al usuario creado en el paso anterior. Tendremos que añadir el usuario que creamos previamente al grupo.

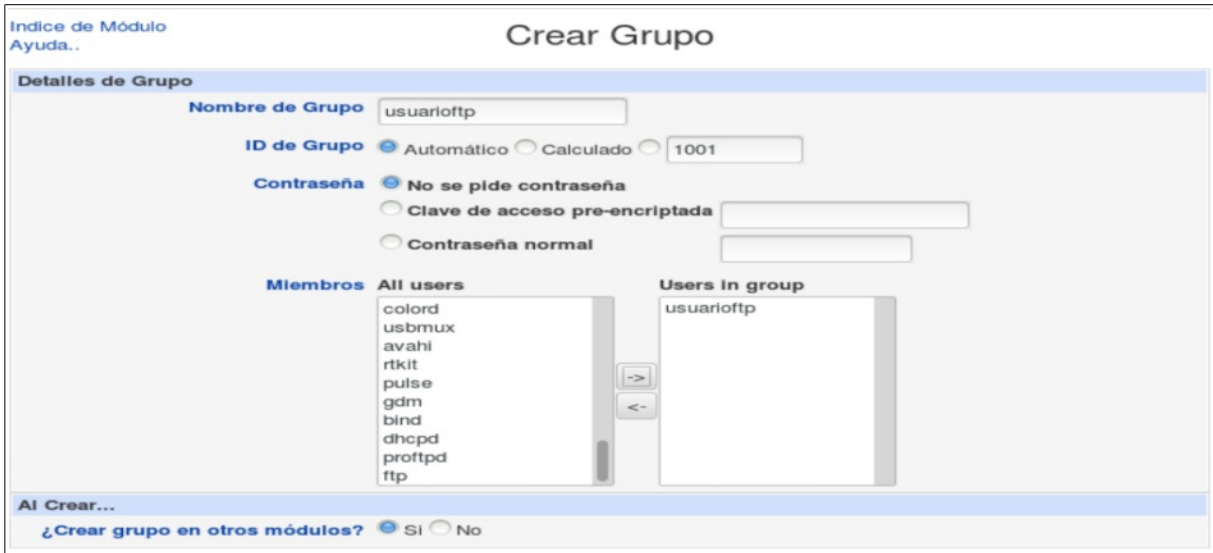

Ahora lo que vamos a hacer es modificar el "servidor por defecto" para que muestre el contenido del directorio personal del usuario usuarioftp. Para ello, la forma más sencilla consiste en cambiar dos parámetros en el archivo de configuración. Haremos clic, por tanto, en "Editar archivos de configuración".

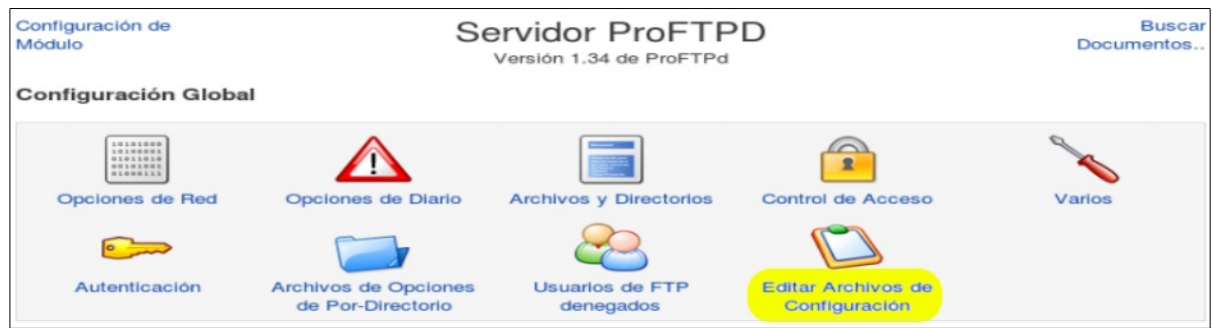

Ahora buscaremos la línea que hace referencia al usuario y grupo sobre los que se ejecutará el servidor FTP y modificaremos el usuario escribiendo el que creamos previamente.

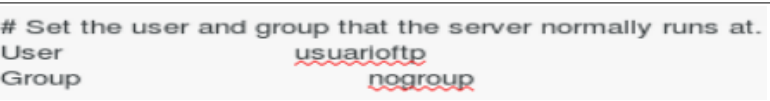

Además, para evitar que con el acceso FTP el usuario pueda navegar por todo el árbol de carpetas del servidor y sólo pueda acceder a la carpeta personal del usuario "usuarioftp" cambiaremos la línea que implica el "enjaulado" del usuario quitando el comentario que la precede. Deberá quedar así:

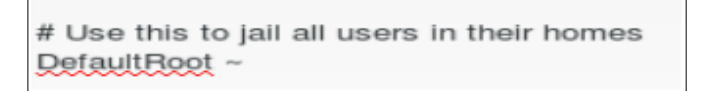

Ahora guardaremos un archivo en el directorio personal del usuario "usuarioftp" para comprobar si aparece al acceder desde el cliente.

En cuanto al software para el **cliente FTP**, en este caso emplearemos FilellizaClient<sup>[102](#page--1-1)</sup>. Se trata del mismo programa que hemos utilizado en clase sobre Windows. En este caso este cliente FTP sí tiene versión para Windows y GNU/Linux y, además, es Software Libre con Copyleft.

<sup>102</sup> <https://filezilla-project.org/>

Para instalarlo en Xubuntu la opción más sencilla es ir al Centro de Software, buscar el paquete "Filezilla" e instalarlo. Después podremos encontrarlo en el menú de Xubuntu en Internet/Filezilla.

Una vez hemos configurado un sitio FTP en el servidor abriremos el cliente Filezilla en el sistema cliente (Xubuntu) y configuraremos la IP del servidor, el usuario y la contraseña si hemos configurado un acceso autorizado y el puerto si hemos especificado uno diferente del puerto 21 en el servidor.

Como podemos ver a continuación el servicio funciona correctamente, y podemos descargar el archivo de prueba y también podemos subir archivos. En este caso hemos descargado el archivo archivoprueba.ftp que estaba en el servidor y hemos subido el archivo Diagrama1.dia que estaba en el cliente.

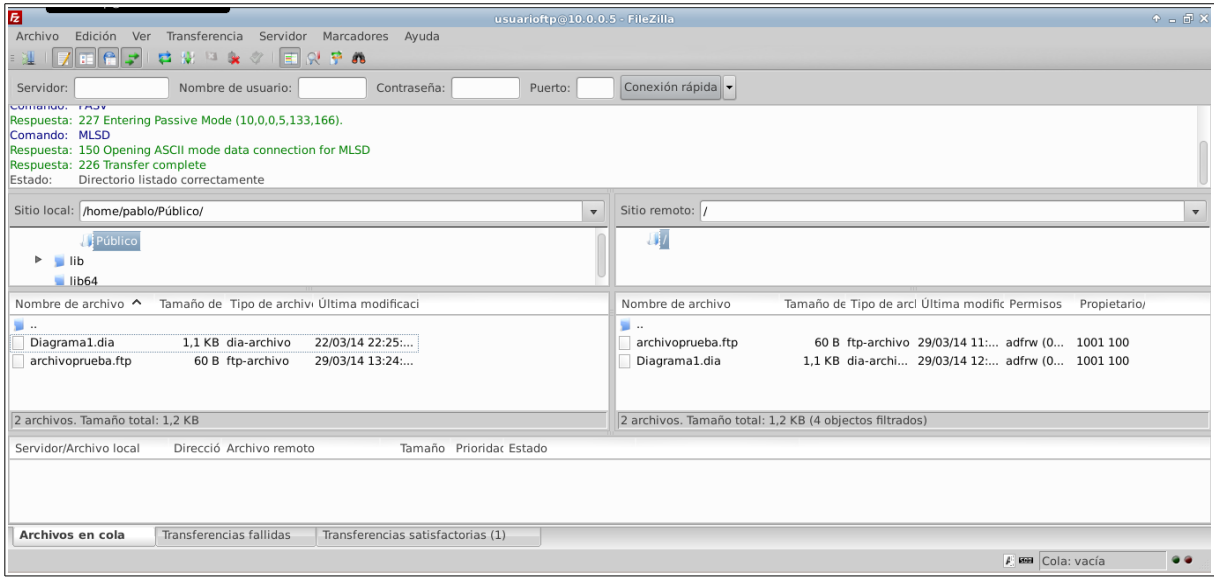

Por último, abordaremos en la fase de experimentación la migración desde el servidor de correo electrónico Hmail Server<sup>[103](#page--1-1)</sup>, que es Software Libre con Copyleft pero sólo tiene disponible versión para Windows, a una alternativa instalable en la máquina virtual con Ubuntu Server que estamos manejando.

<sup>103</sup> <http://www.hmailserver.com/>

Hemos de decir aquí, que esta es una de las migraciones más difíciles que nos hemos planteado. Esto se debe a que, en principio, para GNU/Linux no hay un único software que controle todas las tareas de un servidor de correo electrónico. Y menos aún que sea fácil de instalar y configurar para un usuario nobel.

Finalmente, y tras mucho investigar por Internet, hemos encontrado una alternativa que es Software Libre con Copyleft y que parece más asequible para su  $in$ stalación y configuración. Se trata de iRedMail<sup>[104](#page--1-0)</sup>, un software que instalaremos sobre una máquina virtual con Ubuntu Server 12.04. Si bien en este caso utilizaremos una máquina virtual nueva. Esta máquina virtual contará, tan sólo, con el sistema operativo actualizado y un servidor DNS funcional, tal como se expresa en la documentación a seguir para la instalación del programa<sup>[105](#page--1-1)</sup>.

Una vez tenemos instalado el servidor Ubuntu iremos siguiendo los pasos de la documentación antes citada. En primer lugar debemos modificar el nombre del equipo. Para ello comprobamos el contenido del archivo /etc/hostname

## diurno@servidormail:~\$ cat ⁄etc⁄hostname servidormail

Como podemos ver en este archivo está el nombre del equipo elegido durante el proceso de instalación.

Ahora vamos a tener que definir el nombre FQDN del equipo. Para ello modificamos el archivo /etc/hosts con el comando: sudo nano /etc/hosts. El archivo debe tener un contenido del tipo:

<sup>104</sup> <http://www.iredmail.org/index.html>

<sup>105</sup> [http://www.iredmail.org/install\\_iredmail\\_on\\_ubuntu.html#requirements](http://www.iredmail.org/install_iredmail_on_ubuntu.html#requirements)

diurno@servidormail:~\$ cat /etc/hosts 127.0.0.1 localhost 127.0.1.1 servidormail.innovacion.local servidormail # The following lines are desirable for IPv6 capable hosts<br>::1 ip6-localhost ip6-loopback fe00::0 ip6-localnet ff00::0 ip6-mcastprefix  $f02::1$  ip6-allnodes 02::2 ip6-allrouters

Comprobamos que los cambios se han aplicado ejecutando: hostname -f. Si aparece el nombre completo del equipo esta parte está resuelta. En caso contrario debemos reiniciar la máquina.

Como es lógico, debemos configurar una IP estática para el servidor. En este ejemplo, por cuestiones de tiempo, no vamos a utilizar más de una tarjeta de red. Durante el curso ya vimos como configurar el enrutamiento entre una red interna y la red externa con acceso a Internet configurando los IPtables del servidor Ubuntu, por lo que no aportaríamos nada nuevo con ello.

Ahora instalaremos el servidor DNS. En este caso, para solucionar algunos problemas acaecidos durante la configuración del servidor DNS desde la interfaz gráfica de WEBMIN, vamos a configurar el servidor DNS a través de los archivos de configuración para tratar de localizar el posible problema.

Para proceder a la instalación del servidor DNS BIND9 (que es Software Libre sin Copyleft) ejecutamos:

sudo apt-get install bind9

Para configurar BIND vamos, desde un terminal, a la carpeta donde están los archivos de configuración del servidor DNS y listamos su contenido:

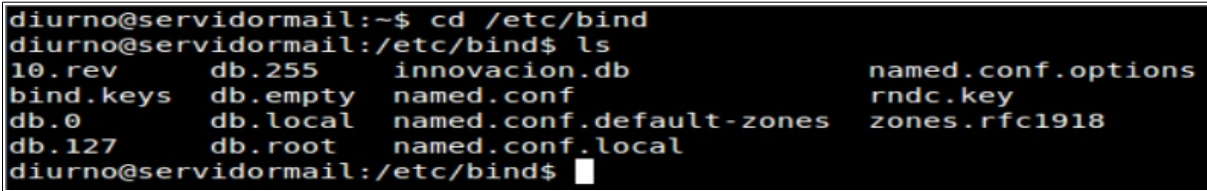

Si tuviésemos salida a Internet desde el servidor podríamos configurar los reenviadores en el archivo /etc/bind/named.conf.options. Para ello quitaríamos los comentarios de las tres últimas líneas que se observan en la captura inferior, sustituyendo 0.0.0.0 por los reenviadores que queremos seleccionar, separados por un punto y coma, y un espacio.

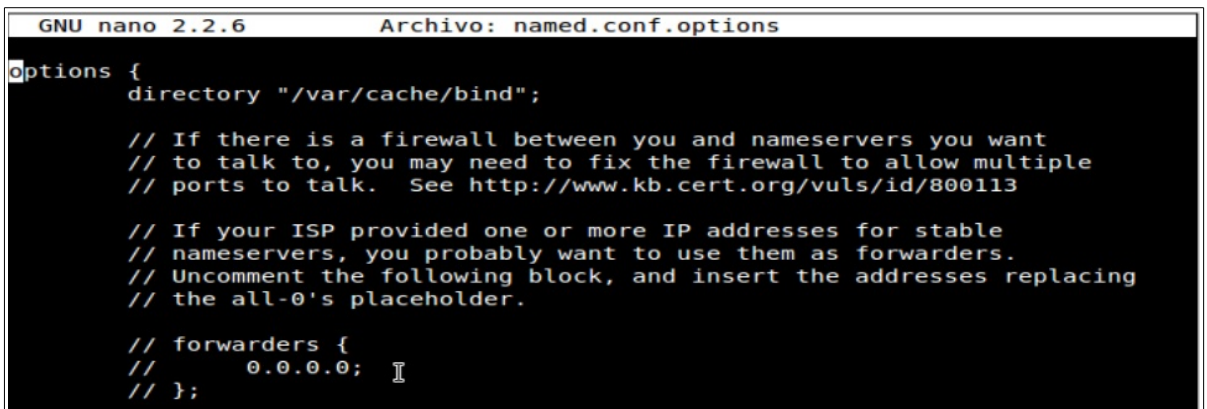

La configuración propiamente dicha del servidor DNS comienza con la edición del archivo named.conf.local. En él, definiremos dos zonas maestras (type master): una para resolver las búsquedas directas y la otra para resolver las búsquedas inversas.

Los archivos de configuración para cada una de las zonas los decidimos a conveniencia. En este momento no hace falta que existan. Los crearemos a continuación.

Una cuestión muy importante a tener en cuenta es la siguiente: a la hora de definir el nombre de la zona de búsqueda inversa podemos poner uno, dos, o tres octetos de la misma. Esto, independientemente de la máscara empleada para la red con la que trabajemos. Eso sí, siempre en orden inverso. Esto es muy relevante puesto que luego, en el archivo de configuración, definiremos las IP de los registros PTR con los octetos que falten para completar la IP.

103

Por ejemplo, supongamos que tenemos un cliente cuya ip es 192.168.1.25. Si definimos la zona inversa como "1.168.192.in-addr.arpa", el registro PTR de ese equipo tendrá por IP "25", ya que es lo único que falta para completar su IP.

Sin embargo, si definimos la zona inversa como "168.192.in-addr.arpa", su registro PTR será "25.1" puesto que ahora hacen falta dos octetos para completar la IP del equipo.

En la siguiente captura de pantalla se puede observar la configuración elegida para este caso.

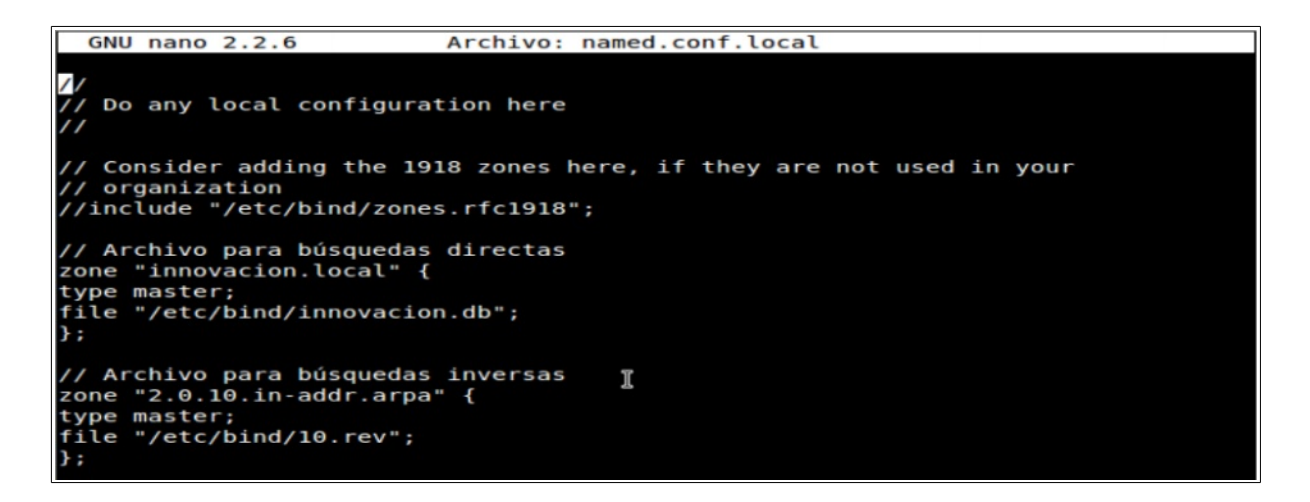

A continuación, crearemos el archivo innovacion.db donde estableceremos la configuración de la zona de resolución directa. Para evitar tener que copiar líneas de un archivo a otro, o tener que escribirlas a mano, vamos a hacer una copia del archivo db.local para modificarlo. Para ello ejecutamos, desde /etc/bind:

sudo cp db.local innovacion.db

Ahora modificamos innovacion.db para configurar la zona de búsqueda directa. Tendremos que modificar el registro SOA del servidor escribiendo el nombre completo de la máquina y después el nombre de la zona detrás de "root.".

Los parámetros que aparecen entre paréntesis los podemos dejar tal como vienen ya que son tiempos definidos para diferentes acciones.
Las siguientes líneas, muy importantes, definen los equipos y servidores de la zona.

Los dos primeros registros definen el servidor DNS del dominio. Como se puede observar dos líneas más abajo, además, habrá que añadir un registro de tipo A para el servidor.

La siguiente línea define el servidor de correo electrónico que actuará en el dominio (registro MX). Este registro es como los anteriores, salvo por el cero que aparece, que representa la prioridad del servidor de correo (ya que puede haber más de uno). Como en este caso no hay más que uno, el número elegido (que puede ir de 0 a 10) no es relevante. Pero es imprescindible ponerlo.

Por último, las líneas con los registros de tipo A definen la equivalencia entre el nombre de las máquinas del dominio, y las direcciones IP que les corresponden (incluido el servidor DNS). En el caso del servidor debemos sustituir 127.0.0.1 por la IP que tenga el servidor.

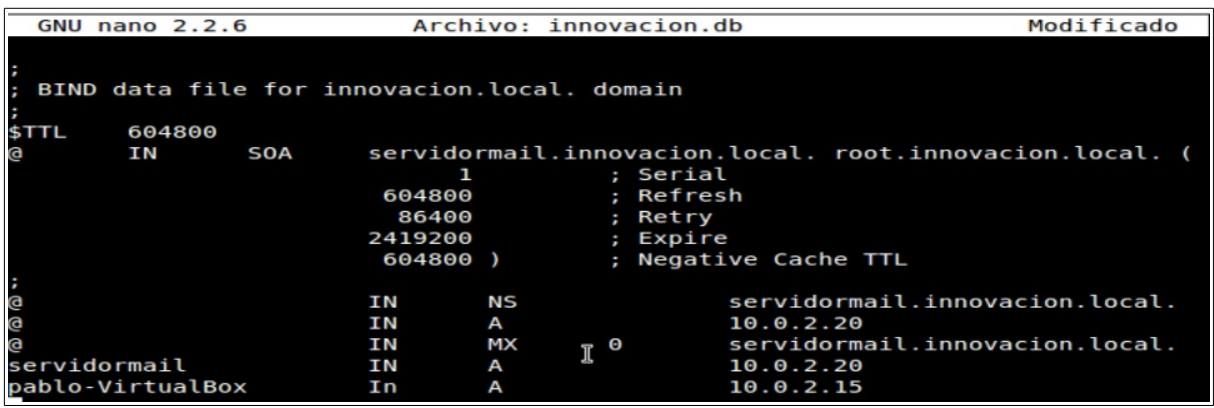

Una vez guardado el archivo debemos comprobar si está todo correcto. Para ello ejecutamos:

sudo named-checkzone innovacion.local /etc/bind/innovacion.db

Si todo está correcto veremos un mensaje como el que se muestra a continuación:

### diurno@servidormail:/etc/bind\$ sudo named-checkzone innovacion.local /etc/bind/innovacion.db zone innovacion.local/IN: loaded serial 1 OK

En caso contrario la respuesta por pantalla nos indicará cuál es el problema. Para la realización de este trabajo tuvimos que hacer este proceso varias veces hasta resolver todos los problemas del archivo. Las capturas mostradas corresponden a los archivos finalmente funcionales.

Ahora vamos a configurar el archivo de la zona de búsqueda inversa, que denominamos 10.rev. Igual que antes crearemos una copia de una archivo que nos servirá de plantilla:

sudo cp db.127 10.rev

Al igual que en el caso anterior, debemos sustituir localhost por el FQDN de nuestro servidor, y luego añadir los registros PTR a cada máquina del dominio (incluido el servidor) con los octetos necesarios (en orden inverso) para completar la IP de las máquinas con la definición de zona inversa realizada en el archivo "named.conf.local".

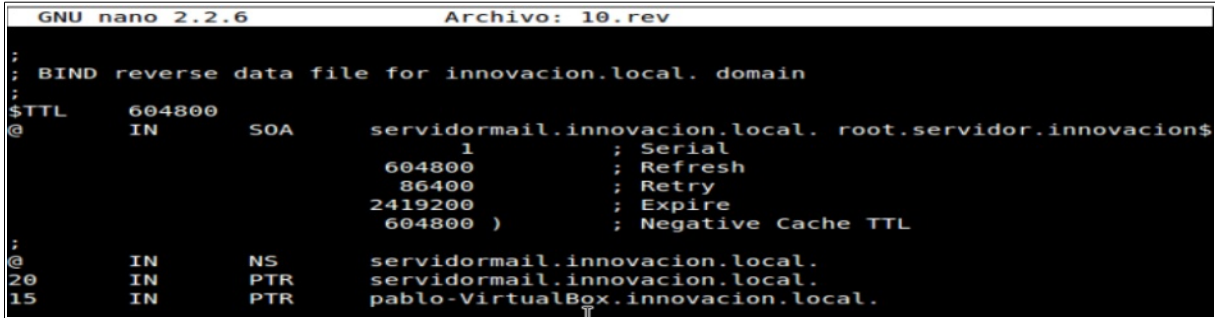

Una vez hecho esto reiniciamos el servidor DNS ejecutando:

sudo /etc/init.d/bind9 restart

Podemos comprobar que la configuración realizada hasta el momento funciona mediante el comando "dig", que tiene la siguiente estructura:

### dig @IPservidor nombre\_servidor TIPO\_REGISTRO

A continuación se muestra el resultado de la ejecución del comando dig para los registros NS y MX del servidor DNS que estamos configurando.

```
diurno@servidormail:/etc/bind$ dig @10.0.2.20 servidormail.innovacion.local NS
  <<>> DiG 9.8.1-P1 <<>> @10.0.2.20 servidormail.innovacion.local NS<br>(1 server found)
;; global options: +cmd
;; gtobat options: +cmd<br>;; Got answer:<br>;; ->>HEADER<<- opcode: QUERY, status: NOERROR, id: 7111<br>;; flags: qr aa rd ra; QUERY: 1, ANSWER: 0, AUTHORITY: 1, ADDITIONAL: 0
    QUESTION SECTION:
; servidormail.innovacion.local. IN
                                                                 NS
   AUTHORITY SECTION:
\cdots1, 1, 2008<br>1, 1, 1, 2008<br>1, 1, 1, 2008 Town Town Control 1, 2010<br>1, 1, 1, 2009 86400 2419200 604800 Post innovacion.local. 1, 604800 86400 2419200 604800
innovacion.local.
                                                                              servidormail.innovacion.local.
    Query time: 1 msec<br>SERVER: 10.0.2.20#53(10.0.2.20)<br>WHEN: Wed Apr 16 13:15:38 2014
                                                                  I
    MSG SIZE rcvd: 88
```

```
diurno@servidormail:/etc/bind$ dig @10.0.2.20 servidormail.innovacion.local MX
  <<>> DiG 9.8.1-P1 <<>> @10.0.2.20 servidormail.innovacion.local MX<br>(1 server found)
;; global options: +cmd
;; Got answer:<br>;; Got answer:<br>;; ->>HEADER<<- opcode: QUERY, status: NOERROR, id: 11988<br>;; flags: qr aa rd ra; QUERY: 1, ANSWER: 0, AUTHORITY: 1, ADDITIONAL: 0
; ; QUESTION SECTION:
; servidormail.innovacion.local. IN
                                                        МX
;; AUTHORITY SECTION:<br>innovacion.local.
servidormail.innovacion.local.
 ;; Query time: 2 msec<br>;; SERVER: 10.0.2.20#53(10.0.2.20)<br>;; WHEN: Wed Apr 16 13:16:16 2014<br>;; MSG SIZE  rcvd: 88
                                                       \mathbb I
```
Llegados a este punto el DNS aún no es completamente funcional. Pero, antes de terminar su configuración, vamos a descargar e instalar iRedMail. Hemos empleado este orden de actuación porque cuando ya no necesitemos conexión a Internet configuraremos una IP estática en una red virtual interna y, por tanto, no habrá acceso a Internet (salvo que queramos poner otra tarjeta de red en la máquina virtual).

Para descargar el paquete con iRedMail hemos optado por instalar primero la interfaz gráfica. Para ello ejecutamos:

sudo apt-get install x-window-system-core gnome-core

Una vez instalado reiniciamos el servidor: sudo reboot

A la hora de iniciar sesión elegiremos al usuario Administrador, con la contraseña que hayamos puesto al usuario creado durante el proceso de instalación. Pero antes de iniciar sesión es importante seleccionar que el tipo de sesión sea "Gnome classic (no effects)" porque, por algún motivo que no hemos sido capaces de determinar, la sesión que viene por defecto (Ubuntu) falla y no se puede entrar en ella.

Una vez hemos iniciado sesión abrimos un ventana del navegador que tengamos y vamos a descargar la última versión de iRedMail: <http://www.iredmail.org/download.html>

También podemos descargarlo desde la línea de comandos mediante el comando wget, añadiendo la ruta al enlace de descarga:

sudo wget https://bitbucket.org/zhb/iredmail/downloads/iRedMail-0.8.6.tar.bz2

Una vez descargado vamos, desde un terminal, a la carpeta donde está el archivo descargado y lo descomprimimos ejecutando como usuario root:

tar xjf iRedMail-x.y.z.tar.bz2

Ahora para iniciar el programa de instalación entramos en la carpeta que se ha creado durante la descompresión y ejecutamos: bash iRedMail.sh

El asistente de la instalación comienza.

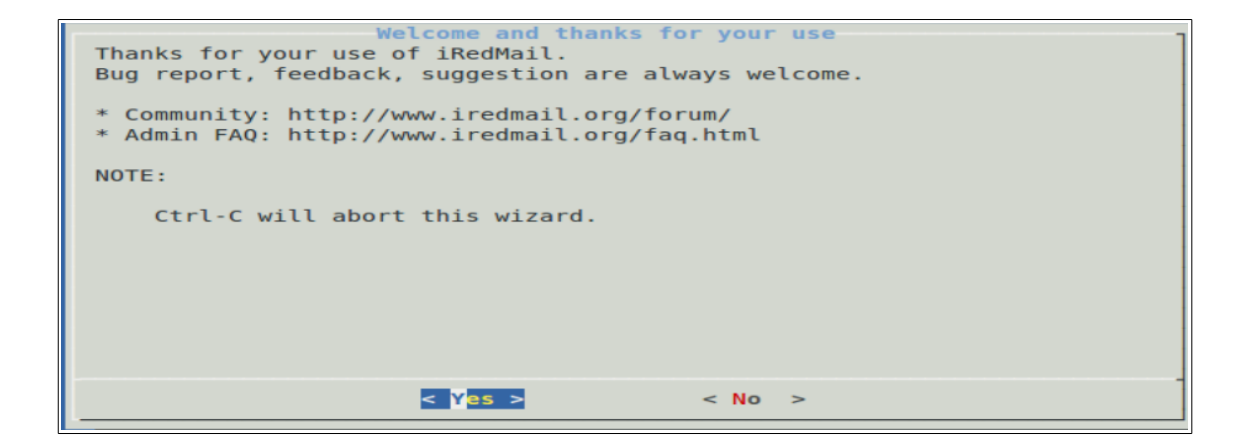

En la siguiente ventana se muestra el directorio que almacenará los buzones de correo. En este caso hemos dejado la carpeta que viene por defecto.

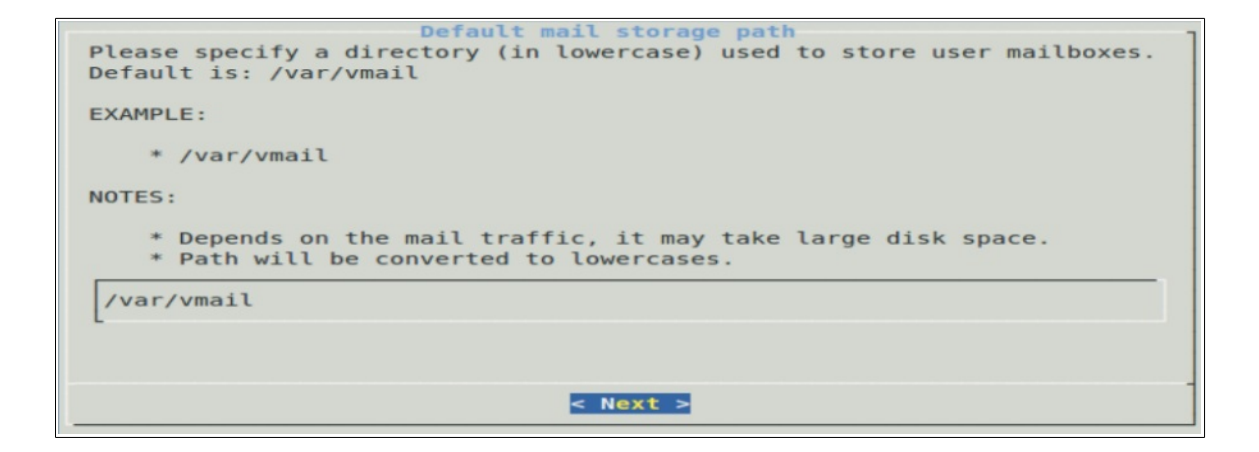

En el siguiente paso elegimos la herramienta que usaremos para almacenar las cuentas de correo. En este caso hemos elegido la herramienta con la que estamos más familiarizados que es MySQL. Tenemos que pulsar la barra espaciadora una vez estemos sobre MySQL para marcarlo. Lamentablemente en este asistente no está disponible la opción de instalar MariaDB.

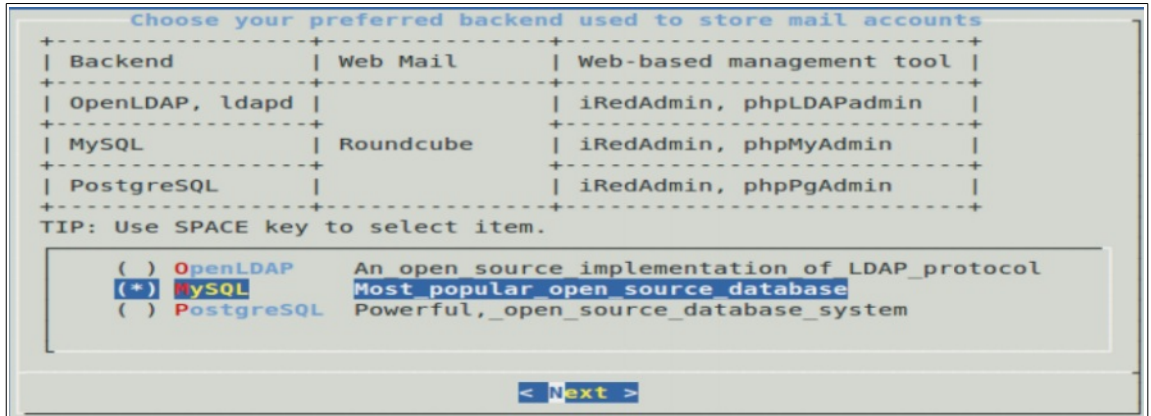

A continuación introducimos la contraseña para el usuario root de MySQL.

En la siguiente ventana elegimos el nombre de dominio virtual que vamos a usar.

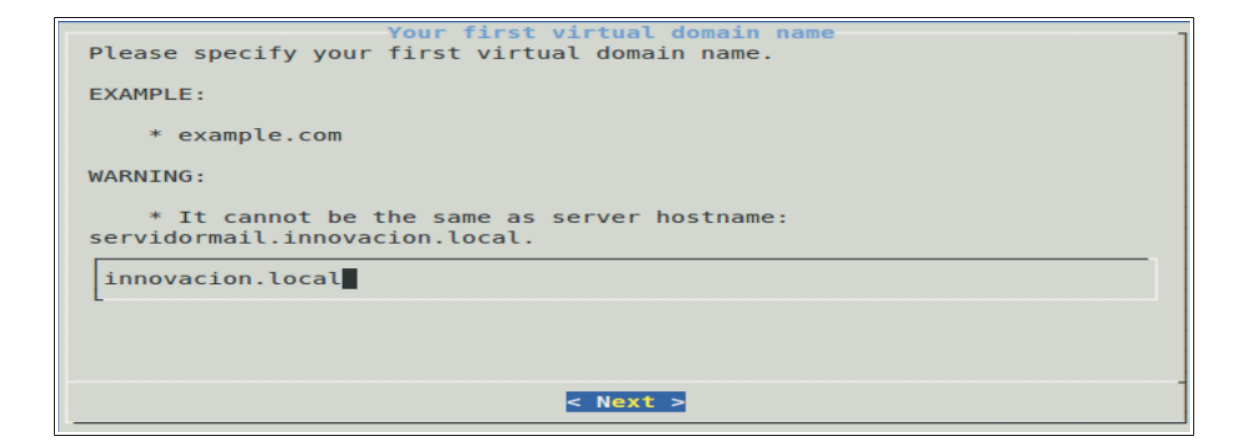

Ahora elegimos una contraseña para la cuenta del administrador del dominio. El usuario de acceso será la dirección de correo completa del administrador.

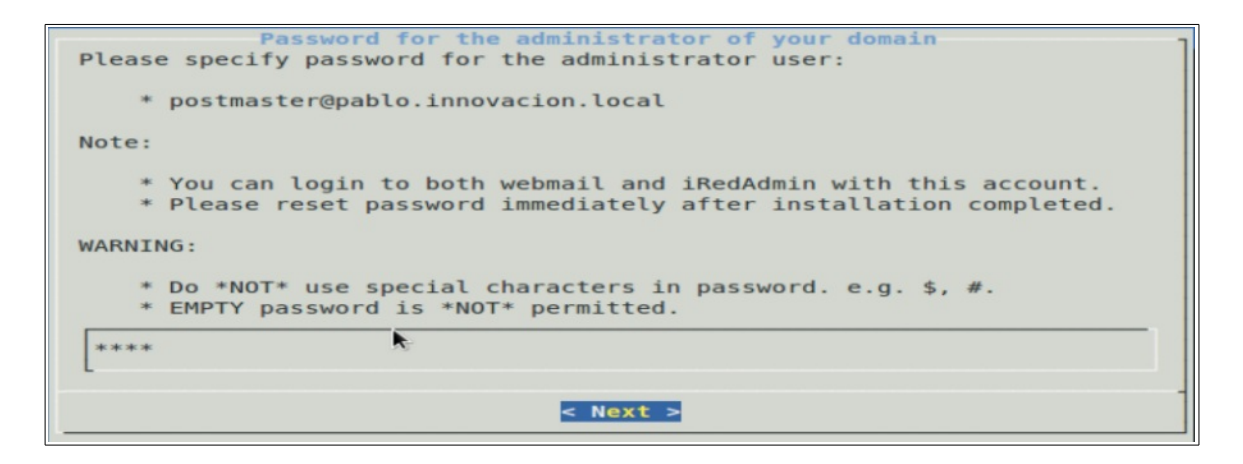

En la siguiente ventana se listan una serie de componentes opcionales. Los dejaremos todos marcados y seguimos adelante.

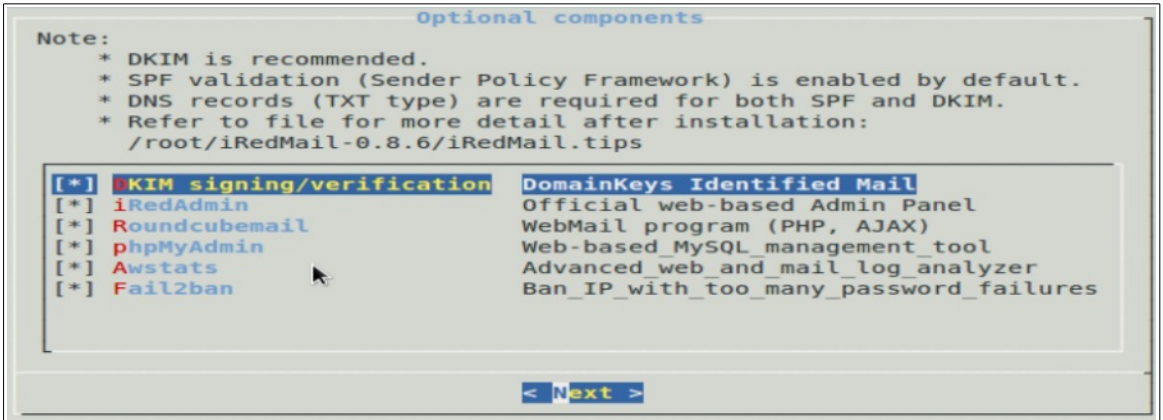

Por último, se muestra un mensaje advirtiendo de que el archivo de configuración de iRedMail contiene información importante por lo que se recomienda moverlo a un lugar seguro. Continuamos con la instalación, que llevará un rato.

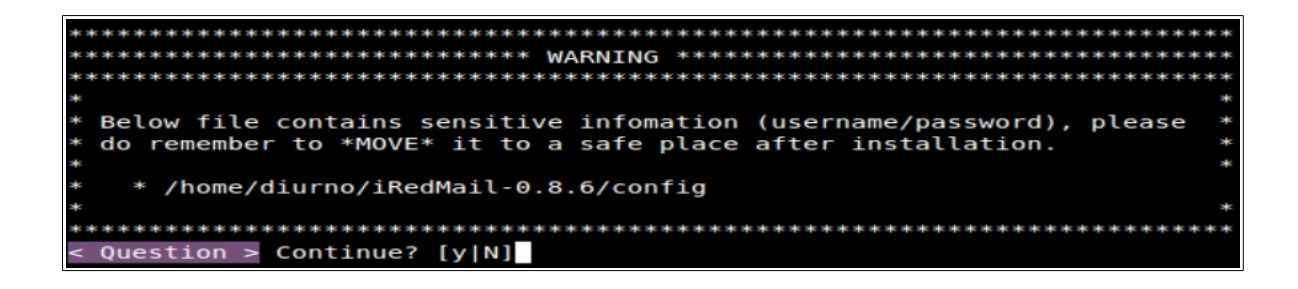

Durante el proceso de configuración se nos pregunta si queremos que se apliquen inmediatamente las reglas para el firewall proporcionadas por iRedMail. Para evitar problemas debidos a las reglas del firewall en este caso, cuyo objetivo es mostrar un ejemplo de funcionamiento del programa, hemos elegido "no".

### Would you like to use firewall rules provided by iRedMail now? Question /etc/default/iptables, with SSHD port: 22 Question

Si todo va bien, la instalación y configuración de iRedMail mostrará, al finalizar, el siguiente mensaje:

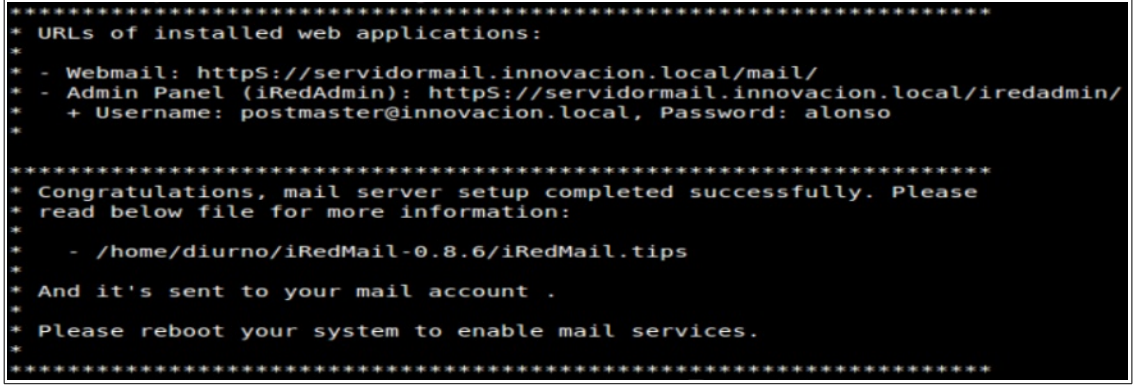

Ahora es necesario reiniciar el sistema.

Una vez reiniciado, accedemos vía web, desde el servidor al servicio de correo. Usaremos la cuenta del administrador (que es la única que existe de momento) para comprobar que el servicio funciona. Para ello escribimos en la url del navegador: https://localhost/mail/

Introducimos el nombre de usuario (que se nos dio durante la instalación) y la contraseña que elegimos durante el mismo proceso.

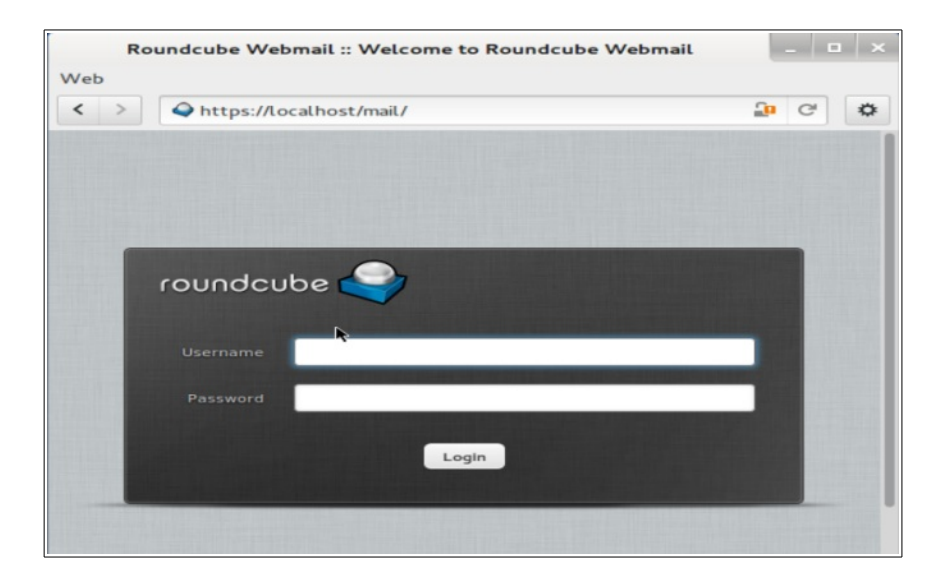

Y accedemos, vía WEB, a la cuenta de correo del administrador.

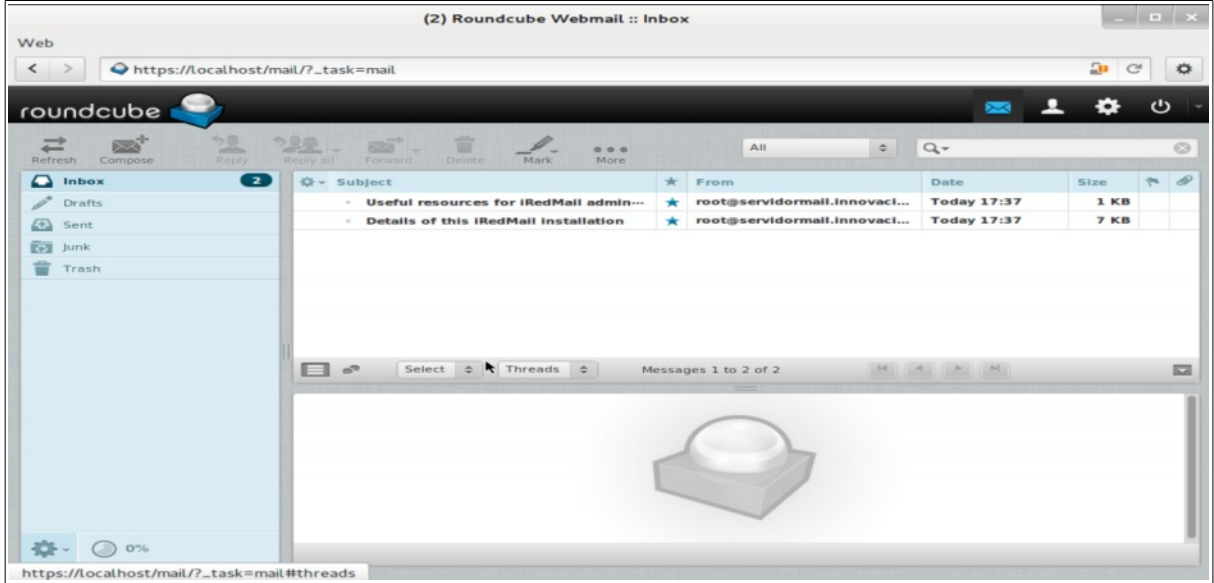

Ahora vamos a enviarnos un mensaje a nosotros mismos para comprobar que el servicio envía y recibe correos adecuadamente.

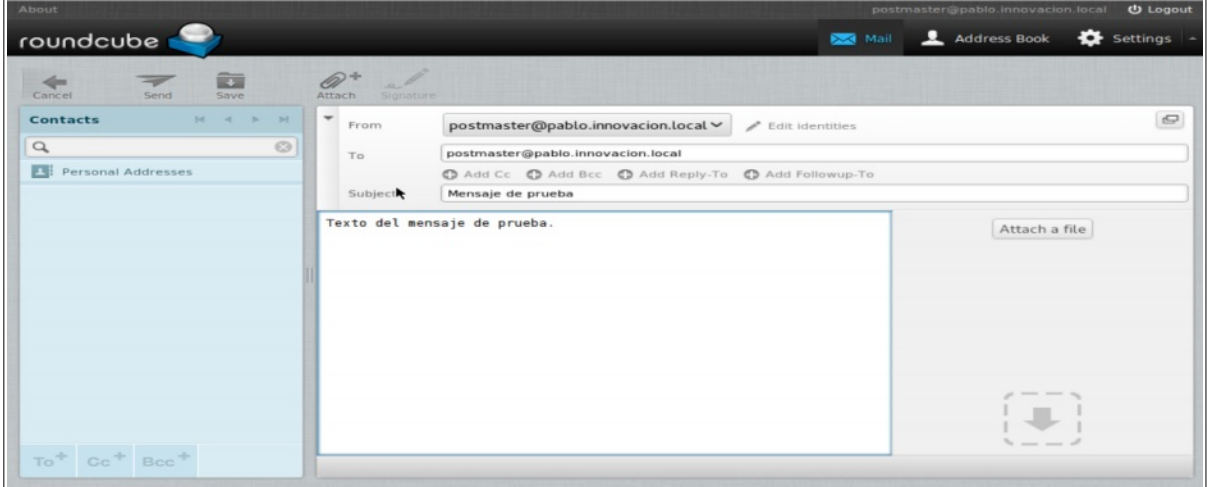

Y pulsamos en "Refresh" para recibir el mensaje que nos acabamos de enviar.

### **3. BÚSQUEDA DE SOFTWARE ALTERNATIVO PABLO MARINERO**

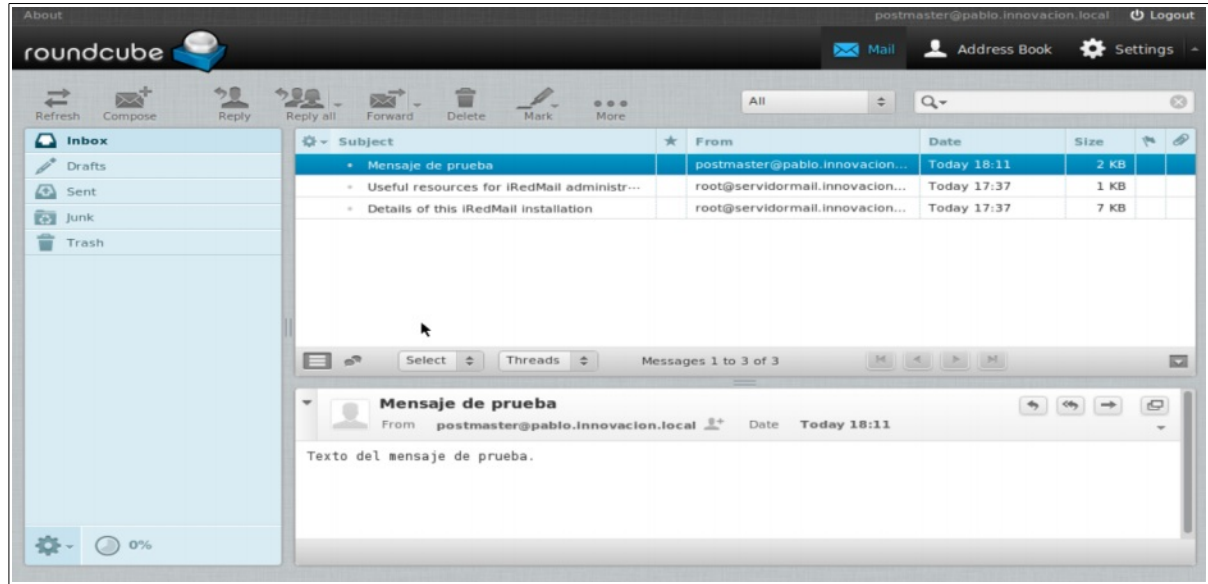

Ahora vamos a acceder a la interfaz de gestión de iRedMail. Para ello escribiremos en la url del navegador: https://localhost/iredadmin/

Es importante abrir el desplegable que está a la derecha de "Remember me" y seleccionar el idioma español. En caso contrario estaría en inglés aunque la palabra que aparece por defecto está en otro idioma.

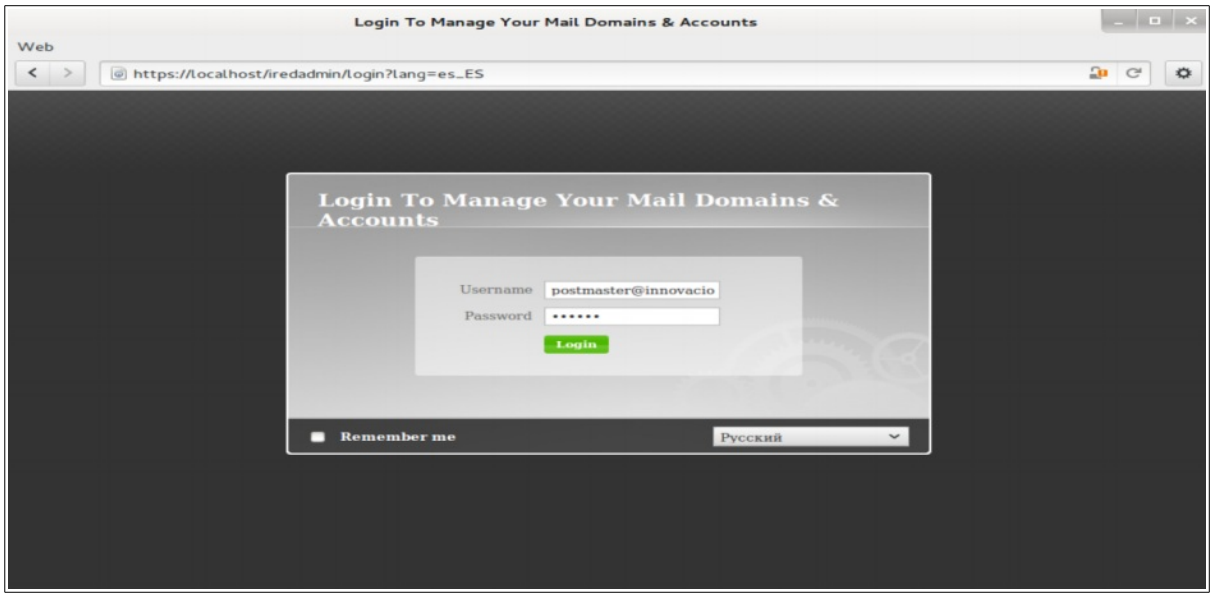

Como podemos ver el panel de gestión tiene unas opciones bastante intuitivas.

Puede llamar la atención que se nos ofrece mirar a una edición profesional del panel de gestión. Ciertamente esa es la única característica que no es gratuita en iRedMail, y como puede apreciarse para los objetivos realizados en clase no es necesaria.

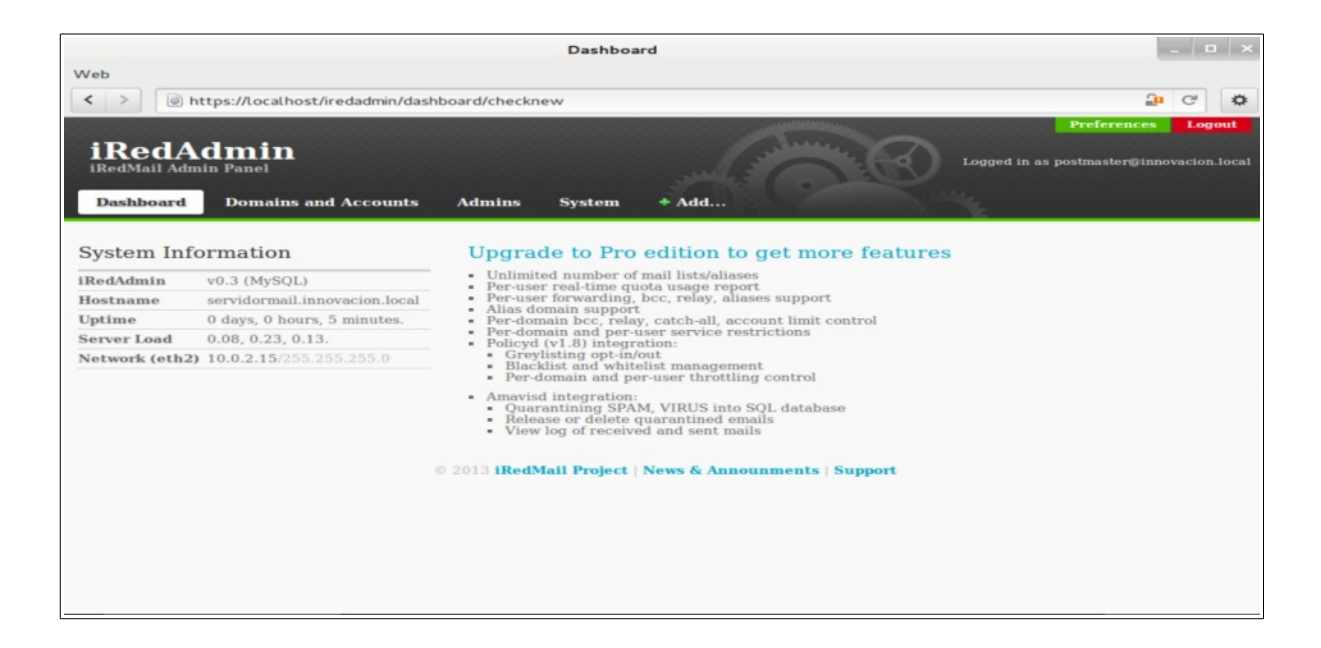

Para añadir una nueva cuenta de correo añadimos un nuevo usuario haciendo clic en "+Add" y seleccionando User.

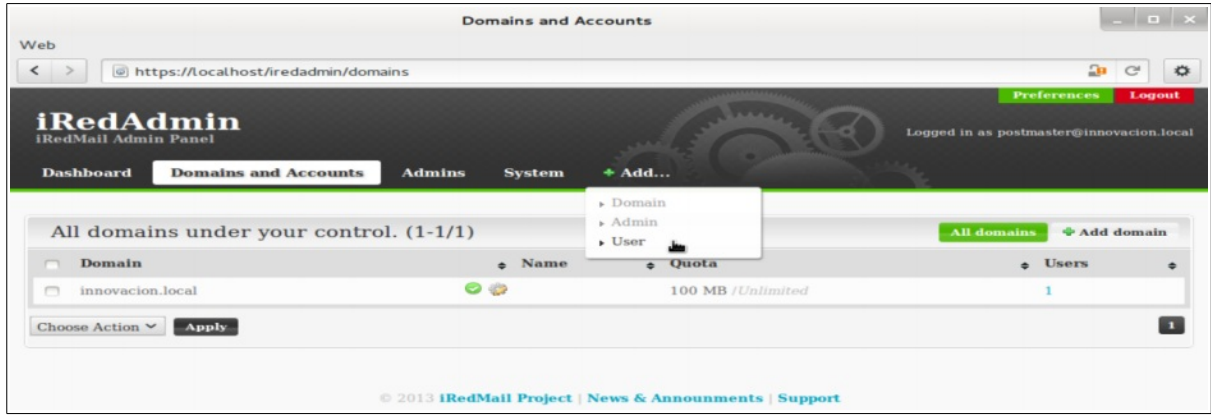

Rellenamos los campos. En las siguientes capturas de pantalla se puede observar que algunos no son obligatorios.

## **3. BÚSQUEDA DE SOFTWARE ALTERNATIVO PABLO MARINERO**

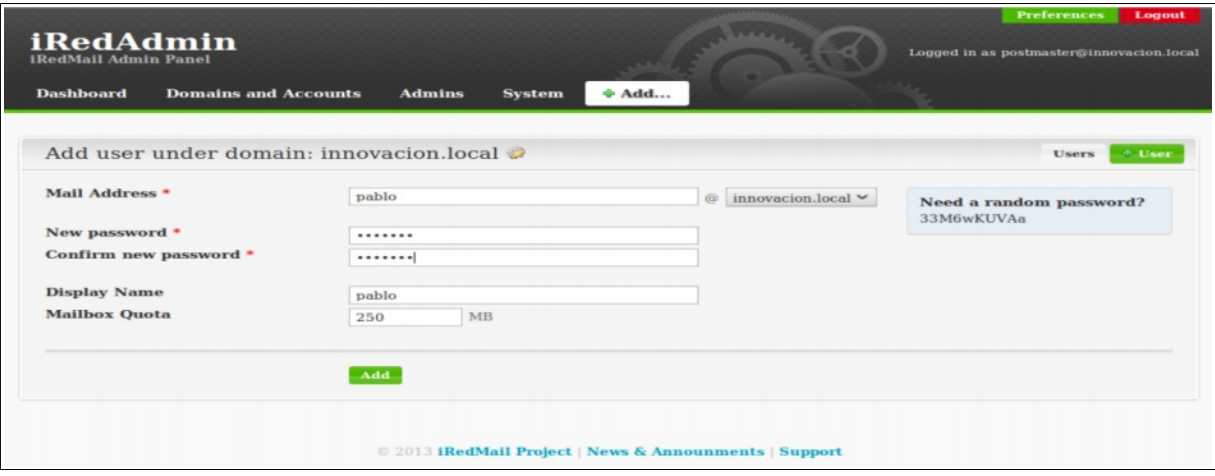

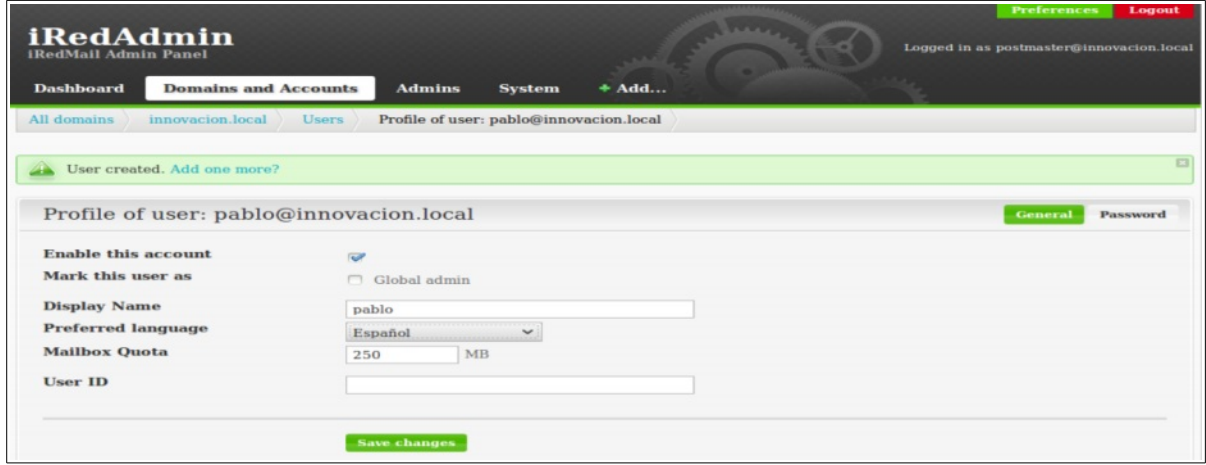

Como podemos apreciar, ahora ya tenemos una nueva cuenta con el nombre y el tamaño que le hemos asignado.

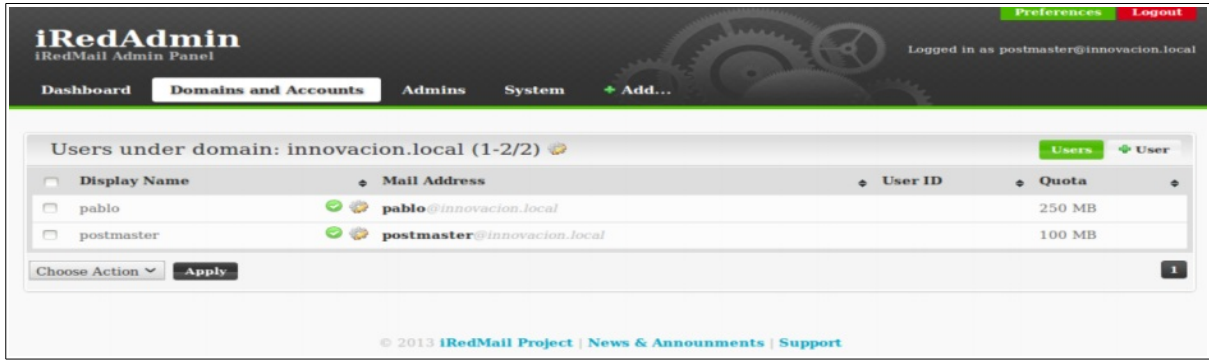

Como ya no vamos a necesitar acceder a Internet para nada más, ya podemos cambiar la configuración de la tarjeta de red (o crear una nueva para acceder a la red virtual interna). Para ello, en primer lugar, pondremos la tarjeta de red en modo "red interna" desde el gestor de VirtualBox eligiendo una red interna que se compartirá con el equipo cliente.

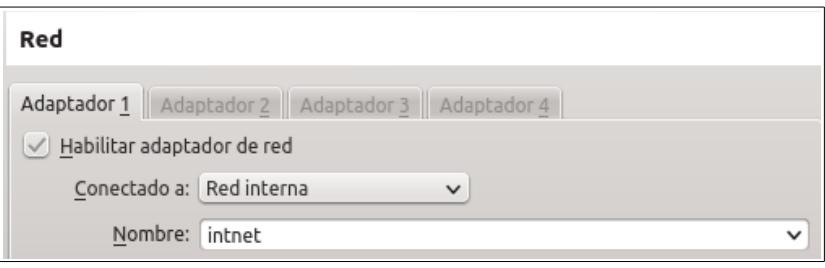

Ahora necesitamos saber que nombre le ha dado el sistema a la tarjeta de red que vamos a configurar. Para ello ejectuamos: sudo ifconfig -a

Como resultado de la ejecución del comando anterior, obtenemos dos interfaces: lo (loopback) y eth2 (la numeración puede variar en cada máquina virtual, por eso es importante comprobarlo).

Una vez que sabemos el nombre de la interfaz de red a configurar, vamos a editar el archivo de configuración situado en /etc/network/interfaces

Tenemos que definir:

- auto eth2: para que la interfaz de red se active al arrancar el sistema
- iface eth2 inet static: definimos una IP estática
- addresss: IP de la interfaz de red
- netmask: máscara de red
- broadcast: dirección de difusión
- dns-nameservers: servidores DNS
- dns-search: dominios a buscar en los servidores DNS

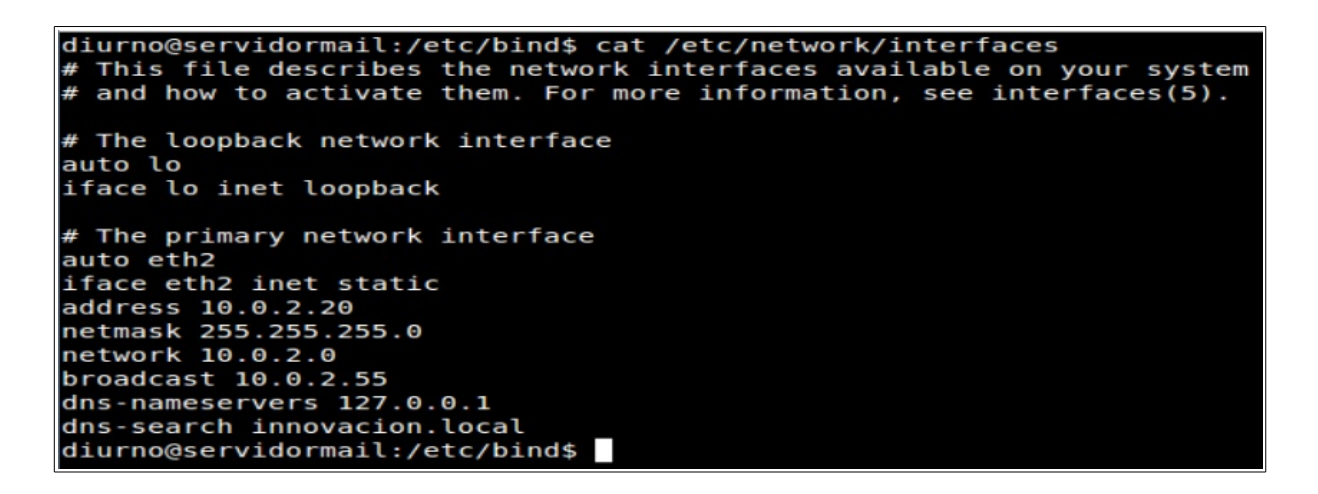

El campo dns-search es fundamental. Sin él no se realizarán las búsquedas de dominio en el servidor DNS.

Si en cualquier campo deseamos poner más de un valor, bastará con separarlos mediante un espacio.

Para aplicar la configuración es necesario reiniciar el sistema.

Ahora tenemos que poner las dos máquinas virtuales en la misma red y configurar el dns del cliente para que apunte al servidor, y también el dominio de búsqueda.

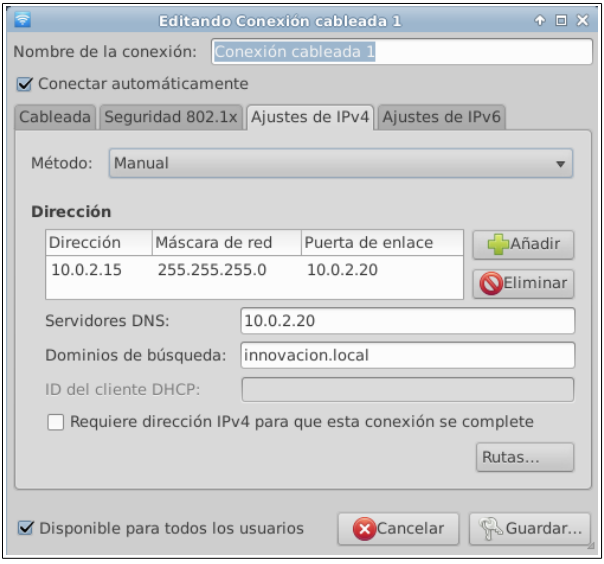

Ahora, accederemos vía WEB, a la cuenta de correo recién creada desde el cliente (Xubuntu). Para ello, desde Xubuntu, abrimos Firefox y escribimos en la url: https://servidormail/mail/ (también podríamos hacerlo con la IP del servidor).

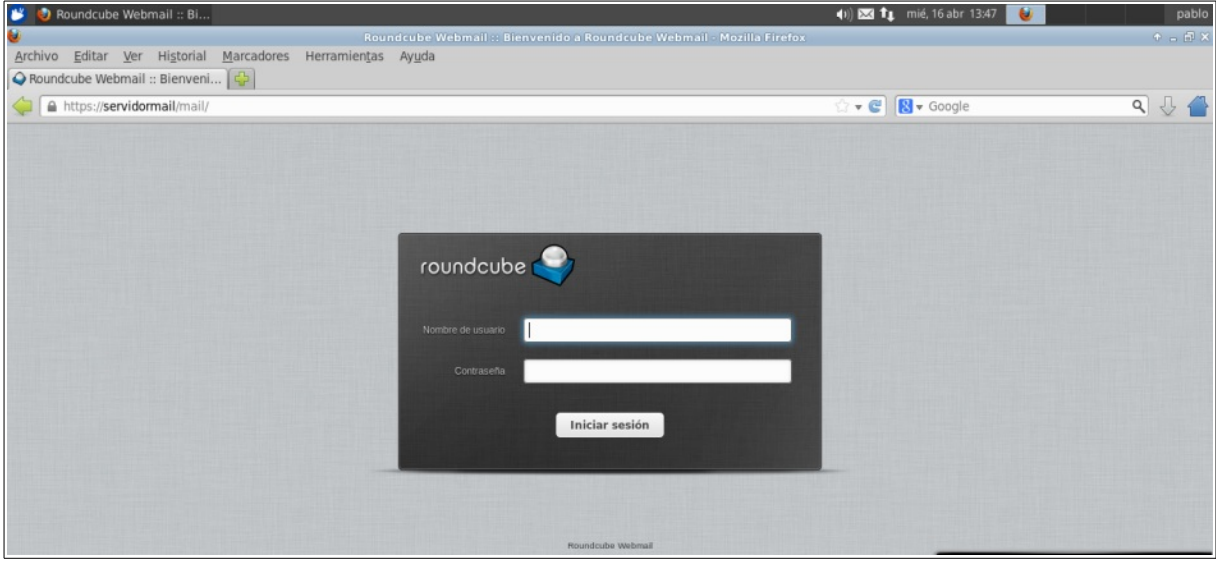

Como podemos ver entramos sin problema, por tanto pasaremos a la configuración de la cuenta de correo desde un programa.

Con respecto al programa **cliente de correo electrónico** en este caso mantenemos el que hemos utilizado en clase, Mozilla Thunderbird<sup>[106](#page--1-0)</sup>. Aunque se trata de Software Libre sin Copyleft y sabemos que existen otros gestores de correo para GNU/Linux que son Software Libre con Copyleft, como Evolution<sup>[107](#page--1-1)</sup>, en este caso vamos a continuar utilizando Thunderbird por varias razones que consideramos justificadas (aunque ciertamente es una pena que no tenga Copyleft). En primer lugar la configuración de Thunderbird es realmente sencilla. Por otro lado, Thunderbird es perfectamente compatible con varios entornos de escritorio (Xfce, Gnome, KDE, etc) mientra que otros clientes, aunque tengan compatibilidad con algún escritorio distinto a aquél para el que fueron desarrollados, no presentan la misma integración. Por último, aunque menos importante Thunderbird es multiplataforma.

<sup>106</sup> <https://www.mozilla.org/es-ES/thunderbird/>

<sup>107</sup> <https://wiki.gnome.org/Apps/Evolution>

En el caso de Xubuntu su instalación no es necesaria ya que Thunderbird viene instalado por defecto en el sistema. Para acceder a él simplemente hay que ir, en el menú de Xubuntu, a Internet/Cliente de correo Thunderbird.

Una vez abierto, elegimos la opción: "Crear una nueva cuenta de: correo electrónico"

En el asistente, hacemos clic sobre "Saltarse esto y usar mi cuenta de correo existente".

Una vez introducido nuestro nombre, la dirección de correo electrónico y la contraseña, hacemos clic en "Continuar". El asistente tratará de encontrar los servidores asociados a la cuenta. Tenemos que hacer clic en "Confi. Manual" para poder introducir la IP del servidor de correo tanto en el caso de IMAP/POP3 como en el caso de SMTP. Ahora hacemos clic sobre "Volver a probar" y obtendremos respuesta por parte del asistente, como se muestra en la siguiente captura de pantalla.

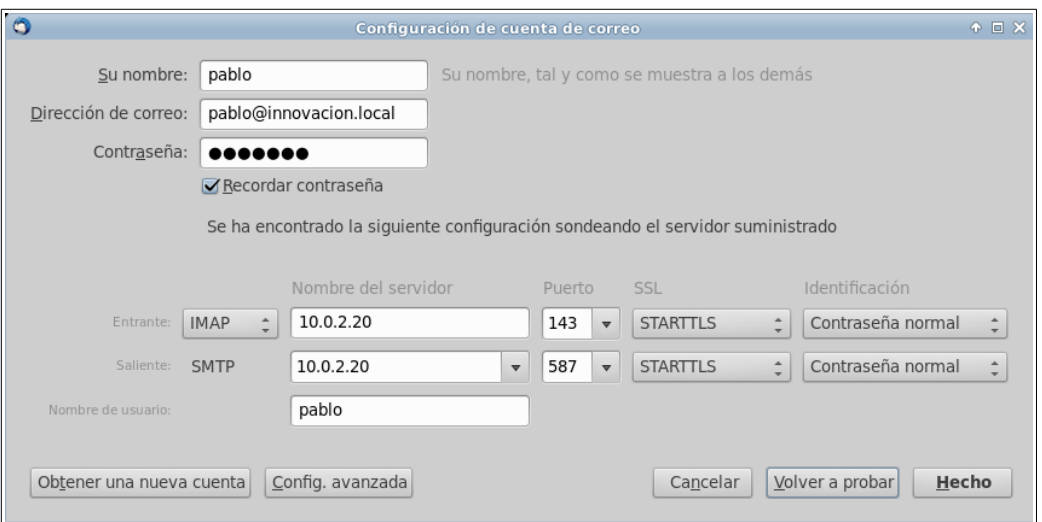

Tan sólo nos queda hacer clic en "Hecho" y ya tendremos nuestra cuenta de correo configurada.

Por último, nos vamos a enviar un e-mail a nuestra propia cuenta para ver si podemos enviar y recibir correctamente:

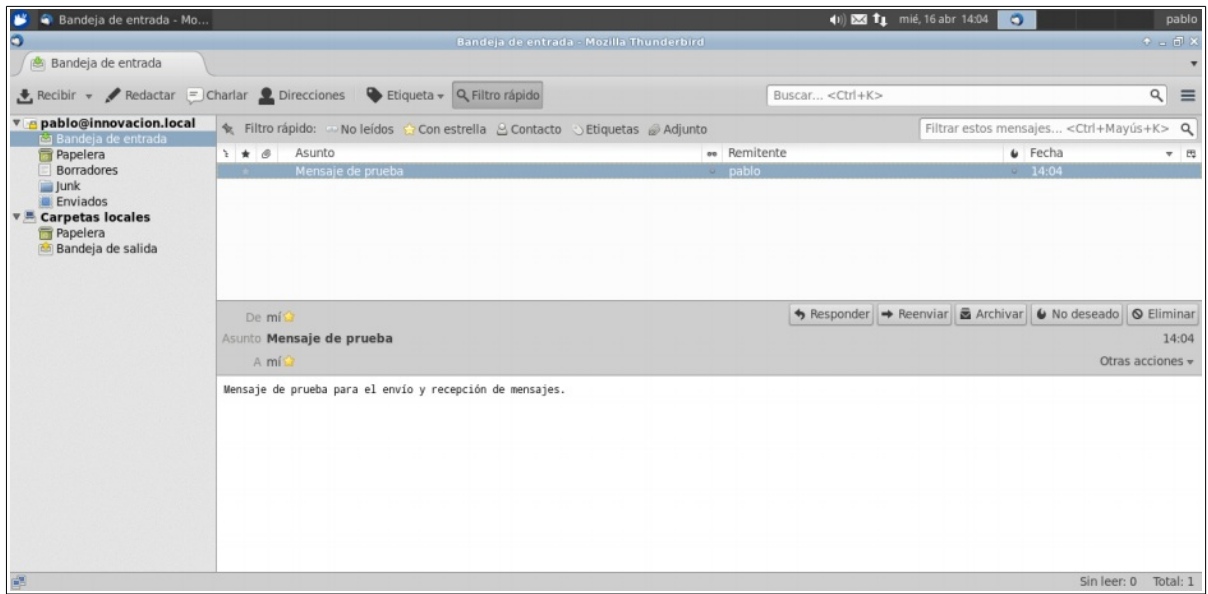

Como vemos, funciona sin problemas.

### 3.3.8 Software de uso general

En este apartado abordaremos la migración de los programas de uso general más empleados en el aula.

Consideramos que la parte relativa al **sistema operativo** está sobradamente justificada y argumentada en los puntos anteriores de este trabajo. Lo que queda abierto es qué distribución GNU/Linux recomendar.

Basándonos en nuestra experiencia podemos decir firmemente que la recomendación de una distribución GNU/Linux u otra depende del fin para el que se vaya a emplear, siendo la oferta de distribuciones muy amplia. Por tanto, no entraremos en este asunto con más profundidad. En este trabajo hemos seleccionado una distribución (Xubuntu) que nos ha parecido adecuada a los fines educativos del centro y, sobre todo, a los recursos hardware de los que dispone.

Con respecto a los **paquetes de ofimática**, actualmente en las aulas están instalados tanto Microsoft Office como LibreOffice. Sin embargo, cabe destacar que los docentes utilizan exclusivamente Microsoft Office.

En este caso, sin duda, la mejor alternativa la constituye LibreOffice<sup>[108](#page--1-1)</sup> que es Software Libre con Copyleft, multiplataforma y cuyo uso es prácticamente idéntico al de Microsoft Office (en concreto la interfaz es prácticamente igual a la existente en la versión 2003 de Microsoft Office). Es importante en este punto no confundir LibreOffice con OpenOffice, ya que OpenOffice es Software Libre sin Copyleft.

En el caso de Xubuntu LibreOffice no viene instalado por defecto ya que es una herramienta que puede ser un poco pesada. En su lugar Xubuntu tiene preinstalado un procesador de textos denominado AbiWord y una hoja de cálculo llamada Gnumeric. En nuestro caso consideramos muy interesante la instalación de LibreOffice ya que es presumible que necesitemos compatibilidad con documentos que provengan de Microsoft Office (porque es el material con el que suelen contar los docentes). Además, también necesitaremos una aplicación para hacer presentaciones de diapositivas y LibreOffice tiene una incluida en la suite (Impress).

Para instalar LibreOffice tenemos varias opciones, como siempre. Sin embargo, dado que la versión disponible en los repositorios es la versión 3.5.7. hay motivos para descargar manualmente una versión posterior.

Tras varios años usando esta suite de ofimática somos conscientes de que es necesario tener en cuenta dos factores importantes a la hora de utilizarla. Por un lado, las versiones anteriores a la versión 4.x no tienen compatibilidad con los formatos aparecidos a partir de Microsoft Office 2007: .docx, .xlsx, .pptx, etc (estos problemas son análogos a los existentes entre diferentes versiones de Microsoft Office). Es más, si tratamos de abrir un documento de texto cuya extensión sea .docx con LibreOffice

<sup>108</sup> <https://www.libreoffice.org/>

### **3. BÚSQUEDA DE SOFTWARE ALTERNATIVO PABLO MARINERO**

3.x no sólo no se abrirá correctamente sino que además el archivo se corromperá y será imposible recuperar su información. Por este motivo es muy importante tener esto en cuenta. De hecho, lo ideal es trabajar con el formato nativo de LibreOffice (.odf), o en su defecto con los formatos .doc, .xls, .ppt, etc. Aunque no lo hemos mencionado previamente LibreOffice permite guardar documentos con todas las extensiones mencionadas, entre otras muchas. Utilizar formatos libres es posible ya que todo el mundo tiene acceso (libre y gratuito) a LibreOffice, no como en el caso de Microsoft Office.

Antes de instalar LibreOffice es recomendable desinstalar tanto AbiWord como Gnumeric para evitar cualquier tipo de problema, o confusión a la hora de usar los programas del menú Oficina de Xubuntu.

Para ello, vamos al Centro de Software de Xubuntu, buscamos ambas aplicaciones y hacemos clic en desinstalar en los dos casos. Al desinstalar AbiWord se nos pregunta si también queremos desinstalar los complementos del programa. Desinstalamos todo ya que no vamos a usar esta aplicación.

Para descargar la última versión de LibreOffice iremos a la página oficial de la Document Foundation y seleccionaremos, en la barra de menús de la parte superior (esto puede depender del aspecto de la página WEB en el momento de su consulta) Download/LibreOffice Stable.

Tenemos que descargar tres paquetes: el instalador principal (Main instaler), la interfaz de usuario traducida al español (Translated user interface) y la ayuda en español (Help for offline use).

Una vez hagamos clic sobre el Main instaler, en la ventana siguiente, aparecen disponibles los otros dos enlaces justo a la derecha de la descripción del paquete que estamos descargando.

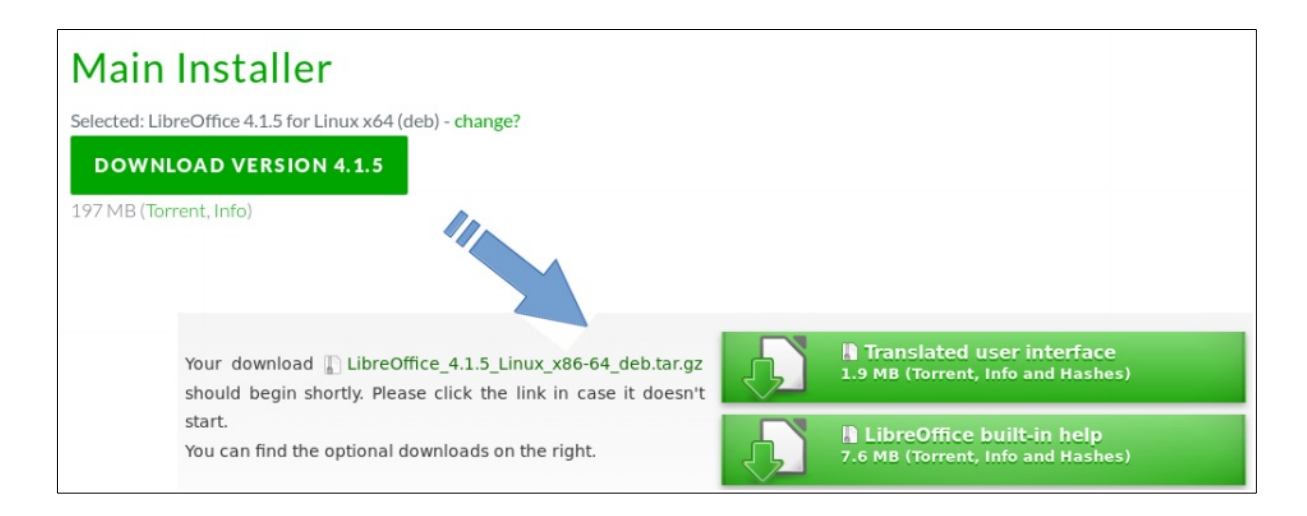

Una vez hayamos descargado los tres archivos iremos a la carpeta Descargas y los descomprimiremos.

Ahora debemos entrar en la carpeta descomprimida del instalador principal (LibreOffice\_4.1.5.3\_Linux\_x86-64\_deb) donde encontraremos dos carpetas: DEBS y readmes. En readmes tenemos un archivo de texto con las instrucciones de instalación. En nuestro caso no es necesario desinstalar previamente LibreOffice puesto que no teníamos ninguna otra versión instalada de esta suite.

Tal como indican las instrucciones del archivo README-en-US, abriremos un terminal y navegaremos hasta el directorio DEBS. La forma más sencilla para hacer esto es ir, desde el navegador de archivos, hasta la carpeta en cuestión y en ella hacer clic con el botón derecho, sobre el espacio en blanco que rodea los archivos y carpetas, y elegir la opción "Abrir terminal aquí".

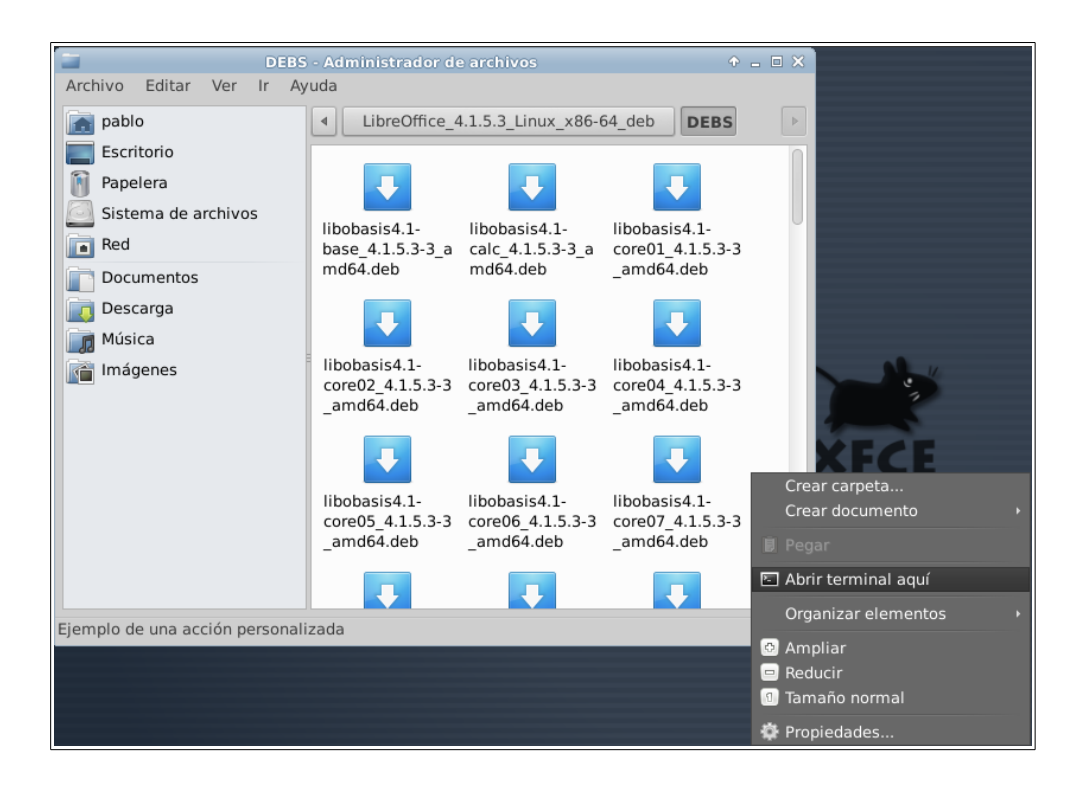

Una vez tenemos el terminal situado en ese directorio, simplemente ejecutamos: sudo dpkg -i \*.deb

Con esto se instalarán todos los paquetes .deb contenidos en la carpeta.

Una vez finalizada esta instalación, debemos hacer lo mismo en las carpetas:

- LibreOffice\_4.1.5.3\_Linux\_x86-64\_deb\_helppack\_es
- LibreOffice\_4.1.5.3\_Linux\_x86-64\_deb\_langpack\_es

Estas carpetas tan sólo contienen una carpeta DEBS cada una ellas. Tenemos que ejecutar de nuevo "sudo dpkg -i \*.deb" dentro de cada una de esas carpetas DEBS, desde un terminal, para instalar tanto la traducción para la interfaz gráfica de los programas como la ayuda.

Una vez instalado todo, tendremos todas las aplicaciones de la suite disponibles en el menú Oficina de Xubuntu.

Lógicamente, al no haber instalado LibreOffice desde los repositorios sería necesario actualizar la aplicación manualmente. En este caso, creemos que no supone ningún problema. Simplemente habría que instalar la misma versión de LibreOffice en todos los equipos y luego no actualizar durante el curso. Como los ordenadores se formatean e instalan de nuevo cada inicio del curso lectivo, se actualizaría una vez al año. De hecho, la experiencia nos permite decir, que ante la duda es mejor que todos los equipos tengan la misma versión en lugar de que luego unos actualicen y otros no (de nuevo igual que ocurre con Microsoft Office, por lo que esta circunstancia no supone un agravante).

Por algún motivo, tras la desinstalación de Gnumeric su icono se mantiene en el menú Oficina. Para quitarlo iremos a la aplicación que gestiona el contenido visible de los menús, situada en el menú de Xubuntu en Configuración/Menú principal. Dentro de ella iremos al menú Oficina y allí seleccionaremos Gnumeric y haremos clic en eliminar.

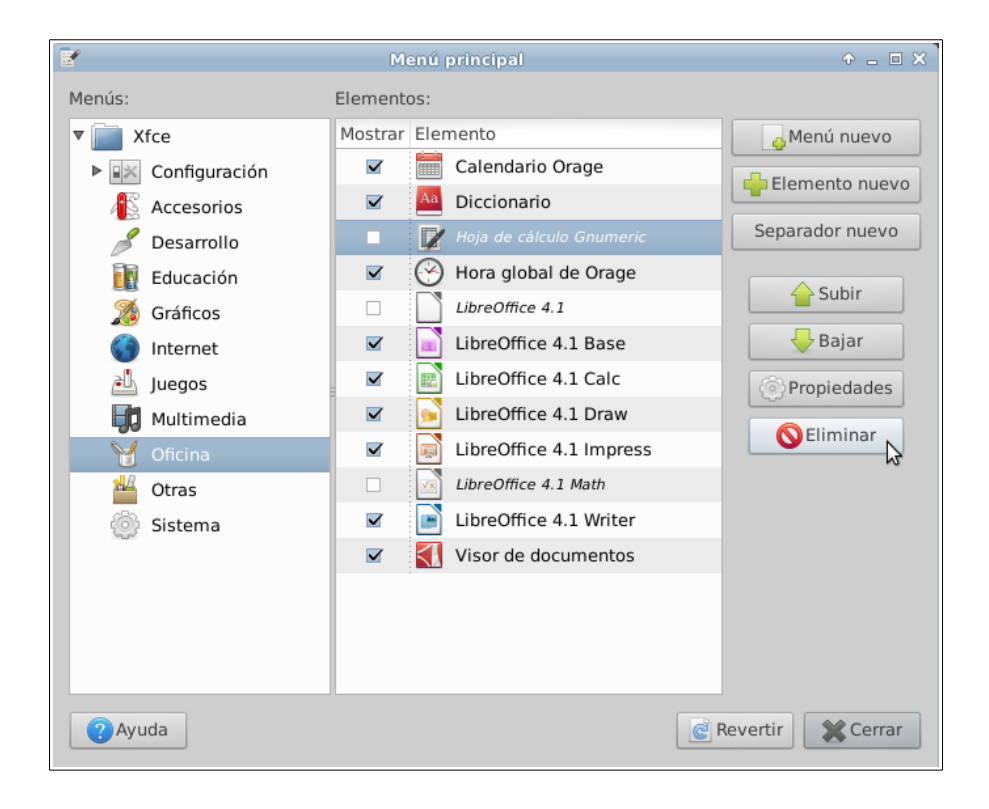

Otra herramienta de uso muy común es un **lector de documentos pdf**. Tradicionalmente se viene empleando el lector Adobe Acrobat Reader. Este programa, además de ser un poco lento, es software privativo.

Existen multitud de alternativas libres. De hecho, las distribuciónes GNU/Linux suelen traer preinstalado un lector de documentos pdf. En el caso de Xubuntu el software incluido en la distribución para este fin es Evince<sup>[109](#page--1-0)</sup>, que es Software Libre con Copyleft. Podemos encontrarlo en el menú de Xubuntu en Oficina/Visor de Documentos. Por tanto, no será necesario buscar aplicaciones alternativas.

La última herramienta de uso común de la que hablaremos será el **navegador**. En el caso de Xubuntu el navegador que viene instalado por defecto es Mozilla Firefox<sup>[110](#page--1-1)</sup>. Firefox es Software Libre sin Copyleft por lo que podemos realizar una búsqueda de navegadores libres.

Tras buscar por Internet hemos encontrado que existen varios proyectos de Software Libre que desarrollan navegadores WEB, como Google Chromiun (base para el navegador privativo Google Chrome) o IceWeasel (un fork, o proyecto con desarrollo paralelo, de Firefox). Sin embargo, todos ellos son también Software de Software Libre sin Copyleft (al menos en parte).

Por otro lado, en cuanto a al seguridad en la navegación, si bien no hemos encontrado estudios oficiales fiables, hace años que las opiniones generales manifiestan que ningún navegador ofrece una seguridad muy alta a los usuarios, aunque sitúan a Mozilla Firefox a la cabeza del conjunto de navegadores en materia de seguridad.

Por todos estos motivos, y conociendo el buen funcionamiento de Firefox, consideramos que es el mejor navegador que podemos utilizar. En cualquier caso, si por cualquier motivo fuese necesario el uso de Google Chrome, podemos instalarlo

<sup>109</sup> <https://wiki.gnome.org/Apps/Evince>

<sup>110</sup> <https://www.mozilla.org/es-ES/firefox>

sin problema. Tan sólo hay que buscarlo en Internet, descargar el paquete .deb que ofrece Google e instalarlo siguiendo el mismo procedimiento que hemos seguido en otras ocasiones con paquetes deb.

Como Firefox es el navegador predeterminado en Xubuntu no será necesario instalarlo.

# **4. ANÁLISIS DE RESULTADOS**

A continuación mostramos una tabla resumen con los resultados de la sustitución de software realizada durante la búsqueda de software alternativo.

En la columna migración hemos expuesto una simbología para representar las migraciones realizadas:

**→** : expresa la migración de la aplicación, o conjunto de aplicaciones, originales a la aplicación o aplicaciones que hemos propuesto en este trabajo.

**=** : expresa que hemos mantenido la aplicación original que se emplea en clase.

Por último, en los casos en los que hemos suprimido alguna aplicación por considerarla innecesaria se ha redactado el texto correspondiente.

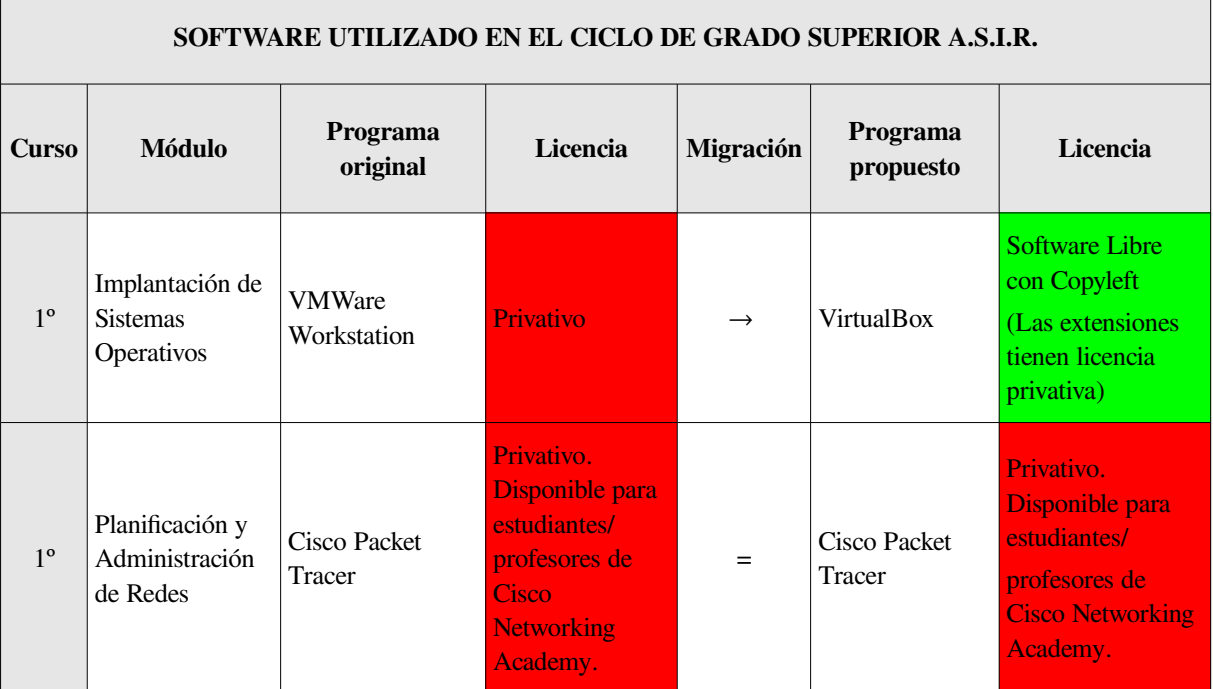

 $\overline{a}$ 

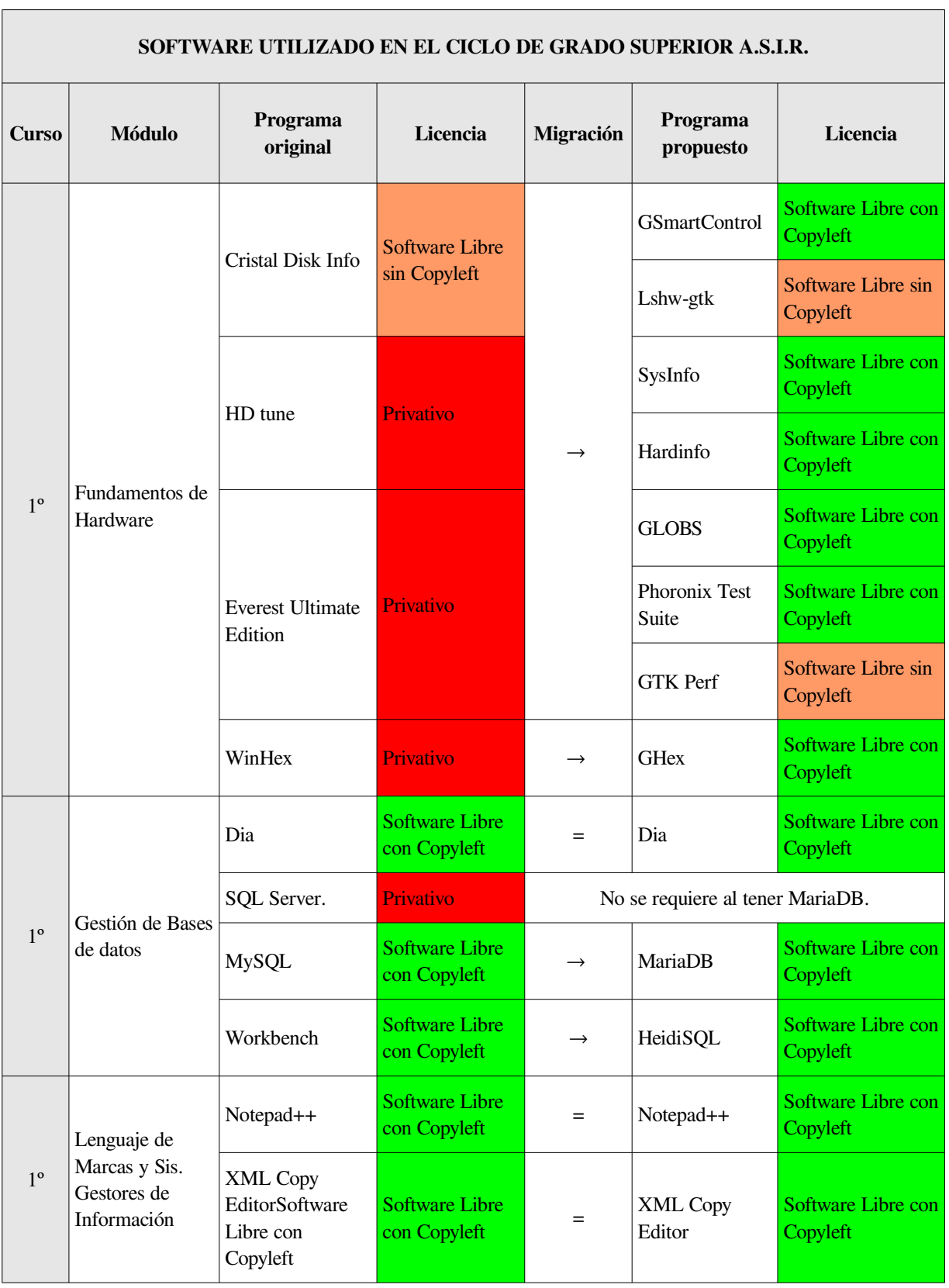

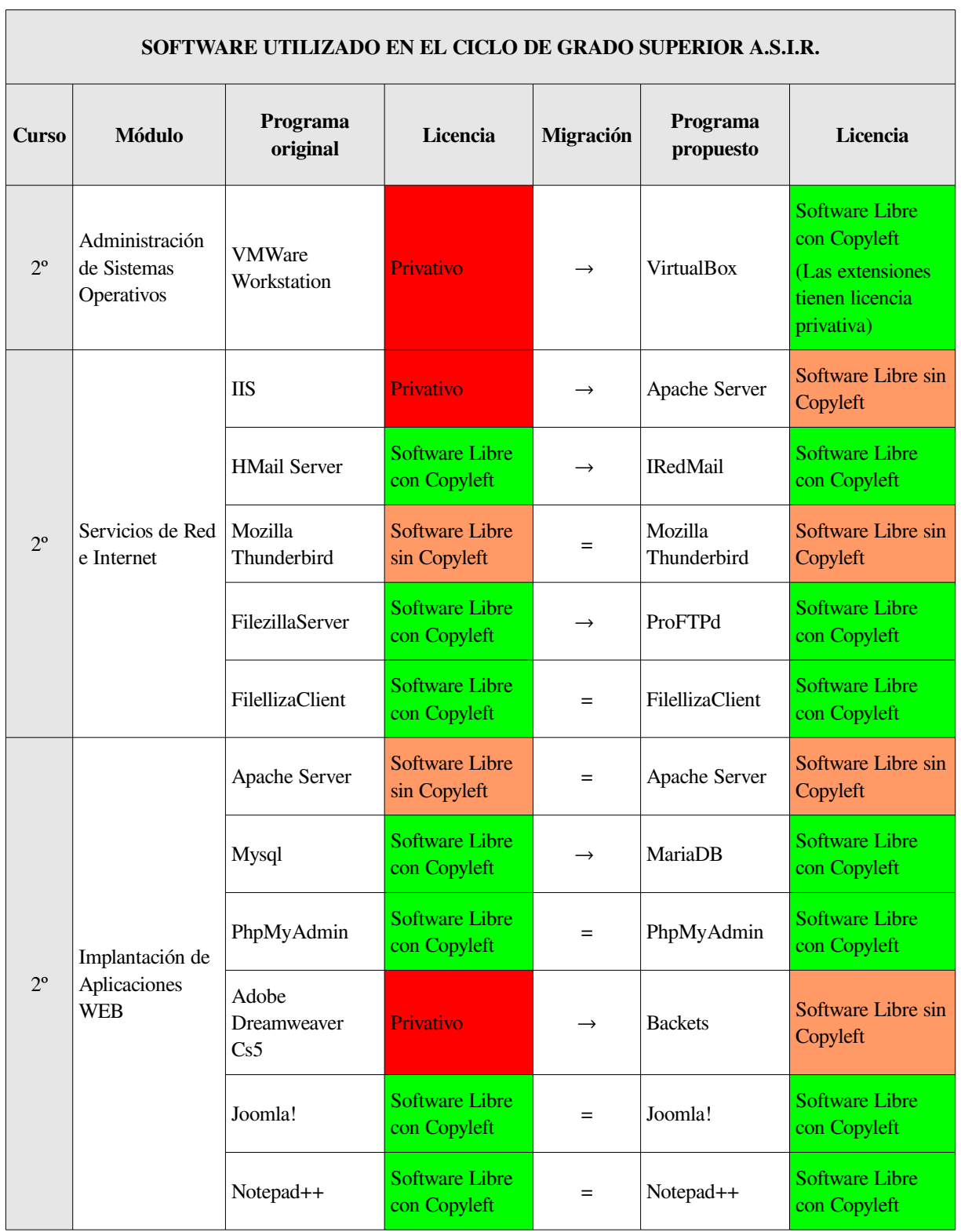

 $\overline{ }$ 

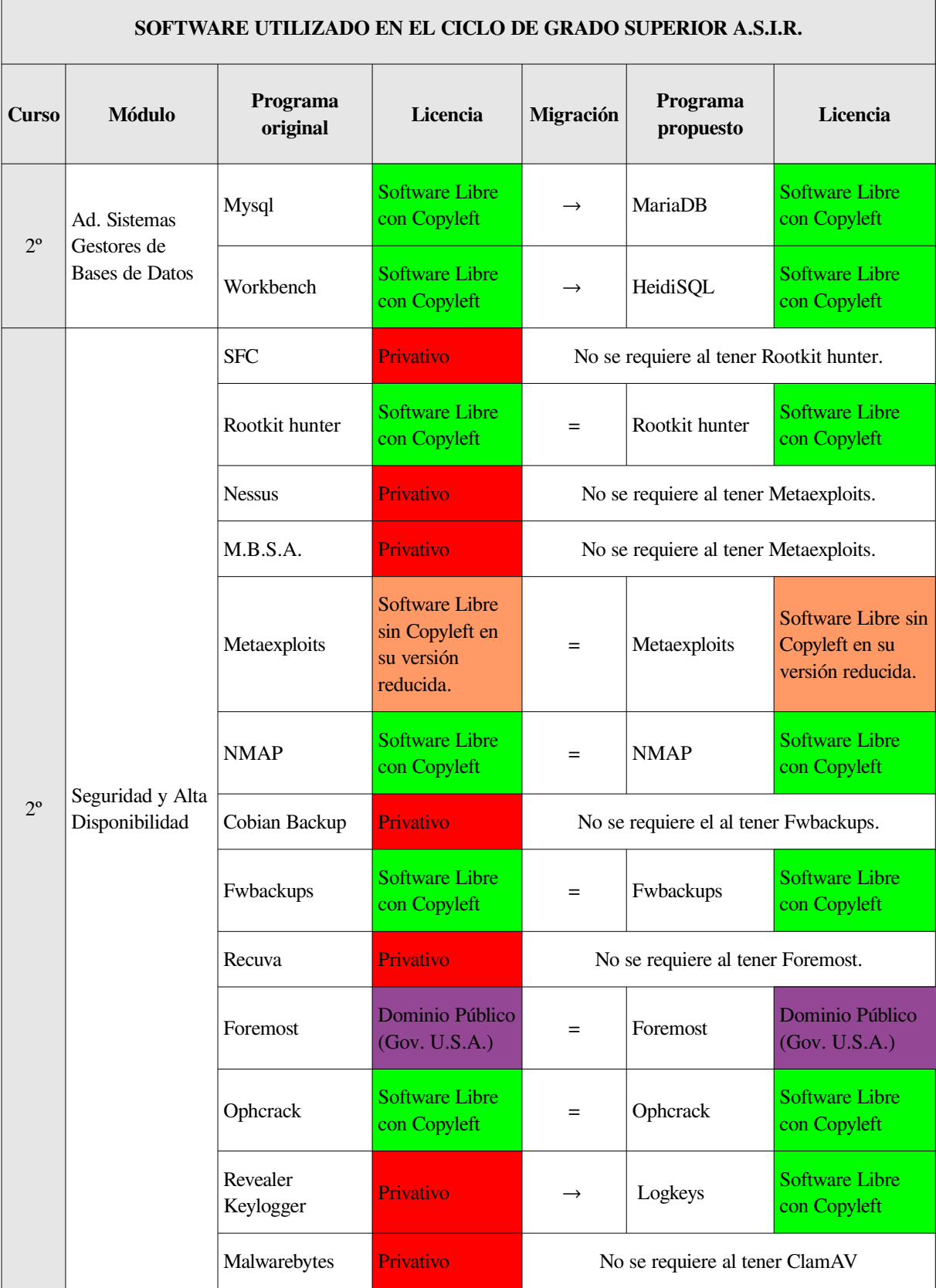

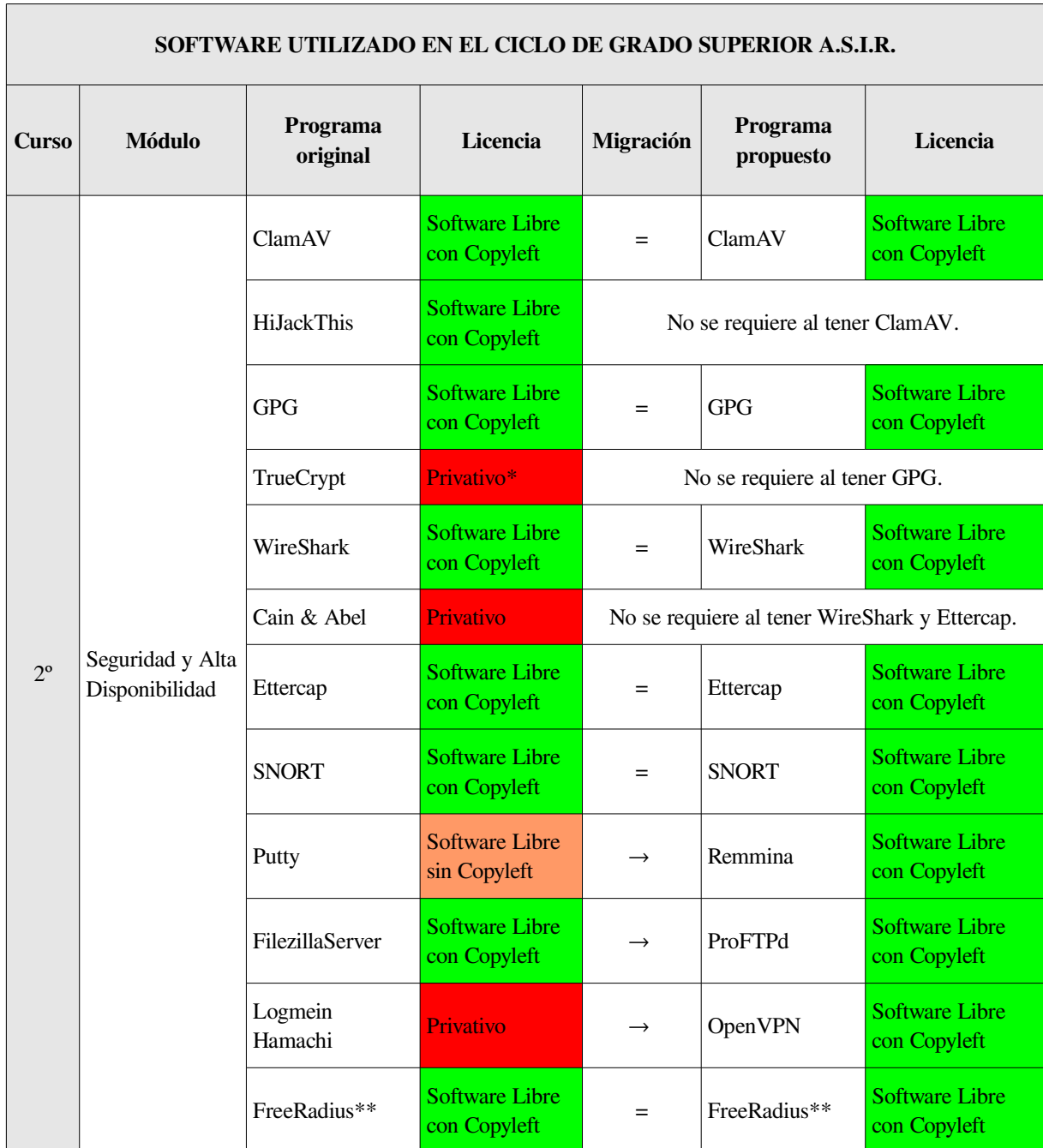

\* La licencia que pesa sobre TrueCrypt (TrueCrypt Collective Licence) pretende ser una licencia de Software Libre sin Copyleft. Sin embargo, esta licencia no cumple con los requisitos de la definición pertinente y la mayor parte de las distribuidoras GNU/Linux importantes la consideran una licencia privativa<sup>111</sup>.

<sup>111</sup> <https://es.wikipedia.org/wiki/TrueCrypt#Licencia> <http://www.truecrypt.org/legal/license>

\*\* Es un programa modular. Algunos componentes que se pueden añadir, como el cliente RADIUS, son Software Libre sin Copyleft $112$ .

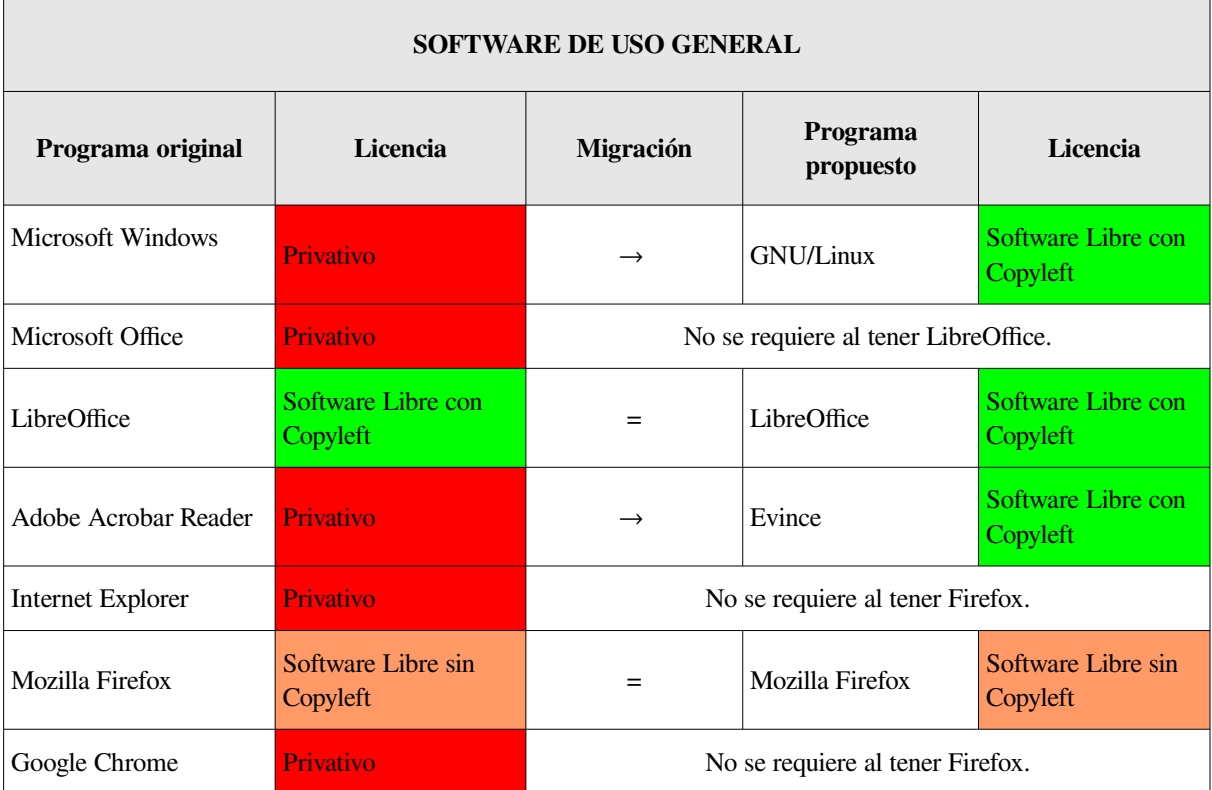

\* La distribución GNU/Linux que se propone en este trabajo (Xubuntu) es mayoritariamente Software Libre con Copyleft si bien también contiene Software Libre sin Copyleft y en menor medida software privativo (plugins de reproducción multimedia y algunas líneas del kernel referentes a firmware privativo, fundamentalmente).

Después de haber tratado de sustituir todo el software privativo que se ha empleado durante la realización del Ciclo Superior A.S.I.R. en el I.E.S. María Moliner de Segovia, se han puesto de manifiesto algunas cuestiones que pasamos a comentar a continuación.

Encontrar software que sea exclusivamente Software Libre con Copyleft para todas las tareas que se realizan en el ciclo nos ha resultado imposible. En algunos casos hemos tenido que emplear Software Libre sin Copyleft y, tan sólo en algún caso especial, nos ha sido imposible evitar el uso de software privativo. En concreto

<sup>112</sup> <https://en.wikipedia.org/wiki/FreeRADIUS>

no hemos podido reemplazar la aplicación Cisco Packet Tracer. Si bien encontramos una alternativa, GNS3, el hecho de que el software de los dispositivos de red sea privativo impide utilizar el programa para los fines que requieren los módulos implicados. Por otro lado, el uso de las herramientas adicionales de VirtualBox (VM VirtualBox Extension Pack) es altamente recomendable para, entre otras cosas, crear capetas compartidas con el sistema anfitrión.

En cuanto al resto de programas, consideramos que el experimento ha sido exitoso, ya que hemos demostrado que el uso de software privativo (salvo en un caso) no está justificado para nada. Es más, consideramos que la migración a Software Libre supondría una mejora sustancial en la defensa de los derechos de los alumnos así como también en los contenidos transversales relativos a educación, ética, solidaridad, no piratería, etc. Y, por otro lado, evitaríamos gastos innecesarios en software.

En algunas ocasiones la configuración de algunos programas resulta un poco compleja, especialmente en el caso del servidor de correo electrónico. Pero dado el potencial que tienen estas aplicaciones y que se emplearían en muchos centros, consideramos que la administración pública debería plantearse la edición de manuales para la configuración de, al menos, las herramientas con una instalación y/o configuración menos intuitiva.

Sobre todo, tenemos que resaltar que el uso de todos los programas propuestos en este trabajo, incluidos los privativos, es totalmente gratuito.

A continuación se muestra una tabla resumen en la que se indican los precios del software privativo empleado en el centro. No se mostrará el precio que paga la administración para que los centros públicos de educación tengan acceso a las licencias educativas de Microsoft, porque a pesar de haber buscado el dato ha sido imposible encontrarlo. No obstante, reiteramos aquí que sea la cantidad que sea, es

excesiva por ser completamente innecesario el gasto por todos los motivos ya expuestos. Nos centraremos, por tanto, en mostrar los precios que se encontrarán los alumnos cuando quieran utilizar estos programas o bien en sus casas, o bien en las empresas donde desarrollarán su carrera profesional. En muchos casos existen diferentes licencias en función del número de equipos en los que se puede instalar el software y también en función de los componentes incluidos. En estos casos se ha optado por elegir la licencia más económica para mostrar su precio en esta tabla, puesto que entendemos que sería la alternativa elegida por la mayor parte de las personas que tuviesen que pagar los productos en sus casas o en una pequeña empresa.

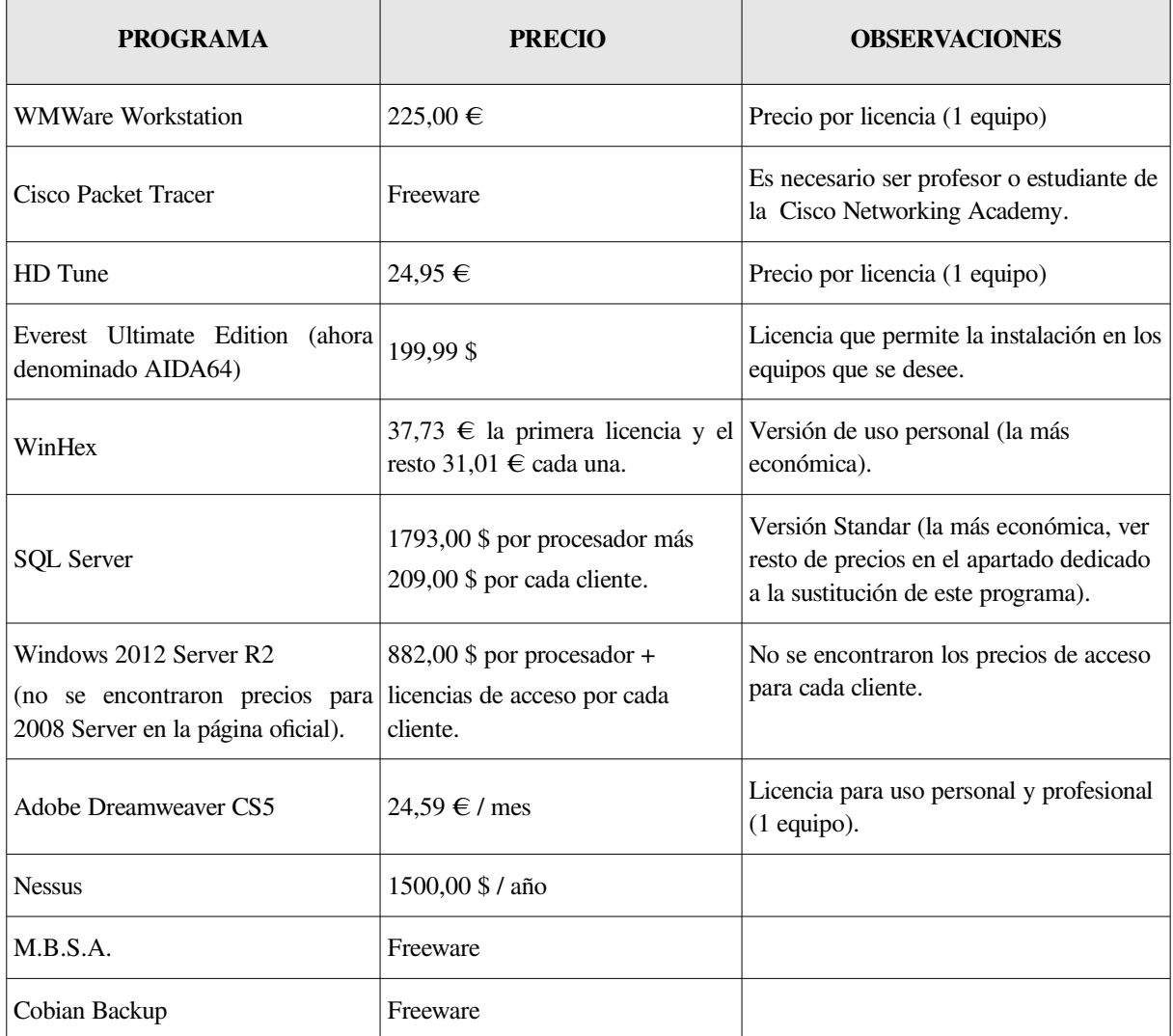

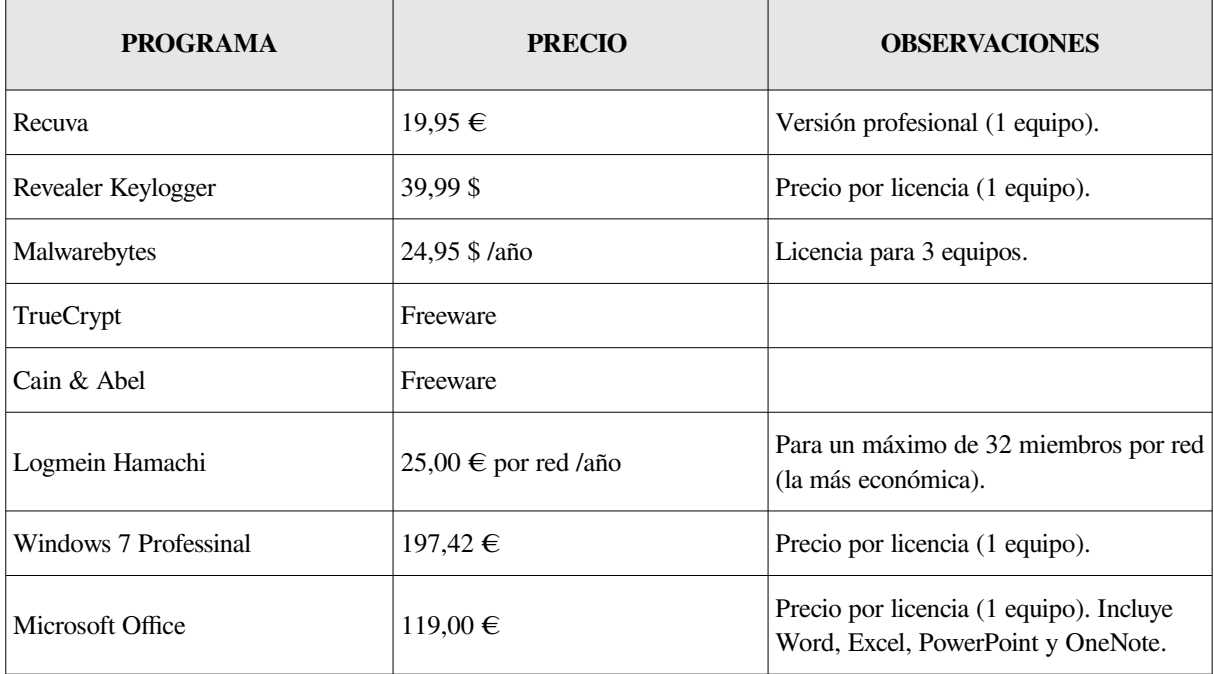

Parece evidente que toda migración supone un esfuerzo. Sin embargo, los beneficios que se obtienen merecen claramente la pena, siendo la disminución del gasto el menos importante de ellos. Sin duda, la independencia, tanto de los centros educativos como de los propios alumnos, de las empresas del software privativo es una cuestión que difícilmente se podría cuantificar económicamente.

No obstante, y como puede apreciarse en la tabla anterior, el uso de software privativo en la mayor parte de los casos también añade la desventaja del precio. No sólo el coste para el centro sino el coste al que tendrán que enfrentarse los alumnos en sus casas y en su vida profesional.

En lo que se refiere a la compatibilidad con el hardware, durante la realización de este trabajo no hemos experimentado ningún problema asociado a esta cuestión. La experiencia pasada en este sentido nos hace ser conscientes de que es recomendable consultar la compatibilidad de cualquier hardware a comprar que queramos usar con GNU/Linux. Afortunadamente cada vez es más frecuente que los diferentes componentes y periféricos cuenten con compatibilidad oficial para sistemas GNU/Linux. Por supuesto, es absolutamente recomendable evitar aquellos

dispositivos en los que pone cosas del tipo: "Needs Windows" (necesita Windows) o "Windows only" (sólo para Windows).

Para el resto de los casos, hay multitud de enlaces donde se puede consultar información acerca de la compatibilidad. Para no dar un listado interminable pondremos aquí la url a la base de datos de Canonical para el hardware compatible con Ubuntu:<http://www.ubuntu.com/certification/catalog/>

No obstante, hacer una búsqueda en un navegador preguntando si un determinado componente es compatible con GNU/Linux también suele ser una buena idea. En algunas ocasiones, simplemente haciendo esto, hemos encontrado soluciones para hacer funcionar algún componente de reciente aparición para el que GNU/Linux no tenía drivers preinstalados.

**5. CONCLUSIONES PABLO MARINERO**

# **5. CONCLUSIONES**

A continuación, pasamos a resumir las **conclusiones** de este trabajo:

- El uso de software privativo en las aulas tan solo está justificado en algunos casos muy concretos. Y esto en un ciclo de FP que requiere ciertas exigencias sobre el software. En niveles de estudios inferiores las dificultades para utilizar Software Libre serán, sin duda, mínimas.
- Aún en los casos donde se emplea software privativo hemos consequido usar freeware y por tanto, no tener que gastar dinero en la adquisición de licencias.
- La sustitución de software privativo por Software Libre pasa por afrontar algunas dificultades, tan sólo en algunos casos concretos. Esta circunstancia tan sólo requiere organización y un poco de esfuerzo por parte de la administración y de los propios docentes. En un gran número de ocasiones es justamente al contrario. Consideramos que se gana mucho más de lo que se pierde y, en consecuencia, acomodarse al uso de software privativo no está justificado en ningún caso en un sistema de educación que sea público.
- En los casos en los que no hayamos tenido éxito al migrar a Software Libre o en los que tengamos alguna dificultad en su uso, debemos mantenernos al tanto de los avances en el mundo del Software Libre ya que es un mundo muy vivo (más aún que el del software privativo) y pueden aparecen nuevas alternativas en cualquier momento.
- Los beneficios obtenidos en materias relativas a contenidos transversales que hablan de ética, creatividad, colaboración, no discriminación, ciencia, transparencia, competitividad, privacidad, solidaridad y libertad no se

pueden pagar con dinero. En cambio contribuyen de una forma directa a la formación de una sociedad más formada, justa y solidaria.

• Si se invirtiese en proyectos de Software Libre la mitad del dinero que se paga a las empresa del software privativo sin duda los beneficios que obtendría la sociedad serían mucho mayores. Y, sobre todo, serían para todos por igual.
# **6. CONTRIBUCIÓN AL DESARROLLO DE LOS OBJETIVOS DE LA F.P.**

Con este proyecto se contribuye al desarrollo de los objetivos del Ciclo Formativo de Grado Superior A.S.I.R. atendiendo a los siguientes puntos:

- Los sistemas operativos cuyo uso se plantea en este proyecto requieren menos recursos para su correcto funcionamiento que los sistemas privativos que se emplean en la actualidad, por lo que se puede alargar la vida de los equipos existentes durante más tiempo. Además, el ahorro económico en software también es un elemento importante a tener en cuenta cuando los programas que se usan actualmente requieren el pago de licencias.
- El empleo de Software Libre con Copyleft, y en menor medida Software Libre sin Copyleft, en las aulas contribuye a asegurar la total libertad de los alumnos para hacer uso de programas informáticos en cualquier ámbito. Del mismo modo, el uso de este tipo de software presenta una serie de ventajas que están asociadas a valores educativos fundamentales que forman parte de los contenidos transversales de cualquier nivel: ética, creatividad, eficiencia, colaboración, seguridad, no discriminación, competitividad, solidaridad y sobre todo libertad.
- El empleo de software privativo en las aulas somete al sistema educativo (y por tanto también a los alumnos) a una situación de dependencia que no tiene cabida en un sistema público. Por contra, el empleo de Software Libre presenta la ventaja de no generar una relación de dependencia con el desarrollador de software, al estar el mercado basado en la prestación de servicios y no en la venta de productos.

141

#### **6. CONTRIBUCIÓN AL DESARROLLO DE LOS OBJETIVOS DE LA F.P. PABLO MARINERO**

- La seguridad de los programas cuyo código está abierto (es decir, es accesible libremente) es, sin duda, una ventaja muy importante que no podemos olvidar. Esto a su vez tiene dos consecuencias. En primer lugar, aunque sea necesario disponer de herramientas de seguridad, el número de amenazas potenciales a las que nos veremos expuestos es significativamente inferior. Y, en segundo lugar, como no se requiere de la ejecución permanente de esas medidas de seguridad los equipos tendrán más recursos disponibles para la ejecución del software que se estudia en las aulas.
- El hecho de que el código de las aplicaciones sea accesible ofrece a los alumnos que estudian lenguajes de programación un gran número de ejemplos de programas que podrían estudiar. Este hecho supone una gran ventaja con respecto al software privativo.

# **7. REFERENCIAS BIBLIOGRÁFICAS**

A continuación se expresa la bibliografía empleada para la realización de este proyecto. Las referencias a páginas WEB se expresan en un listado aparte, ordenadas temáticamente para facilitar su localización.

Puede resultar llamativa la gran cantidad de enlaces WEB ofrecidos en este apartado, frente a una más que breve lista de textos en papel. Sin duda, este tipo de trabajos ponen de manifiesto que para un mundo tan cambiante como el del software (quizá aún más el mundo del Software Libre) la clásica edición de libros es demasiado lenta y éstos se quedan obsoletos demasiado pronto. Por contra, Internet es un lugar tan vivo como el propio software, donde los contenidos cambian a un ritmo mucho más vertiginoso.

#### Textos:

- ✎ Curso práctico de GNU/Linux y de Software Libre [Colección de fascículos]. Studio PRESS.
- ✎ COSTAS SANTOS, J. Seguridad y alta disponibilidad. CFGS. Ed. 2011. Editorial RA-MA. ISBN: 978-84-9964-089-1
- ✎ Wayner, P. La ofensiva del Software Libre (Free for all). Ed. 2001. Editorial GRANICA. ISBN: 9788475778594

### Referencias a páginas WEB:

#### - Correo electrónico

✎ Berejano,F.J. (2011, Marzo 11). "iRedMail, un servidor de correo electrónico completo en minutos " .Blog: Yo Adminsis. Disponible[:http://yoadminsis.blogspot.com.es/2011/03/](http://yoadminsis.blogspot.com.es/2011/03/iredmail-un-servidor-de-correo.html) [iredmail-un-servidor-de-correo.html](http://yoadminsis.blogspot.com.es/2011/03/iredmail-un-servidor-de-correo.html) Consultado: 29/03/2014.

- ✎ Equipo de desarrollo de hMailServer."hMailServer". Disponible[:http://www.hmailserver.com/](http://www.hmailserver.com/) Consultado: 28/03/2014.
- ✎ GNOME proyect. "Evolution". GNOME Wiki. Disponible:["https://wiki.gnome.org/Apps/Evolution](https://wiki.gnome.org/Apps/Evolution) Consultado: 28/02/2014.
- ✎ iRedMail Proyect. "iRedMail". Disponible[:http://www.iredmail.org/index.html](http://www.iredmail.org/index.html) Consultado: 28/03/2014.
- ✎ iRedMail Proyect."Install iRedMail on Ubuntu Linux". Disponible: http://www.iredmail.org/install\_iredmail\_o [n\\_ubuntu.html#requirements](http://www.iredmail.org/install_iredmail_on_ubuntu.html#requirements) Consultado: 28/03/2014.
- ✎ Mozilla Proyect. "Thunderbird". Disponible[:https://www.mozilla.org/es-ES/thunderbird/](https://www.mozilla.org/es-ES/thunderbird/) Consultado: 28/02/2014.

#### - Diagramas

✎ GNOME proyect. "Dia". GNOME Wiki. Disponible[:https://wiki.gnome.org/Apps/Dia](https://wiki.gnome.org/Apps/Dia) Consultado: 28/02/2014.

### - Distribuciones GNU/Linux

- ✎ "Distribución Linux: Ejemplos". Wikipedia. Disponible[:https://es.wikipedia.org/wiki/Distribuci](https://es.wikipedia.org/wiki/Distribuci%C3%B3n_Linux#Ejemplos) [%C3%B3n\\_Linux#Ejemplos](https://es.wikipedia.org/wiki/Distribuci%C3%B3n_Linux#Ejemplos) Consultado: 03/03/2014.
- ✎ "Distribución Linux". Wikipedia. Disponible[:https://es.wikipedia.org/wiki/Lubuntu](https://es.wikipedia.org/wiki/Lubuntu) Consultado: 03/03/2014.
- ✎ "Linux Mint". Wikipedia. Disponible[:https://es.wikipedia.org/wiki/Linux\\_Mint](https://es.wikipedia.org/wiki/Linux_Mint) Consultado 03/03/2014.

#### **7. REFERENCIAS BIBLIOGRÁFICAS PABLO MARINERO**

- ✎ "Linux-libre". Wikipedia. Disponible[:https://es.wikipedia.org/wiki/Linux-libre](https://es.wikipedia.org/wiki/Linux-libre) Consultado: 03/03/2014.
- ✎ "Ubuntu: Lanzamientos". Wikipedia. Disponible[:https://es.wikipedia.org/wiki/Ubuntu#Lanza](https://es.wikipedia.org/wiki/Ubuntu#Lanzamientos_y_soporte) mientos y soporte Consultado: 03/03/2014.
- ✎ "Xubuntu". Wikipedia. Disponible[:https://es.wikipedia.org/wiki/Xubuntu](https://es.wikipedia.org/wiki/Xubuntu) Consultado: 03/03/2014.
- ✎ Behling, M. "Lubuntu". Disponible[:http://lubuntu.net/](http://lubuntu.net/) Consultado: 03/03/2014.
- ✎ Bodnar, L. "Distrowatch". Disponible: <http://distrowatch.com/>Consultado: 02/03/2014.
- ✎ Bodnar, L. "Las diez mejores distribuciones". Disponible[:http://distrowatch.com/dwres.php?](http://distrowatch.com/dwres.php?resource=major) [resource=major](http://distrowatch.com/dwres.php?resource=major) Consultado: 02/03/2014.
- ✎ Equipo de desarrollo de Linux Mint. "Linux Mint". Disponible[:http://www.linuxmint.com/](file:///home/pablo/Ciclo_FP/Segundo/00_PROYECTO/GNOME%20proyect.%20%22Evolution%22.%20GNOME%20Wiki.%20%20Disponible:%22https://wiki.gnome.org/Apps/Evolution%20Consultado:%2028/02/2014.iRedMail%20Proyect.%20%22iRedMail%22.%20Disponible:http://www.iredmail.org/index.html%20Consultado:%2028/03/2014.iRedMail%20Proyect.%22Install%20iRedMail%20on%20Ubuntu%20Linux%22.%20Disponible:http://www.iredmail.org/install_iredmail_on_ubuntu.html#requirements%20Consultado:%2028/03/2014.Mozilla%20Proyect.%20%22Thunderbird%22.%20Disponible:https://www.mozilla.org/es-ES/thunderbird/%20Consultado:%2028/02/2014.) Consultado: 03/03/2014.
- ✎ Equipo de desarrollo de Xubuntu. "Xubuntu". Disponible[:http://xubuntu.org/](http://xubuntu.org/) Consultado: 03/03/2014.
- ✎ F.S.F. "Distribuciones libres de GNU/Linux" Disponible[:https://www.gnu.org/distros/free](https://www.gnu.org/distros/free-distros.html)[distros.html](https://www.gnu.org/distros/free-distros.html) Consultado: 03/03/2014.

#### - DNS

✎ "Reload this Page Weird bind configuration error ". Blog: LinuxQuestions.org Disponible[:http://www.linuxquestions.org/questions/li](http://www.linuxquestions.org/questions/linux-software-2/weird-bind-configuration-error-796286/) [nux-software-2/weird-bind-configuration-error-796286/](http://www.linuxquestions.org/questions/linux-software-2/weird-bind-configuration-error-796286/) Consultado: 02/04/2014.

- ✎ Barrios, J. (2007, Abril 4)."Configuracion del servidor de DNS bind". Blog: Profesional Hosting. Disponible[:http://www.profesionalhosting.com/soporte](http://www.profesionalhosting.com/soporte-en-linea/configuracion-del-servidor-de-dns-bind-preg100.html)[en-linea/configuracion-del-servidor-de-dns-bind](http://www.profesionalhosting.com/soporte-en-linea/configuracion-del-servidor-de-dns-bind-preg100.html)[preg100.html](http://www.profesionalhosting.com/soporte-en-linea/configuracion-del-servidor-de-dns-bind-preg100.html) Consultado: 03/04/2014.
- ✎ GPLTarragona. "Configuración servidor DNS (bind9) en Ubuntu". Disponible[:http://www.gpltarragona.org/archives/421](http://www.gpltarragona.org/archives/421) Consultado: 02/04/2014.
- ✎ Ubuntu Documentation Team. "Network Configuration". Disponible[:https://help.ubuntu.com/10.04/serverguide/](file:///home/pablo/Ciclo_FP/Segundo/00_PROYECTO/Ubuntu%20Documentation%20team.%20%22Network%20Configuration%22.%20Disponible:https://help.ubuntu.com/10.04/serverguide/network-configuration.html%20Consultado:%2003/04/2014.) [network-configuration.html](file:///home/pablo/Ciclo_FP/Segundo/00_PROYECTO/Ubuntu%20Documentation%20team.%20%22Network%20Configuration%22.%20Disponible:https://help.ubuntu.com/10.04/serverguide/network-configuration.html%20Consultado:%2003/04/2014.) Consultado: 03/04/2014.

## - Editores de texto

- ✎ Equipo de desarrollo de Notepad++. Disponible[:http://notepad-plus-plus.org/](http://notepad-plus-plus.org/) Consultado: 26/02/2014.
- ✎ Equipo de desarrollo de Xml Copy Editor. Disponible[:http://xml-copy-editor.sourceforge.net/](http://xml-copy-editor.sourceforge.net/) Consultado: 26/02/2014.

## - Editores hexadecimales

- ✎ Equipo de desarrollo de Bless Hex Editor. Disponible[:http://home.gna.org/bless/](http://home.gna.org/bless/) Consultado: 10/03/2014.
- ✎ Equipo de desarrollo de Jeex. Disponible[:http://www.hds619.net/index.php?](http://www.hds619.net/index.php?ref=projects&sub=jeex#.Uy8UPqaVvG0) [ref=projects&sub=jeex#.Uy8UPqaVvG0](http://www.hds619.net/index.php?ref=projects&sub=jeex#.Uy8UPqaVvG0) Consultado: 10/03/2014.
- ✎ Equipo de desarrollo de Okteta. Disponible[:http://www.kde.org/applications/utilities/](http://www.kde.org/applications/utilities/okteta/) [okteta/](http://www.kde.org/applications/utilities/okteta/) Consultado: 10/03/2014.

#### **7. REFERENCIAS BIBLIOGRÁFICAS PABLO MARINERO**

✎ GNOME proyect. "Ghex". Disponible[:https://wiki.gnome.org/Apps/Ghex](https://wiki.gnome.org/Apps/Ghex) Consultado: 10/03/201.

## - Entornos de escritorio

- ✎ "¿Qué preferís y por qué xfce lxde? ¿Por cuál me decanto?". Blog: esdebian. Disponible[:http://www.esdebian.org/foro/30209/que](http://www.esdebian.org/foro/30209/que-preferis-porque-xfce-lxde-decanto)[preferis-porque-xfce-lxde-decanto](http://www.esdebian.org/foro/30209/que-preferis-porque-xfce-lxde-decanto) Consultado: 01/03/2014.
- ✎ "Entorno de Escritorio". Wikipedia. Disponible: https://es.wikipedia.org/wiki/Entorno\_de\_e [scritorio](https://es.wikipedia.org/wiki/Entorno_de_escritorio) Consultado:05/03/2014.
- ✎ "LXDE". Wikipedia. Disponible[:https://es.wikipedia.org/wiki/LXDE](https://es.wikipedia.org/wiki/LXDE) Consultado: 05/03/2014.
- ✎ "Xfce". Wikipedia. Disponible[:https://es.wikipedia.org/wiki/Xfce](https://es.wikipedia.org/wiki/Xfce) Consultado: 05/03/2014.
- ✎ Arregocés, B. (2009, Abril 9). "Entornos de escritorio ligeros para Linux". *Eroski Consumer*. Disponible[:http://www.consumer.es/web/es/tecnologia/s](http://www.consumer.es/web/es/tecnologia/software/2009/04/09/183965.php) [oftware/2009/04/09/183965.php](http://www.consumer.es/web/es/tecnologia/software/2009/04/09/183965.php) Consultado: 10/03/2014.
- ✎ Edu. (2011, Julio 31). "Todo sobre entornos de escritorio en Linux: Gnome, KDE, Unity, XFCE y LXDE". Disponible: [http://www.omicrono.com/2011/07/todo](http://www.omicrono.com/2011/07/todo-sobre-entornos-de-escritorio-en-linux-gnome-kde-unity-xfce-y-lxde/)[sobre-entornos-de-escritorio-en-linux-gnome-kde](http://www.omicrono.com/2011/07/todo-sobre-entornos-de-escritorio-en-linux-gnome-kde-unity-xfce-y-lxde/)[unity-xfce-y-lxde/](http://www.omicrono.com/2011/07/todo-sobre-entornos-de-escritorio-en-linux-gnome-kde-unity-xfce-y-lxde/) Consultado: 01/03/2014.
- ✎ Elav. (2012). "KDE, Gnome, XFCE, LXDE y mi opinión sobre ellos". Blog: *Desde Linux*. Disponible: [http://blog.desdelinux.net/kde-gnome-xfce-lxde-y-mi](http://blog.desdelinux.net/kde-gnome-xfce-lxde-y-mi-opinion-sobre-ellos/)[opinion-sobre-ellos/](http://blog.desdelinux.net/kde-gnome-xfce-lxde-y-mi-opinion-sobre-ellos/) Consultado: 01/03/2014.

✎ Equipo de desarrollo de XFCE. "XFCE". Disponible: http://www.xfce.org/ Consultado: 05/03/2014.

### - FTP

- ✎ Equipo de desarrollo de Filezilla. "Filezilla". Disponible<https://filezilla-project.org/>Consultado: 20/03/2014.
- ✎ Norton, E. (2008, Enero 30). "ProFTPD Server". Wiki de Webmin. Disponible[:http://doxfer.webmin.com/Webmin/ProFTPDSer](http://doxfer.webmin.com/Webmin/ProFTPDServer) [ver](http://doxfer.webmin.com/Webmin/ProFTPDServer) Consultado: 20/03/2014.
- ✎ The PROFTPD Proyect. "Proyect Documentation". Disponible[:http://www.proftpd.org/docs/](http://www.proftpd.org/docs/) Consultado: 20/03/2014.
- Gestores de bases de datos
	- ✎ "Oracle". Wikipedia. Disponible[:https://es.wikipedia.org/wiki/Oracle](https://es.wikipedia.org/wiki/Oracle) Consultado: 13/03/2014.
	- ✎ "PhpMyAdmin". Wikipedia. Disponible[:https://es.wikipedia.org/wiki/PhpMyAdmin](https://es.wikipedia.org/wiki/PhpMyAdmin) Consultado: 12/03/2014.
	- ✎ "Wikipedia se cambia de MySQL a MariaDB". LinuxAdictos. Disponible: [http://www.linuxadictos.com/wikipedia-se-cambia-de](http://www.linuxadictos.com/wikipedia-se-cambia-de-mysql-a-mariadb.html)[mysql-a-mariadb.html](http://www.linuxadictos.com/wikipedia-se-cambia-de-mysql-a-mariadb.html) Consultado: 13/03/2014.
	- ✎ "HeidiSQL". Wikipedia. Disponible[:https://en.wikipedia.org/wiki/HeidiSQL](https://en.wikipedia.org/wiki/HeidiSQL) Consultado: 12/03/2014.
- ✎ "MySQL Workbench". Wikipedia. Disponible[:https://en.wikipedia.org/wiki/MySQL\\_Workbe](https://en.wikipedia.org/wiki/MySQL_Workbench) [nch](https://en.wikipedia.org/wiki/MySQL_Workbench) Consultado: 12/03/2014.
- ✎ "MySQL". Wikipedia. Disponible[:https://es.wikipedia.org/wiki/MySQL](https://es.wikipedia.org/wiki/MySQL) Consultado: 12/03/2014.
- ✎ "Wine Linux". Wikipedia. Disponible[:https://en.wikipedia.org/wiki/Wine\\_](https://en.wikipedia.org/wiki/Wine_(Linux)) [%28Linux%29](https://en.wikipedia.org/wiki/Wine_(Linux)) Consultado: 12/03/2014.
- ✎ Axel. (2012, Marzo 27). "MariaDB-5.3 optimizer benchmark". Blog: axel's blog. Disponible[:https://mariadb.com/blog/mariadb-53](https://mariadb.com/blog/mariadb-53-optimizer-benchmark) [optimizer-benchmark](https://mariadb.com/blog/mariadb-53-optimizer-benchmark) Consultado: 16/03/2014.
- ✎ Becker, A. "HeidiSQL". Disponible[:http://www.heidisql.com/](http://www.heidisql.com/) Consultado: 12/03/2014.
- ✎ Equipo de desarrollo de phpMyAdmin. "phpMyAdmin". Disponible: http://www.phpmyadmin.net/home\_page/index. [php](http://www.phpmyadmin.net/home_page/index.php) Consultado: 12/03/2014.
- ✎ Equipo de desarrollo de phpMyAdmin. "Preguntas frecuentes". Disponible: http://phpmyadmin[spanish.readthedocs.org/es/latest/faq.html](http://phpmyadmin-spanish.readthedocs.org/es/latest/faq.html) Consultado: 12/03/2014.
- ✎ MariaDB Foundation. "MariaDB". Disponible[:https://mariadb.org/](https://mariadb.org/) Consultado:12/03/2014.
- ✎ MariaDB Foundation. "Knowledge Base". Disponible[:https://mariadb.com/kb/en/](https://mariadb.com/kb/en/) Consultado: 14/03/2014.

#### **7. REFERENCIAS BIBLIOGRÁFICAS PABLO MARINERO**

✎ Microsoft. "How to buy SQL Server". Microsoft. Disponible[:http://www.microsoft.com/en-us/server](http://www.microsoft.com/en-us/server-cloud/products/sql-server/Buy.aspx#fbid=u-fxfNpIhpV)[cloud/products/sql-server/Buy.aspx#fbid=u-fxfNpIhpV](http://www.microsoft.com/en-us/server-cloud/products/sql-server/Buy.aspx#fbid=u-fxfNpIhpV) Consultado: 12/03/2014.

## - Gestores de contenidos

- ✎ "Joomla!". Wikipedia. Disponible[: https://es.wikipedia.org/wiki/Joomla!](https://es.wikipedia.org/wiki/Joomla) Consultado: 08/03/2014.
- ✎ Equipo de desarrollo de Joomla!. "Joomla!". Disponible[:http://www.joomla.org/](http://www.joomla.org/) Consultado: 8/03/2014.
- ✎ The PHP Group. "Mysqli, información general". Disponible[:http://www.php.net/manual/es/mysqli.overvi](http://www.php.net/manual/es/mysqli.overview.php) [ew.php](http://www.php.net/manual/es/mysqli.overview.php) Consultado: 15/03/2014.
- Herramientas de seguridad
	- ✎ "FreeRADIUS". Wikipedia. Disponible[:https://en.wikipedia.org/wiki/FreeRADIUS](https://en.wikipedia.org/wiki/FreeRADIUS) Consultado: 23/03/2014.
	- ✎ "TrueCrypt: Licencia". Wikipedia. Disponible[:https://es.wikipedia.org/wiki/TrueCrypt#Li](https://es.wikipedia.org/wiki/TrueCrypt#Licencia) [cencia](https://es.wikipedia.org/wiki/TrueCrypt#Licencia) Consultado: 24/03/2014.
	- ✎ (2014, Abril 29)"Mantenimiento y montaje de equipos informáticos. Tema 8: otras utilidades". Wikilibros. Disponible[:http://es.wikibooks.org/wiki/Mantenimiento](http://es.wikibooks.org/wiki/Mantenimiento_y_Montaje_de_Equipos_InformC3%A1ticos/Tema_8/Otras_utilidades) [\\_y\\_Montaje\\_de\\_Equipos\\_InformC3%A1ticos/Tema\\_8/Otras\\_u](http://es.wikibooks.org/wiki/Mantenimiento_y_Montaje_de_Equipos_InformC3%A1ticos/Tema_8/Otras_utilidades) [tilidades](http://es.wikibooks.org/wiki/Mantenimiento_y_Montaje_de_Equipos_InformC3%A1ticos/Tema_8/Otras_utilidades) Consultado: 22/03/2014.

✎ Cisco. "ClamAV".

Disponible[:http://www.clamav.net/lang/en/](http://www.clamav.net/lang/en/) Consultado: 20/03/2014.

- ✎ Cisco. "Snort". Disponible[:http://www.snort.org/](http://www.snort.org/) Consultado: 24/03/2014.
- ✎ Diffingo Solutions. "fwbackups". Disponible[:http://www.diffingo.com/oss/fwbackups](http://www.diffingo.com/oss/fwbackups) Consultado: 23/03/2014.
- ✎ Equipo de desarrollo de ClamTk. "ClamTk". Disponible: <http://clamtk.sourceforge.net/>Consultado: 20/03/2014.
- ✎ Equipo de desarrollo de FreeRadius. "FreeRadius wiki". Disponible[:http://wiki.freeradius.org/Home](http://wiki.freeradius.org/Home) Consultado: 23/03/2014.
- ✎ Equipo de desarrollo de GadminTools. "Gadmin-openvpnclient". Disponible[:http://freecode.com/projects/gadmin](http://freecode.com/projects/gadmin-openvpn-client)[openvpn-client](http://freecode.com/projects/gadmin-openvpn-client) Consultado: 20/03/2014.
- ✎ Equipo de desarrollo de Logkeys. "Logkeys". Disponible[:http://code.google.com/p/logkeys/](http://code.google.com/p/logkeys/) Consultado: 21/03/2014.
- ✎ Equipo de desarrollo de Nmap. "Nmap". Disponible: <http://nmap.org/>Consultado: 21/03/2014.
- ✎ Equipo de desarrollo de OpenVPN. "OpenVPN". Disponible[:http://openvpn.net/](http://openvpn.net/) Consultado: 20/03/2014.
- ✎ Equipo de desarrollo de PuTTy. "PuTTy". Disponible[:http://www.chiark.greenend.org.uk/~sgtatha](http://www.chiark.greenend.org.uk/~sgtatham/putty/) [m/putty/](http://www.chiark.greenend.org.uk/~sgtatham/putty/) Consultado: 24/03/2014.
- ✎ Equipo de desarrollo de PyKeyLogger. "PyKeyLogger". Disponible[:http://sourceforge.net/apps/mediawiki/pyke](http://sourceforge.net/apps/mediawiki/pykeylogger/index.php?title=Main_Page) [ylogger/index.php?title=Main\\_Page](http://sourceforge.net/apps/mediawiki/pykeylogger/index.php?title=Main_Page) Consultado: 22/03/2014.
- ✎ Equipo de desarrollo de Remmina. "Remmina". Disponible[:http://remmina.sourceforge.net/index.shtml](http://remmina.sourceforge.net/index.shtml) Consultado: 22/03/2014.
- ✎ Equipo de desarrollo de Rookit Hunter. "Rootkit Hunter". Disponible: http://rootkit.nl/projects/rootkit\_hunter. [html](http://rootkit.nl/projects/rootkit_hunter.html) Consultado: 23/03/2014.
- ✎ Equipo de desarrollo de TrueCrypt. "TrueCrypt". Disponible[:http://www.truecrypt.org/](http://www.truecrypt.org/) Consultado: 24/03/2014.
- ✎ Fundación WireShark. "WireShark". Disponible[:https://www.wireshark.org/](https://www.wireshark.org/) Consultado: 22/03/2014.
- ✎ Merino, B. (2011, Febrero). "Análisis de tráfico de seguridad con WireShark". Disponible[:http://cert.inteco.es/extfrontinteco/img/F](http://cert.inteco.es/extfrontinteco/img/File/intecocert/EstudiosInformes/cert_inf_seguridad_analisis_trafico_wireshark.pdf) [ile/intecocert/EstudiosInformes/cert\\_inf\\_seguridad\\_an](http://cert.inteco.es/extfrontinteco/img/File/intecocert/EstudiosInformes/cert_inf_seguridad_analisis_trafico_wireshark.pdf) alisis trafico wireshark.pdf Consultado: 20/03/2014.
- ✎ Proyecto Ettercap. "Ettercap". Disponible[:http://ettercap.github.io/ettercap/](http://ettercap.github.io/ettercap/) Consultado: 21/03/2014.
- ✎ Proyecto FreeRadius. "FreeRadius". Disponible[:http://freeradius.org/](http://freeradius.org/) Consultado: 23/03/2014.
- ✎ Proyecto GnuPG. "GnuPG". Disponible[:http://gnupg.org/](http://gnupg.org/) Consultado: 22/03/2014.
- ✎ Rapid7. "Metasploit". Disponible[:http://www.metasploit.com/](http://www.metasploit.com/) Consultado: 24/03/2014.

### - Licencias

- ✎ "Dominio Público". Wikipedia. Disponible: [https://es.wikipedia.org/wiki/Dominio\\_p%C3%BAblico](https://es.wikipedia.org/wiki/Dominio_p%C3%BAblico) Consultado: 28/02/2014.
- ✎ Free Software Foundation. "Licencias". Disponible[:https://www.gnu.org/licenses/licenses.es.h](https://www.gnu.org/licenses/licenses.es.html) [tml](https://www.gnu.org/licenses/licenses.es.html) Consultado: 26/02/2014.
- ✎ Equipo de desarrollo de TrueCrypt. "Licencia". Disponible[:http://www.truecrypt.org/legal/license](http://www.truecrypt.org/legal/license) Consultado: 24/03/2014.

#### - Navegadores

- ✎ "Chromium: navegador". Wikipedia. Disponible[:https://es.wikipedia.org/wiki/Chromium\\_](https://es.wikipedia.org/wiki/Chromium_(navegador)) [%28navegador%29](https://es.wikipedia.org/wiki/Chromium_(navegador)) Consultado: 05/03/2014.
- ✎ "Gnu IceCat". Wikipedia. Disponible[:https://es.wikipedia.org/wiki/GNU\\_IceCat](https://es.wikipedia.org/wiki/GNU_IceCat) Consultado: 05/03/2014.
- ✎ "Iceweasel". Wikipedia. Disponible[:https://es.wikipedia.org/wiki/Iceweasel](https://es.wikipedia.org/wiki/Iceweasel) Consultado: 05/03/2014.
- ✎ Free Software Foundation. "GNUzilla and IceCat". Disponible[:https://www.gnu.org/software/gnuzilla/](https://www.gnu.org/software/gnuzilla/) Consultado: 05/03/2014.
- ✎ Fundación Mozilla. "Firefox". Disponible[:https://www.mozilla.org/es-ES/firefox](https://www.mozilla.org/es-ES/firefox) Consultado: 05/03/2014.
- ✎ Google. "Chromium". Disponible[:http://www.chromium.org/](http://www.chromium.org/) Consultado: 05/03/2014.

## - Ofimática

✎ The Document Foundation. "LibreOffice". Disponible[:https://www.libreoffice.org/](https://www.libreoffice.org/) Consultado: 17/03/2014.

## - PDF

✎ Proyecto GNOME. "Evince". Disponible[:https://wiki.gnome.org/Apps/Evince](https://wiki.gnome.org/Apps/Evince) Consultado: 17/03/2014.

### - Servidores WEB

- ✎ "LAMP". Wikipedia. Disponible[:https://es.wikipedia.org/wiki/LAMP](https://es.wikipedia.org/wiki/LAMP) Consultado: 18/03/2014.
- ✎ "Nginx". Wikipedia. Disponible[:https://es.wikipedia.org/wiki/Nginx](https://es.wikipedia.org/wiki/Nginx) Consultado: 18/03/2014.
- ✎ "Servidor HTTP Apache". Wikipedia. Disponible[:https://es.wikipedia.org/wiki/Servidor\\_HTT](https://es.wikipedia.org/wiki/Servidor_HTTP_Apache) [P\\_Apache](https://es.wikipedia.org/wiki/Servidor_HTTP_Apache) Consultado: 18/03/2014.
- ✎ "Webmin Web: ApacheWebserver". Twiki. Disponible[:http://doxfer.webmin.com/Webmin/ApacheWebs](http://doxfer.webmin.com/Webmin/ApacheWebserver) [erver](http://doxfer.webmin.com/Webmin/ApacheWebserver) Consultado: 16/03/2014.
- ✎ Equipo de desarrollo de Nginx. "Nginx". Disponible[:http://nginx.org/](http://nginx.org/) Consultado: 18/03/2014.
- ✎ Equipo de desarrollo de WampServer. "WampServer". Disponible[:http://www.wampserver.com/en/](http://www.wampserver.com/en/) Consultado: 18/03/2014.
- ✎ <https://httpd.apache.org/docs/2.2/es/>Consultado: 10/03/2014.
- ✎ The Apache Software Foundation. "Apache HTTP server". Disponible:<https://www.apache.org/>Consultado: 10/03/2014.
- ✎ The Apache Software Foundation. "Documentación servidor HTTP Apache". Disponible: <https://httpd.apache.org/>Consultado: 10/03/2014.

### - Simulación de redes

- ✎ Cisco. "ios software release listing". Disponible[:http://www.cisco.com/c/en/us/products/ios](http://www.cisco.com/c/en/us/products/ios-nx-os-software/ios-software-releases-listing.html)[nx-os-software/ios-software-releases-listing.html](http://www.cisco.com/c/en/us/products/ios-nx-os-software/ios-software-releases-listing.html) Consultado: 21/03/2014.
- ✎ Equipo de desarrollo de GNS3. "GNS3 videos". Disponible[:http://www.gns3.net/video-tutorials/](http://www.gns3.net/video-tutorials/) Consultado: 21/03/2014.
- ✎ Equipo de desarrollo de GNS3. "GNS3 documentation". Disponible[:http://www.gns3.net/documentation/](http://www.gns3.net/documentation/) Consultado: 21/03/2014.
- ✎ Equipo de desarrollo de GNS3. "GNS3". Disponible: http://www.gns3.net/ Consultado: 21/03/2014.
- ✎ Ferro, G. (2010, Octubre 24). "The case for network emulators". Blog: Ethereal Mind. Disponible[:http://etherealmind.com/case-network](http://etherealmind.com/case-network-emulators/)[emulators/](http://etherealmind.com/case-network-emulators/) Consultado: 21/03/2014.
- ✎ Recnectar. (2010, Noviembre 2). "Software for GNS3!". Blog: Foro GNS3. Disponible[:http://forum.gns3.net/topic2738.html](http://forum.gns3.net/topic2738.html) Consultado: 21/03/2014.

#### - Software Libre y educación

- ✎ Equipo de desarrollo de Edulibre. "Edulibre". Disponible[:http://edulibre.info/](http://edulibre.info/) Consultado: 24/02/2014.
- ✎ Free Software Foundation. "¿Qué es el Software Libre?". Disponible[:https://www.gnu.org/philosophy/free](https://www.gnu.org/philosophy/free-sw.es.html)[sw.es.html](https://www.gnu.org/philosophy/free-sw.es.html) Consultado: 25/02/2014.
- S Free Software Foundation. "¿Qué es GNU?". Disponible: https://www.gnu.org/ Consultado: 24/02/2014.
- ✎ Free Software Foundation. "Categorías de Software Libre y software que no es libre". Disponible[:https://www.gnu.org/philosophy/categories.](https://www.gnu.org/philosophy/categories.es.html) [es.html](https://www.gnu.org/philosophy/categories.es.html) Consultado: 25/02/2014.
- ✎ Free Software Foundation. "Software Libre y educación". Disponible[:https://www.gnu.org/education/education.ht](https://www.gnu.org/education/education.html) [ml](https://www.gnu.org/education/education.html) Consultado: 25/02/2014.
- ✎ Free Software Foundation. "Free Software Foundation". Disponible[:https://www.fsf.org/](https://www.fsf.org/) Consultado: 24/02/2014.
- ✎ Richard Stallman. (2014, Enero 12). "Por qué las escuelas deben usar exclusivamente Software Libre". Disponible[:https://www.gnu.org/education/edu](https://www.gnu.org/education/edu-schools.es.html)[schools.es.html](https://www.gnu.org/education/edu-schools.es.html) Consultado: 25/02/2014.

## - Software para desarrollo WEB

✎ Adobe. "Adobe Creative Cloud". Disponible[:http://www.adobe.com/es/products/creativec](http://www.adobe.com/es/products/creativecloud.edu.html) [loud.edu.html](http://www.adobe.com/es/products/creativecloud.edu.html) Consultado: 26/03/2014.

- ✎ Adobe. "Brackets Extension Registry". Disponible[:https://brackets-registry.aboutweb.com/](https://brackets-registry.aboutweb.com/) Consultado: 26/03/2014.
- ✎ Adobe. "Brackets". Disponible[:http://brackets.io/](http://brackets.io/) Consultado: 30/04/2014.
- ✎ Adobe. "DreamWaver CC". Disponible[:http://www.adobe.com/es/products/dreamweav](http://www.adobe.com/es/products/dreamweaver.html?promoid=KAUCF) [er.html?promoid=KAUCF](http://www.adobe.com/es/products/dreamweaver.html?promoid=KAUCF) Consultado: 26/03/2014.
- Tests e información del hardware
	- ✎ "GTK". Wikipedia. Disponible[:http://es.wikipedia.org/wiki/GTK](http://es.wikipedia.org/wiki/GTK) Consultado: 27/03/2014.
	- ✎ "OpenGL". Wikipedia. Disponible[:https://es.wikipedia.org/wiki/OpenGL](https://es.wikipedia.org/wiki/OpenGL) Consultado: 27/03/2014.
	- ✎ "S.M.A.R.T.". Wikipedia. Disponible[:https://es.wikipedia.org/wiki/S.M.A.R.T](https://es.wikipedia.org/wiki/S.M.A.R.T) Consultado: 25/03/2014.
	- ✎ Equipo de desarrollo de AIDA64. "AIDA64". Disponible[:http://www.aida64.com/online-store](http://www.aida64.com/online-store) Consultado: 27/03/2014.
	- ✎ Equipo de desarrollo de Crystal Dew World. "CrystalDiskInfo". Disponible[:http://crystalmark.info/software/index](http://crystalmark.info/software/index-e.html)[e.html](http://crystalmark.info/software/index-e.html) Consultado: 27/03/2014.
	- ✎ Equipo de desarrollo de Ezix. "Hardware Lister". Disponible[:http://ezix.org/project/wiki/HardwareLiStr](http://ezix.org/project/wiki/HardwareLiStr) Consultado: 27/03/2014.
- ✎ Equipo de desarrollo de GLOBS. "GLOBS". Disponible[:http://sourceforge.net/projects/globs/](http://sourceforge.net/projects/globs/) Consultado: 26/03/2014.
- ✎ Equipo de desarrollo de GsmartControl. "GsmartControl". Disponible[:http://gsmartcontrol.berlios.de/home/index](http://gsmartcontrol.berlios.de/home/index.php/en/Home) [.php/en/Home](http://gsmartcontrol.berlios.de/home/index.php/en/Home) Consultado: 26/03/2014.
- ✎ Equipo de desarrollo de GtkPerf. "GtkPerf". Disponible: [http://gtkperf.sourceforge.net/index.php?](http://gtkperf.sourceforge.net/index.php?page=main) [page=main](http://gtkperf.sourceforge.net/index.php?page=main) Consultado: 25/03/2014.
- ✎ Equipo de desarrollo de HardInfo. "HardInfo". Disponible[:http://hardinfo.berlios.de/HomePage](http://hardinfo.berlios.de/HomePage) Consultado: 26/03/2014.
- ✎ Equipo de desarrollo de Linux Benchmark Suite. "Linux Benchmark Suite". Disponible[:http://lbs.sourceforge.net/](http://lbs.sourceforge.net/) Consultado: 27/03/2014.
- ✎ Equipo de desarrollo de Phoronix Test Suite. "Phoronix Test Suite". Disponible[:http://www.phoronix-test-suite.com/](http://www.phoronix-test-suite.com/) Consultado: 25/03/2014.
- ✎ Equipo de desarrollo de Smartmontools. "Smartmontools". Disponible[:http://sourceforge.net/apps/trac/smartmont](http://sourceforge.net/apps/trac/smartmontools/wiki) [ools/wiki](http://sourceforge.net/apps/trac/smartmontools/wiki) Consultado: 27/03/2014.
- ✎ Equipo de desarrollo de Sysinfo. "Sysinfo". Disponible[:http://sourceforge.net/projects/gsysinfo/](http://sourceforge.net/projects/gsysinfo/) Consultado: 25/03/2014.
- ✎ Primate Labs. "Geekbench". Disponible[:http://www.primatelabs.com/](http://www.primatelabs.com/) Consultado: 25/03/2014.

## - Virtualización

- ✎ "Xen: plataformas soportadas". Wikipedia. Disponible: [https://es.wikipedia.org/wiki/Xen#Plataformas\\_soporta](https://es.wikipedia.org/wiki/Xen#Plataformas_soportadas) [das](https://es.wikipedia.org/wiki/Xen#Plataformas_soportadas) Consultado: 03/03/2014.
- ✎ (2009, Mayo 4). "¿Qué son las VirtualBox Guest Additions?". Blog: Slice of Linux. Disponible[:http://sliceoflinux.wordpress.com/2009/05/](http://sliceoflinux.wordpress.com/2009/05/04/%C2%BFque-son-las-virtualbox-guest-additions/) [04/%C2%BFque-son-las-virtualbox-guest-additions/](http://sliceoflinux.wordpress.com/2009/05/04/%C2%BFque-son-las-virtualbox-guest-additions/) Consultado: 02/03/2014.
- ✎ Equipo de desarrollo de KVM. "KVM". Disponible[:http://www.linux-kvm.org/](http://www.linux-kvm.org/) Consultado: 03/03/2014.
- ✎ Equipo de desarrollo de VMWare. "WMWare". Disponible[:http://store.vmware.com/DRHM/sstore?](http://store.vmware.com/DRHM/sstore?Action=DisplayProductDetailsPage&SiteID=vmwde&Locale=en_IE&ThemeID=29219600&Env=BASE&productID=285614000&src=eBIZ_StoreHome_Hero3_Workstation_Buy_EU) [Action=DisplayProductDetailsPage&SiteID=vmwde&Locale=](http://store.vmware.com/DRHM/sstore?Action=DisplayProductDetailsPage&SiteID=vmwde&Locale=en_IE&ThemeID=29219600&Env=BASE&productID=285614000&src=eBIZ_StoreHome_Hero3_Workstation_Buy_EU)  [en\\_IE&ThemeID=2921 9600&Env=BASE&productID=285614000&s](http://store.vmware.com/DRHM/sstore?Action=DisplayProductDetailsPage&SiteID=vmwde&Locale=en_IE&ThemeID=29219600&Env=BASE&productID=285614000&src=eBIZ_StoreHome_Hero3_Workstation_Buy_EU) [rc=eBIZ\\_StoreHome\\_Hero3\\_Workstation\\_Buy\\_EU](http://store.vmware.com/DRHM/sstore?Action=DisplayProductDetailsPage&SiteID=vmwde&Locale=en_IE&ThemeID=29219600&Env=BASE&productID=285614000&src=eBIZ_StoreHome_Hero3_Workstation_Buy_EU) Consultado: 03/03/2014.
- ✎ ORACLE. "VirtualBox". Disponible[:https://www.virtualbox.org/](https://www.virtualbox.org/) Consultado: 02/03/2014.
- ✎ Proyecto XEN. "XEN". Disponible[:http://xenproject.org/users/virtualization](http://xenproject.org/users/virtualization.html) [.html](http://xenproject.org/users/virtualization.html) Consultado: 03/03/2014.
- ✎ Salazar, R. (2013, Febrero 6). "Instalación de Xen 4.1 en Ubuntu 12.04 + pci passthrough". Blog: El blog de Ru. Disponible[:http://blog.rubensalazar.net/2013/02/insta](http://blog.rubensalazar.net/2013/02/instalacion-de-xen-41-en-ubuntu-1204.html) [lacion-de-xen-41-en-ubuntu-1204.html](http://blog.rubensalazar.net/2013/02/instalacion-de-xen-41-en-ubuntu-1204.html) Consultado: 02/03/2014.

**8. NOTAS FINALES PABLO MARINERO**

# **8. NOTAS FINALES**

Durante la parte final de la realización de este proyecto se ha liberado una nueva versión de Lubuntu (Ubuntu con entorno de escritorio LXDE), esta vez con soporte de larga duración: Lubuntu 14.04 (Trusty Tahr).

La ausencia de versiones L.T.S. en Lubuntu fue un factor determinante para decantarnos por Xubuntu (Ubuntu con entorno de escritorio XFCE). Llegados a esta parte de la realización del proyecto no disponemos de tiempo suficiente como para probar esta nueva versión. No obstante, ponemos este hecho de manifiesto puesto que dentro de unos meses, cuando se hayan corregido los primeros errores, seguramente esta distribución con LXDE será un nuevo candidato a probar para su implantación en ordenadores con pocos recursos.

Para la realización de este proyecto hemos empleado los siguientes programas:

- ➢ Distribución GNU/Linux: Linux Mint 13 (Maya)
- ➢ Entorno de escritorio: KDE 4.8.5
- ➢ Paquete de ofimática: LibreOffice 4.1.4.2 y 4.1.5.3
- ➢ Tipografías: FreeSans, FreeSerif, Free Mono, Carlito, Norasi y Sawadee.
- ➢ Editor gráfico: GIMP 2.8
- ➢ Editor vectorial: Inscape 0.48.3.1
- ➢ Software para hacer capturas de pantalla: Ksnapshot 0.8.2
- ➢ Navegador: Mozilla Firefox 28.0
- ➢ Copias de seguridad: FwBackup 1.43.4
- ➢ Visor de documentos pdf: Okular 0.14.3
- ➢ Utilidad para reordenar documentos pdf: PdfSam 2.2.2

160